# **РУССКИЙ**

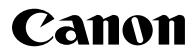

# **DIGITAL EXUS 86015 Руководство пользователя камеры**

[Начало работы](#page-8-0)

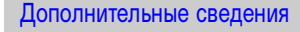

[Элементы камеры и их назначение](#page-39-0)

[Основные операции](#page-48-0)

[Широко используемые функции съемки](#page-67-0)

[Различные способы съемки](#page-82-0)

[Воспроизведение/стирание](#page-131-0)

[Параметры печати/передачи](#page-175-0)

[Подключение к телевизору](#page-184-0)

[Настройка камеры](#page-185-0)

[Устранение неполадок](#page-188-0)

[Список сообщений](#page-198-0)

[Приложение](#page-202-1)

**Обязательно ознакомьтесь с мерами предосторожности [\(стр. 201](#page-202-0)[–209\).](#page-210-0)**

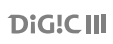

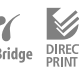

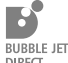

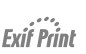

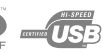

### **Порядок операций и справочные руководства**

Предусмотрены следующие Руководства. Обращайтесь к ним по мере необходимости в соответствии с приведенной ниже схемой.

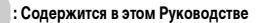

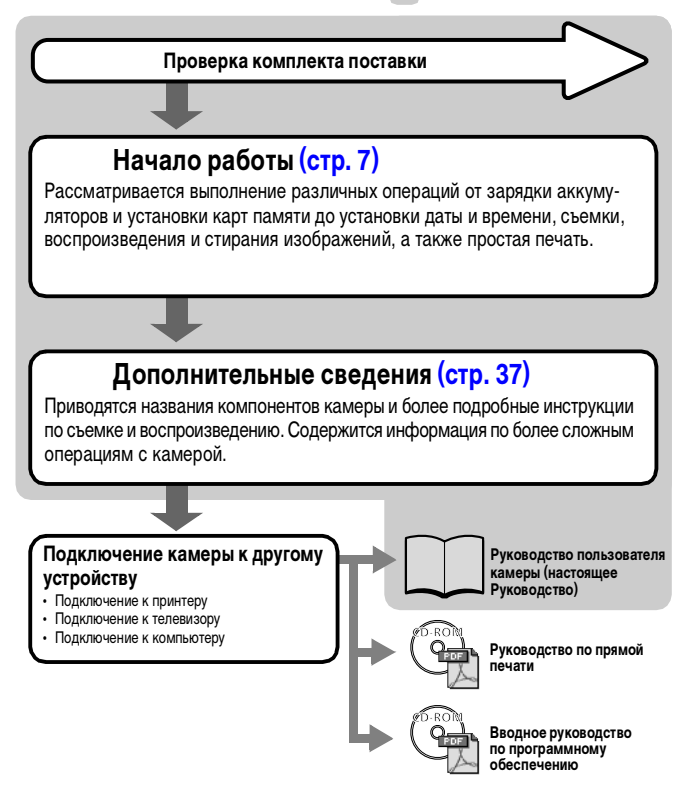

### **Проверка комплектности**

Ниже показан комплект поставки. Если чего-либо не хватает, обращайтесь в магазин, в котором была приобретена камера.

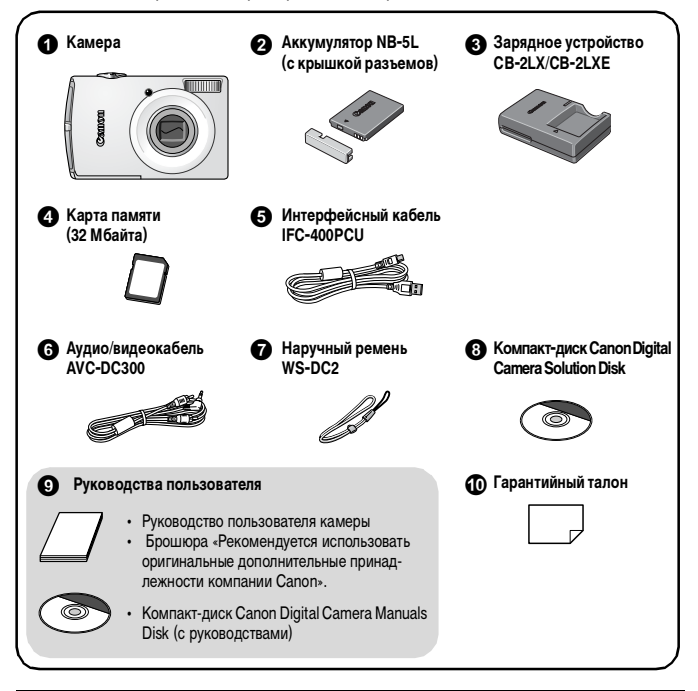

Карта памяти, входящая в комплект поставки камеры, может не обеспечивать полное использование возможностей камеры.

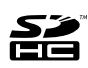

С этой камерой можно использовать карты памяти SD, SDHC (SD High Capacity – SD большой емкости), MultiMediaCards, MMCplus и HC MMCplus. В настоящем Руководстве для этих карт используется общий термин «карта памяти».

### **Содержание**

2

Разделы, помеченные символом  $\mathbf{\hat{X}}$ , содержат сводные перечни или таблицы функций камеры или операций.

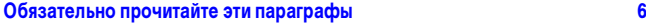

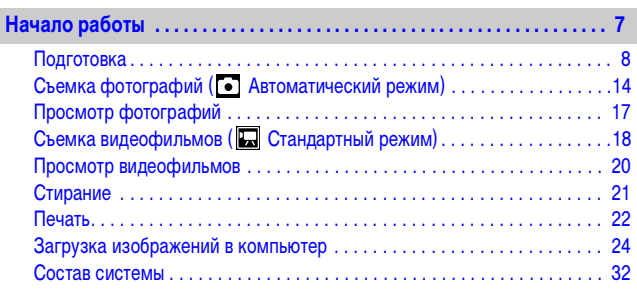

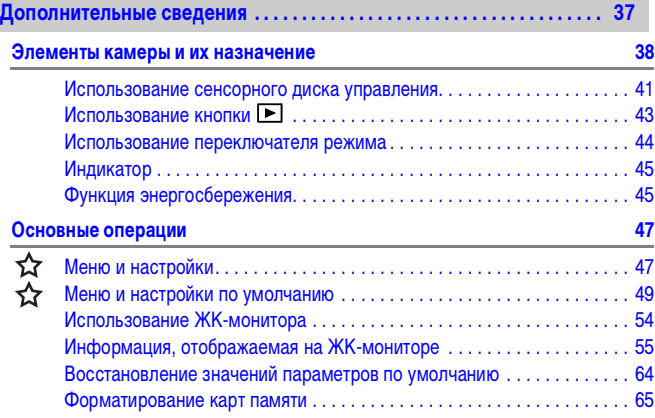

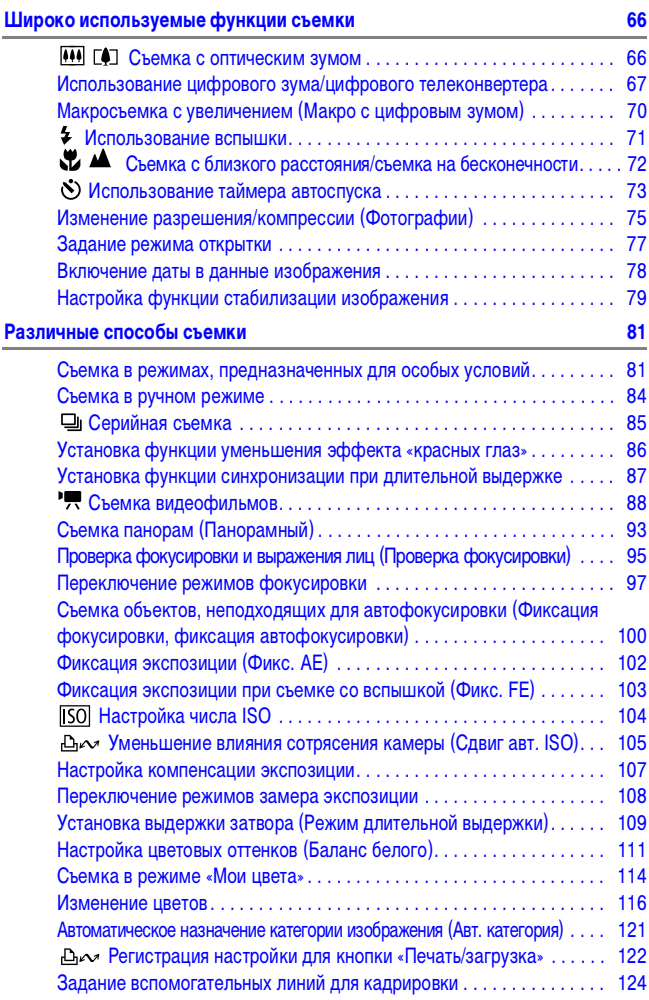

3

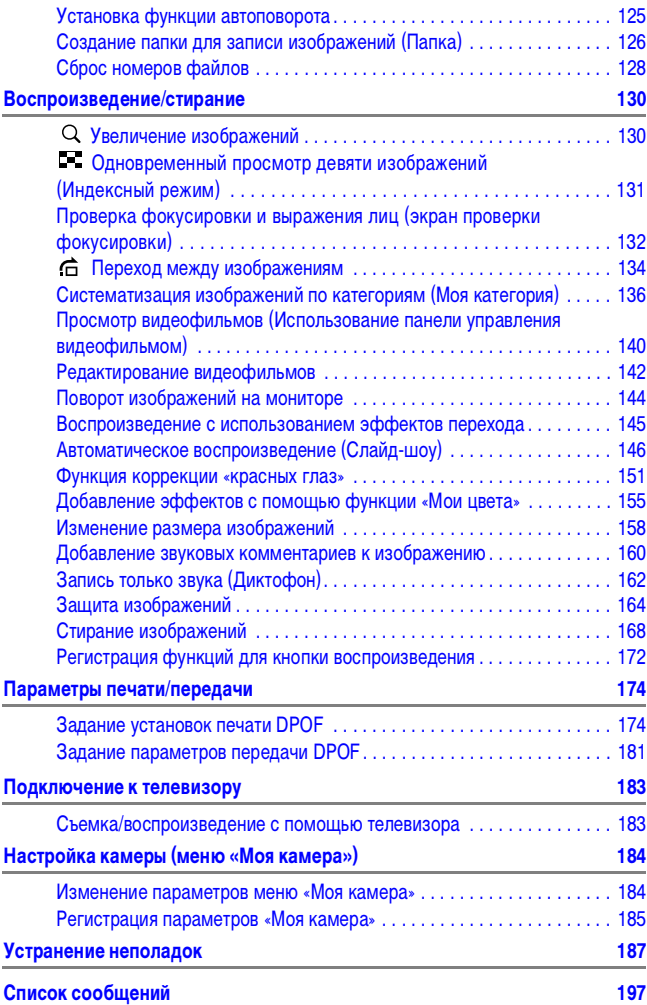

4

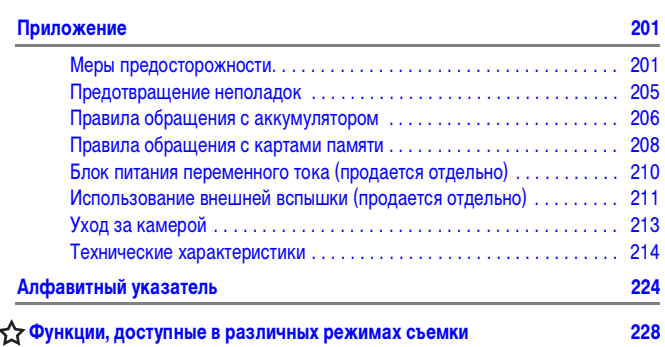

5

#### **Условные обозначения**

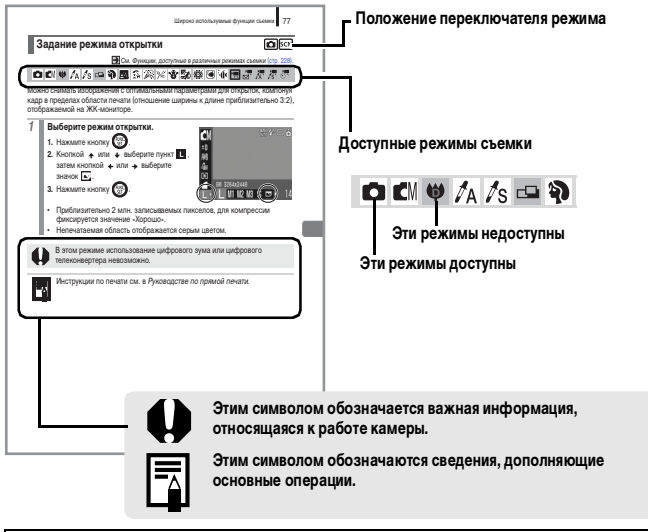

Инструкции в данном Руководстве относятся к настройкам камеры, по умолчанию установленным на момент ее приобретения.

## **Обязательно прочитайте эти параграфы**

#### **Тестовые снимки**

<span id="page-7-0"></span>6

Перед съемкой важных сюжетов настоятельно рекомендуется снять несколько пробных кадров, чтобы убедиться в правильности работы камеры.

Обратите внимание на то, что компания Canon Inc., ее филиалы и дочерние компании, а также дистрибьюторы не несут никакой ответственности за любой ущерб, обусловленный какойлибо неисправностью камеры и ее принадлежностей (включая карты памяти), приводящей к сбою в записи изображения или к записи изображения не тем способом, на который рассчитан аппарат.

#### **Предостережение в отношении нарушения авторских прав**

Обратите внимание, что цифровые камеры Canon предназначены для личного использования и ни при каких обстоятельствах не должны использоваться для целей, нарушающих или противоречащих международным или местным законам и положениям по защите авторских прав. В некоторых случаях копирование с помощью камеры или иного устройства изображений, снятых во время спектаклей или выставок, а также снимков объектов коммерческого назначения может являться нарушением авторских прав или других установленных законодательством прав даже в том случае, если съемка изображения была произведена в целях личного использования.

#### **Ограничения действия гарантии**

Условия гарантии на камеру см. в брошюре «Система европейской гарантии Canon (EWS)» или в гарантийном талоне на русском языке, входящем в комплект поставки камеры.

#### **Адреса службы поддержки клиентов Canon см. в брошюре «Система европейской гарантии Canon (EWS)» или в гарантийном талоне на русском языке.**

#### **Температура корпуса камеры**

Если камера используется в течение длительного времени, корпус камеры может нагреваться. Помните об этом и соблюдайте осторожность при работе с камерой в течение длительного времени.

#### **ЖК-монитор**

Жидкокристаллический монитор изготавливается с использованием высокопрецизионных технологий. Более 99,99% пикселов работают в соответствии с техническими требованиями. Менее 0,01 % пикселов могут иногда самопроизвольно загораться или отображаться в виде красных или черных точек. Это не оказывает никакого влияния на записываемое изображение и не является неисправностью.

#### **Видеоформат**

Перед использованием камеры совместно с телевизором установите в камере тот формат видеосигнала, который используется в Вашем регионе.

#### **Установка языка меню**

Порядок изменения языка см. в разделе Установка языка [\(стр. 13\)](#page-14-0).

# <span id="page-8-0"></span>**Начало работы**

- **[Подготовка](#page-9-1)**
- z**[Съемка фотографий](#page-15-1)**
- z**[Просмотр фотографий](#page-18-1)**
- **[Съемка видеофильмов](#page-19-1)**
- z**[Просмотр видеофильмов](#page-21-1)**
- **[Стирание](#page-22-1)**
- z**[Печать](#page-23-1)**
- **[Загрузка изображений в компьютер](#page-25-1)**
- z**[Состав системы](#page-33-1)**

### <span id="page-9-1"></span><span id="page-9-0"></span>**Подготовка**

### **Зарядка аккумулятора**

### 1. **Установите аккумулятор в зарядное устройство.**

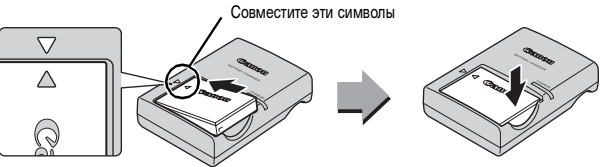

2. **Подсоедините зарядное устройство (CB-2LX) к электрической розетке или подсоедините кабель питания к зарядному устройству (CB-2LXE), затем подсоедините кабель к электрической розетке.**

Название и тип модели зарядного устройства зависят от географического региона.

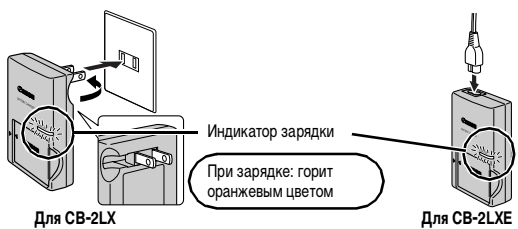

#### 3. **После завершения зарядки извлеките аккумулятор.**

Зарядка занимает приблизительно 2 ч 5 мин.

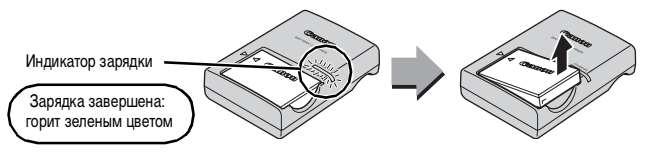

Для защиты аккумулятора и продления срока его службы длительность непрерывной зарядки не должна превышать 24 ч.

### **Установка аккумулятора и карты памяти**

1. Сдвиньте крышку и откройте ее  $(0, 2)$ .

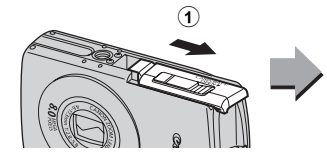

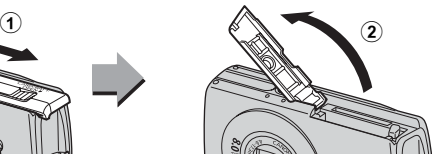

### 2. **Вставьте аккумулятор.**

Он фиксируется со щелчком.

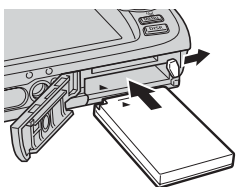

3. **Установите карту памяти до фиксации со щелчком.**

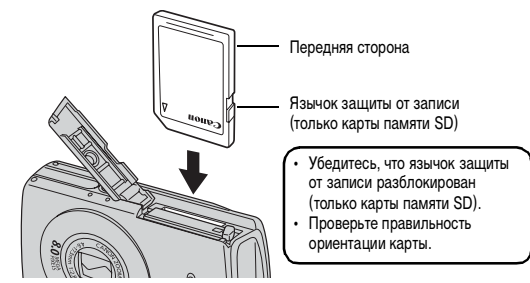

Перед установкой карты памяти в камеру убедитесь в правильности ориентации карты. При установке ее обратной стороной камера может не распознать карту памяти или возможно возникновение неполадки.

### 4. Закройте крышку (**Q**, <sup>2</sup>).

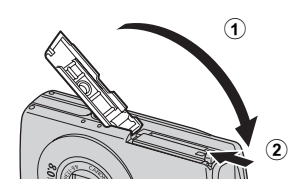

#### **Извлечение аккумулятора**

Нажмите фиксатор аккумулятора в направлении стрелки  $\ddot{O}$ ) и извлеките аккумулятор  $\ddot{O}$ ).

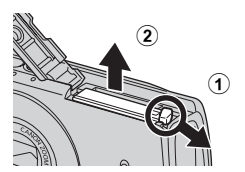

#### **Извлечение карты памяти**

Нажмите на карту памяти пальцем или зажимом на наручном ремне до щелчка, затем извлеките карту.

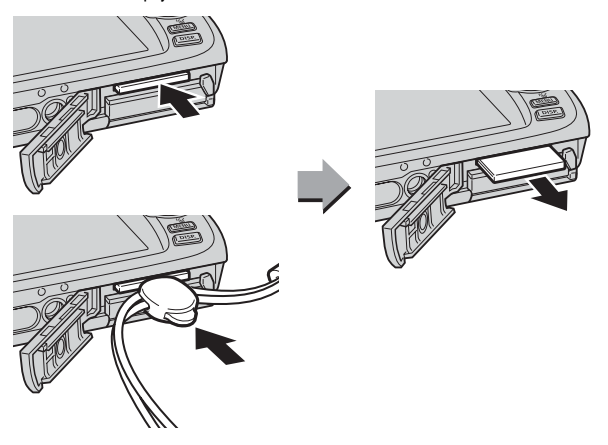

#### **Закрепление ремня**

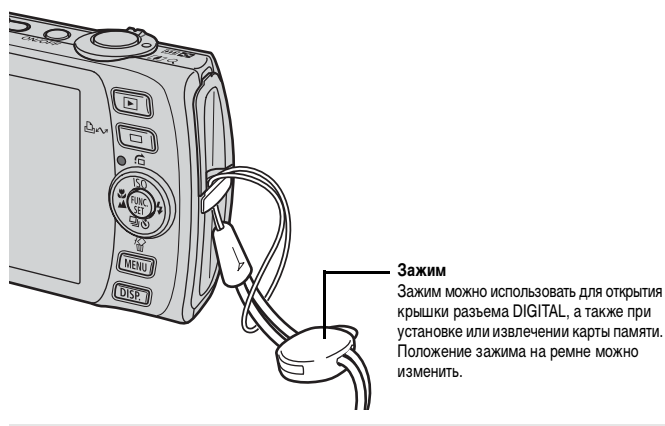

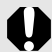

Во избежание падения камеры во время работы с нею рекомендуется надевать наручный ремень.

### **Установка даты и времени**

При первом включении питания отображается меню установки даты/времени. Установите дату и время, как описано в шагах 3 и 4 приведенной ниже последовательности операций.

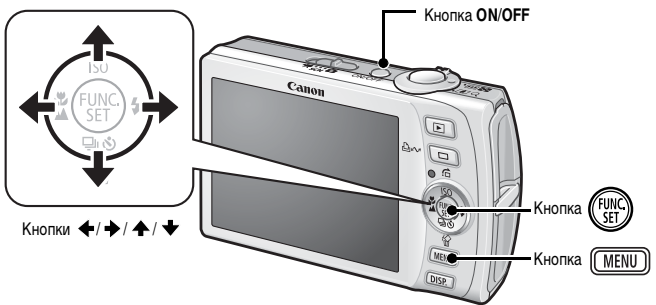

- 1. **Нажмите кнопку ON/OFF.**
- 2. **Выберите пункт [Дата/Время].**
	- **1. Нажмите кнопку** (MENU).
	- 2. Кнопкой + или + выберите меню **[ (Настройка)].**
	- 3. Кнопкой **↑ или ◆ выберите пункт [Дата/Время].**
	- **4. Нажмите кнопку** (FUNC)

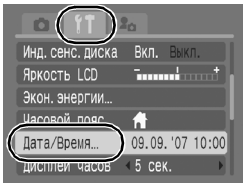

- 3. **Выберите год, месяц, число и время, а также порядок их отображения.**
	- 1. Кнопкой + или + выберите категорию.
	- 2. Кнопкой **↑ или ◆ установите значение.**
- **4. Нажмите кнопку (FUNK**
- **5. Нажмите кнопку**  $(m_{\text{EW}})$ .

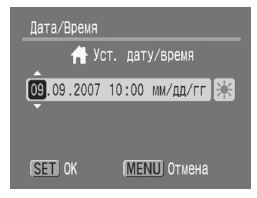

- 
- Для сохранения таких параметров, как дата и время, в камере предусмотрен встроенный литиевый аккумулятор. Установите в камеру заряженный аккумулятор. Либо, если использовать отдельно продаваемый комплект сетевого питания ACK-DC30, зарядка аккумулятора займет приблизительно 4 ч. Зарядка производится, даже если питание камеры выключено.
- Если основной аккумулятор не установлен, заданные дата и время могут сброситься приблизительно через три недели. В этом случае следует заново установить дату и время.
- $\bullet$  Установленные дату и время можно впечатывать в изображения [\(стр. 78\).](#page-79-0)

### <span id="page-14-0"></span>**Установка языка**

Можно изменить язык, на котором на ЖК-мониторе отображаются меню и сообщения.

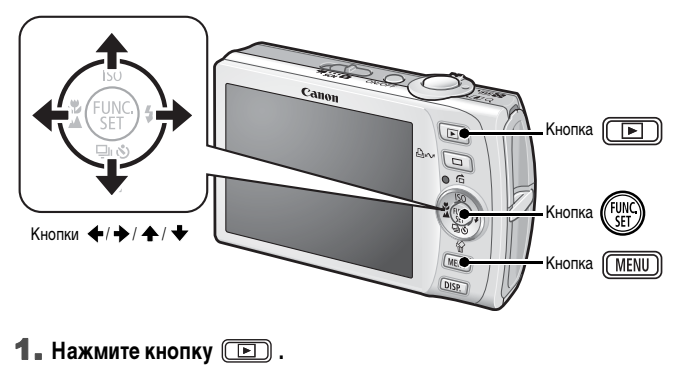

- **2. Нажав и удерживая нажатой кнопку**  $\binom{FWHC}{SET}$ **, нажмите кнопку**  $\boxed{\text{MEM}}$ **.**
- **3.** Кнопками ↑, ◆, ← и → выберите язык.
- **4. Нажмите кнопку**  $\binom{FUV}{SET}$

### <span id="page-15-1"></span><span id="page-15-0"></span>**Съемка фотографий**

### **( Автоматический режим)**

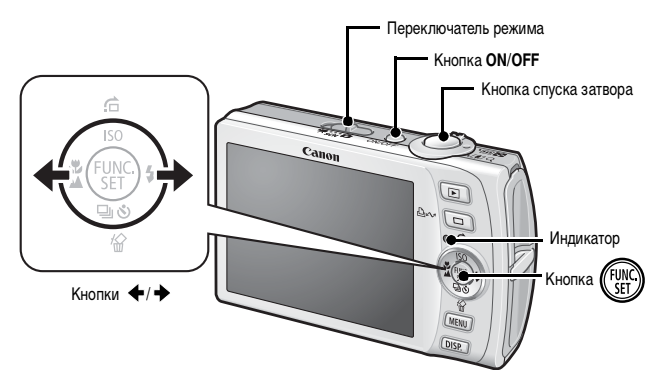

### 1. **Нажмите кнопку ON/OFF.**

- Воспроизводится звук включения питания, и на ЖК-монитор выводится заставка.
- При повторном нажатии кнопки **ON/OFF** камера выключается.

#### 2. **Выберите режим съемки.**

- **1. Установите переключатель режима в положение (Съемка).**
- **2. Нажмите кнопку** (FUNC
- 3. Кнопкой + или + выберите пункт **(Авто).**
- **4. Нажмите кнопку .**

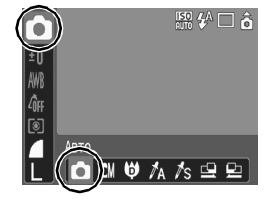

#### 3. **Направьте камеру на объект.**

#### 4. **Для осуществления фокусировки слегка (наполовину) нажмите кнопку спуска затвора.**

• После завершения фокусировки подаются два звуковых сигнала и индикатор загорается зеленым светом (оранжевым, если будет использована вспышка).

• В точках, на которые произведена фокусировка, рамки автофокусировки отображаются зеленым цветом.

- 5. **Ничего больше не изменяя, произведите съемку, полностью нажав кнопку спуска затвора.**
	- Подается один звуковой сигнал срабатывания затвора, и производится запись изображения.
	- Индикатор мигает зеленым цветом, и файл записывается на карту памяти.

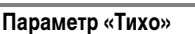

Если при включении питания камеры нажать кнопку **DISP.**, для параметра «Тихо» устанавливается значение [Вкл.] и отключаются все звуковые сигналы камеры, кроме предупредительных. Настройку можно изменить с помощью параметра [Тихо] [\(стр. 51\)](#page-52-0) меню [ (Настройка)].

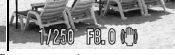

Рамка автофокусировки

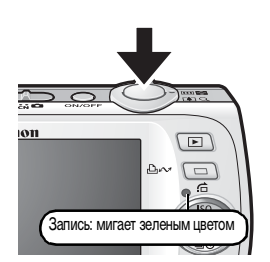

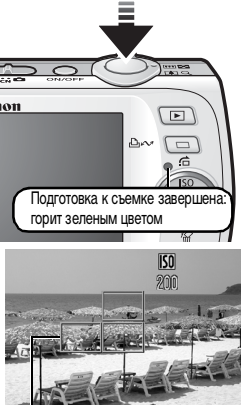

### **Просмотр изображения сразу после съемки (Просмотр снимка)**

Сразу после съемки снятое изображение отображается на ЖК-мониторе в течение приблизительно 2 с.

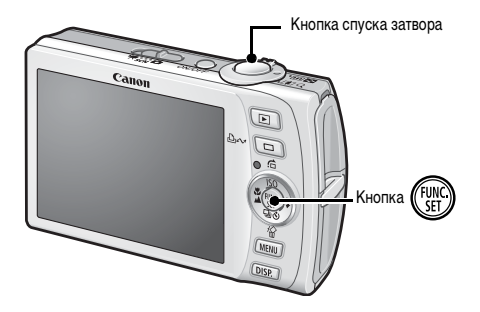

Для продолжения просмотра изображения, выводимого на экран сразу после съемки, можно использовать один из следующих двух способов.

• Удерживайте кнопку спуска затвора полностью нажатой.

**• Нажмите кнопку**  $\binom{F[WW]}{SET}$  **во время отображения записанного изображения.**

Нажав кнопку спуска затвора, можно произвести съемку, даже если отображается изображение.

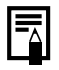

Длительность отображения изображений можно изменить с помощью параметра [Просмотр снимка] в меню [ (Меню съемки)].

### <span id="page-18-1"></span><span id="page-18-0"></span>**Просмотр фотографий**

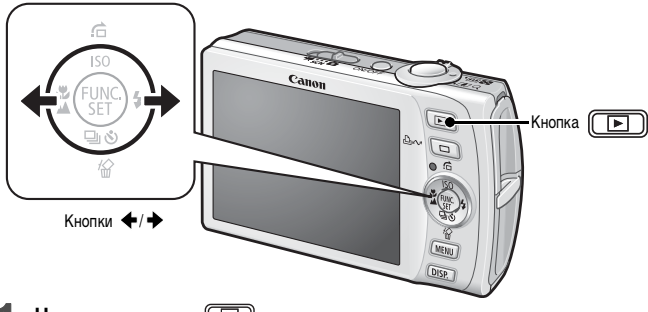

**1.** Нажмите кнопку **[D]**.

Отображается последнее записанное изображение.

#### **2.** Кнопкой ← или → выберите изображение для просмотра.

- Для перемещения к предыдущему изображению служит кнопка +, для перемещения к следующему изображению – кнопка  $\rightarrow$ .
- Если постоянно удерживать кнопку нажатой, переход между изображениями производится быстрее, но качество изображения будет ниже.

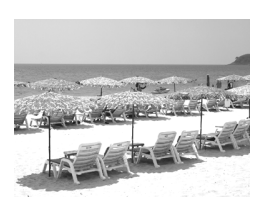

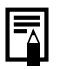

Если производился просмотр изображений, отображается последнее просматривавшееся изображение (возобновление воспроизведения). Если карта памяти была заменена или если изображения с карты памяти редактировались на компьютере, отображается самое новое изображение с карты памяти.

### <span id="page-19-1"></span><span id="page-19-0"></span>**Съемка видеофильмов**

### **( Стандартный режим)**

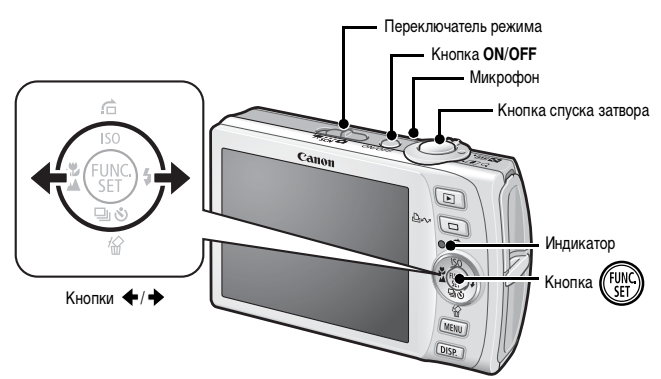

1. **Нажмите кнопку ON/OFF.** 

### 2. **Выберите режим съемки.**

- **1. Установите переключатель режима в положение (Видео).**
- **2. Нажмите кнопку** (FUNC
- 3. Кнопкой + или + выберите значок **(Стандартный).**
- **4. Нажмите кнопку** (FUN

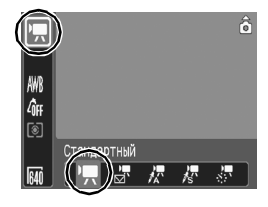

#### 3. **Направьте камеру на объект.**

- Не дотрагивайтесь до микрофона во время съемки.
- Не нажимайте никакие кнопки, кроме кнопки спуска затвора. Звуки нажатия кнопок записываются в видеофильме.

#### 4. **Для осуществления фокусировки слегка (наполовину) нажмите кнопку спуска затвора.**

- Когда камера сфокусируется, подаются два электронных звуковых сигнала и индикатор загорается зеленым цветом.
- При наполовину нажатой кнопке спуска затвора автоматически устанавливаются экспозиция, фокус и баланс белого.

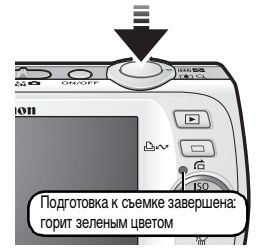

#### 5. **Ничего больше не изменяя, произведите съемку, полностью нажав кнопку спуска затвора.**

- Начинается съемка.
- Во время съемки на ЖК-мониторе отображаются прошедшее время записи и символ [●Зап.].

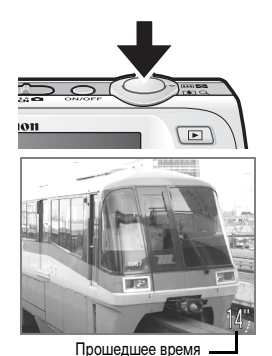

#### 6. **Для остановки съемки снова полностью нажмите кнопку спуска затвора.**

- Индикатор мигает зеленым цветом, и данные записываются на карту памяти.
- Съемка автоматически останавливается по прошествии максимального времени съемки, при переполнении встроенной памяти камеры или при полном заполнении карты памяти.

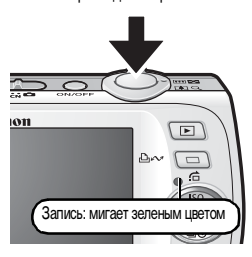

### <span id="page-21-1"></span><span id="page-21-0"></span>**Просмотр видеофильмов**

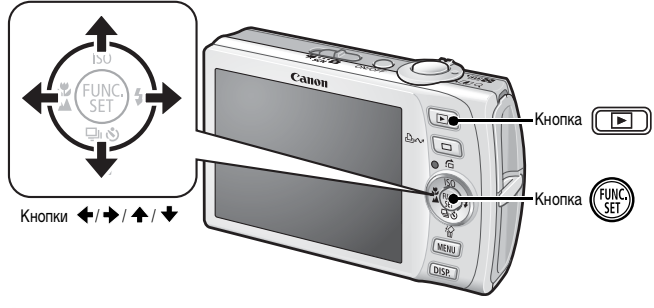

- **1.** Нажмите кнопку  $\boxed{ \boxed{ \boxed} }$ .
- 2. **Кнопкой или выведите на экран видеофильм и нажмите кнопку** (FUNC).

Видеофильмы помечаются значком **SET**.

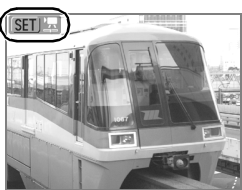

### **3.** Кнопкой ← или → выберите значок **• (Показать), затем нажмите кнопку** (Выдел

- Начинается воспроизведение видеофильма.
- Нажимая кнопку **FUNC./SET** во время просмотра, можно приостанавливать и возобновлять воспроизведение видеофильма.
- С помощью кнопок  $\spadesuit$  и  $\clubsuit$  можно настраивать громкость воспроизведения.

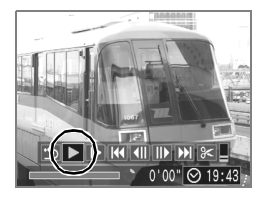

<span id="page-22-1"></span><span id="page-22-0"></span>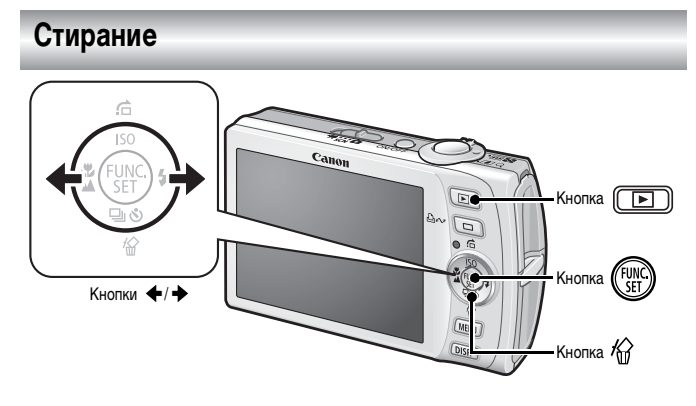

- **1.** Нажмите кнопку  $\boxed{ \boxed{ \boxed} }$ .
- **2.** Кнопкой ← или → выберите изображение, которое требуется **стереть, и нажмите кнопку**  $\hat{\omega}$ **.**
- 3. **Кнопкой или выберите вариант [Стереть], затем нажмите кнопку** (FUNC).

Для выхода из операции без выполнения стирания выберите [Отмена].

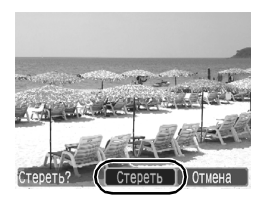

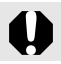

Помните, что стертые изображения невозможно восстановить. Будьте внимательны при стирании изображений.

### <span id="page-23-1"></span><span id="page-23-0"></span>**Печать**

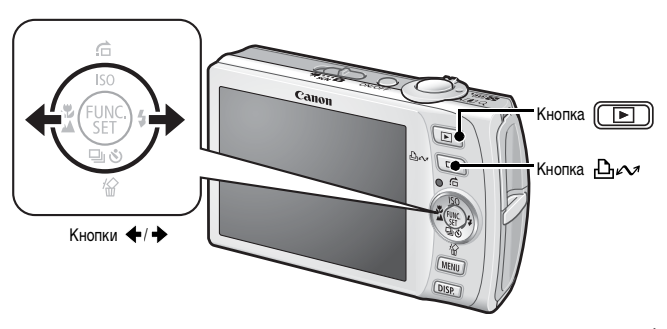

#### 1. **Подключите камеру к принтеру, поддерживающему прямую печать\*<sup>1</sup> .**

- Откройте крышку разъемов, поддев ее верхний край ногтем, и до упора вставьте интерфейсный кабель в разъем.
- Инструкции по подключению см. в руководстве пользователя принтера.

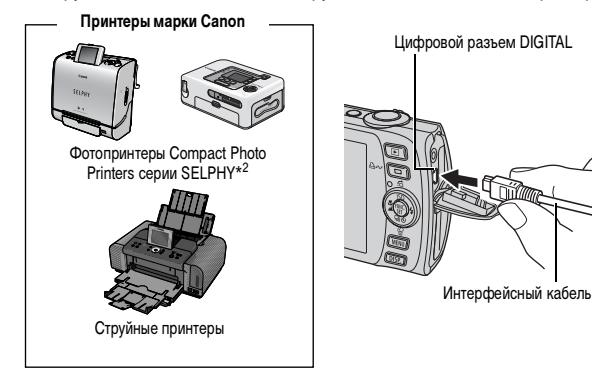

- \*1 Так как в данной камере используется стандартный протокол (PictBridge), ее можно использовать не только с принтерами марки Canon, но и с другими принтерами, поддерживающими стандарт PictBridge.
- \*2 Можно также использовать принтеры CP-10/CP-100/CP-200/CP-300.

### 2. **Включите принтер.**

#### **3.** Нажмите кнопку **[E]** на камере для включения питания.

- Кнопка Де подсвечивается синим цветом.
- При правильном подключении на ЖКмониторе отображается значок  $\mathbb Z$ . или (отображаемый значок зависит от подключенного принтера).
- Для видеофильмов отображается значок  $SIT/T$ .

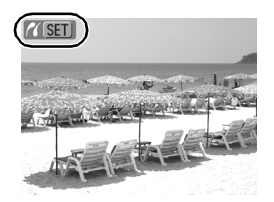

#### 4. **Кнопкой или выберите изображение, которое требуется**  напечатать, и нажмите кнопку  $\Delta \sim$ .

Кнопка мигает синим цветом, и начинается печать.

После завершения печати выключите камеру и принтер, затем отсоедините интерфейсный кабель.

### <span id="page-25-1"></span><span id="page-25-0"></span>**Загрузка изображений в компьютер**

#### **Что необходимо подготовить**

- Камеру и компьютер
- Компакт-диск Canon Digital Camera Solution Disk, входящий в комплект поставки камеры
- Интерфейсный кабель, входящий в комплект поставки камеры

#### **Требования к системе**

Программное обеспечение следует устанавливать на компьютер, удовлетворяющий следующим минимальным требованиям.

#### **Windows**

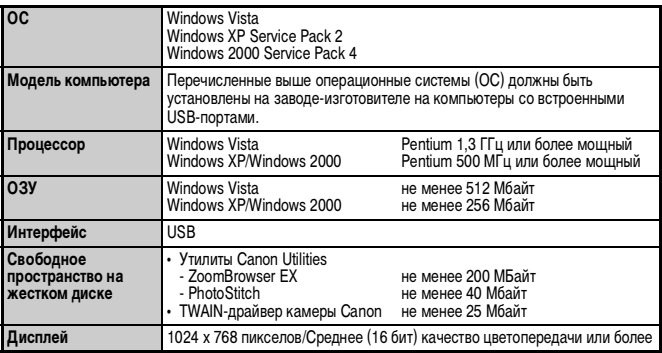

#### **Macintosh**

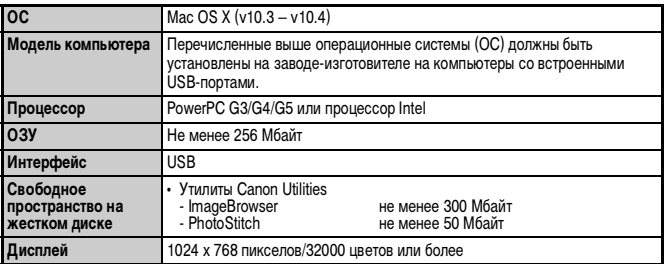

### <span id="page-26-0"></span>**Подготовка к загрузке изображений**

**Программное обеспечение необходимо установить до подсоединения камеры к компьютеру.**

1. **Установите программное обеспечение.**

#### **Windows**

- **1. Установите компакт-диск Canon Digital Camera Solution Disk в дисковод компакт-дисков компьютера.**
- **2. Щелкните мышью на варианте [Easy Installation/Простая установка].** Продолжайте установку в соответствии с сообщениями, выводимыми на экран.
- **3. После завершения установки щелкните мышью на кнопке [Restart/Перезагрузка] или [Finish/Готово].**

После завершения установки отображается кнопка [Restart/Перезагрузка] или [Finish/ Готово]. Щелкните мышью на появившейся кнопке.

**4. После появления на экране обычного рабочего стола извлеките компактдиск из дисковода.**

#### **Macintosh**

Дважды щелкните мышью на значке в окне компакт-диска. При появлении панели программы установки щелкните мышью на кнопке [Install/Установить]. Следуйте инструкциям, выводимым на экран.

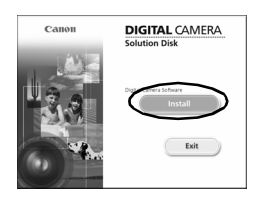

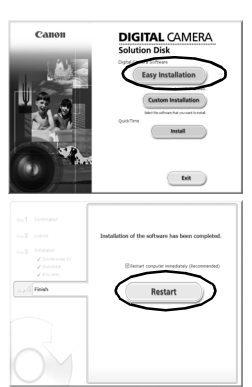

#### 2. **Подсоедините камеру к компьютеру.**

#### **1. Подсоедините прилагаемый кабель интерфейса к USB-порту компьютера и к разъему DIGITAL камеры.**

• Откройте крышку разъемов, поддев ее верхний край ногтем, и до упора вставьте интерфейсный кабель в разъем.

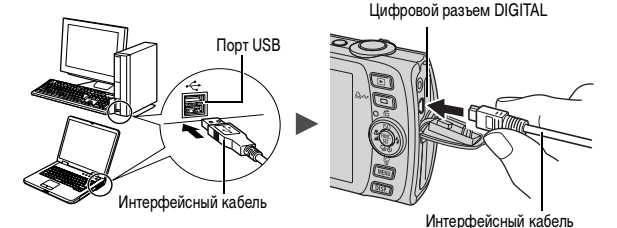

3. **Подготовьтесь к загрузке изображений в компьютер.**

1. Нажмите кнопку **[E]** на камере для включения питания.

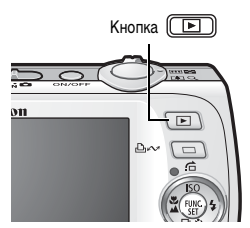

При отсоединении интерфейсного кабеля от разъема DIGITAL камеры обязательно беритесь за боковые стороны разъема кабеля.

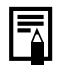

В случае появления окна [Digital signature not found/Цифровая подпись не найдена] щелкните мышью на кнопке [Yes/Да]. После подсоединения камеры к компьютеру и открытия соединения будет автоматически завершена установка драйвера USB на компьютер.

#### **Windows**

Выберите [Canon CameraWindow] и щелкните мышью на кнопке [OK].

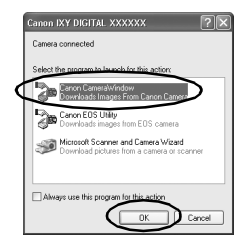

Если это диалоговое окно события не открывается, щелкните мышью на меню [Start/Пуск], выберите [All Programs/Все программы] или [Programs/Программы], затем выберите [Canon Utilities], [CameraWindow], [CameraWindow] и [CameraWindow].

Открывается окно [CameraWindow].

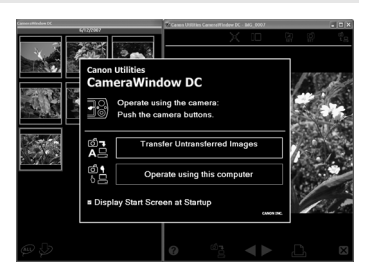

Подготовка к загрузке изображений завершена. Переходите к разделу «Загрузка изображений с помощью камеры» [\(стр. 29\)](#page-30-0) (кроме ОС Windows 2000).

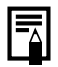

В случае Windows 2000 можно загружать изображения с помощью компьютера. Подробнее см. Вводное руководство по программному обеспечению.

#### **Macintosh**

После установления соединения между камерой и компьютером открывается окно CameraWindow. Если окно не открылось, щелкните мышью на значке [CameraWindow] в доке (панель, появляющаяся в нижней части рабочего стола).

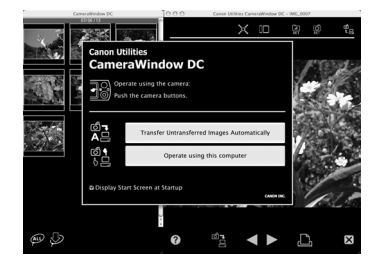

Подготовка к загрузке изображений завершена. Переходите к разделу «Загрузка изображений с помощью камеры» [\(стр. 29\).](#page-30-0)

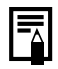

Порядок загрузки изображений с помощью компьютера см. во Вводном руководстве по программному обеспечению.

### <span id="page-30-0"></span>**Загрузка изображений с помощью камеры (Прямая передача)**

**Перед первой загрузкой изображений с использованием прямой передачи установите программное обеспечение [\(стр. 25\)](#page-26-0).**

Этот способ позволяет загружать изображения с помощью органов управления камеры (кроме ОС Windows 2000).

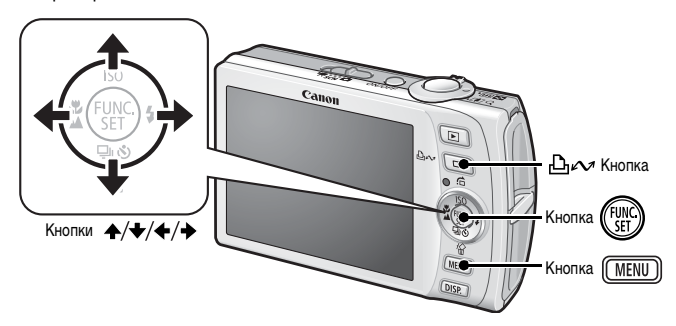

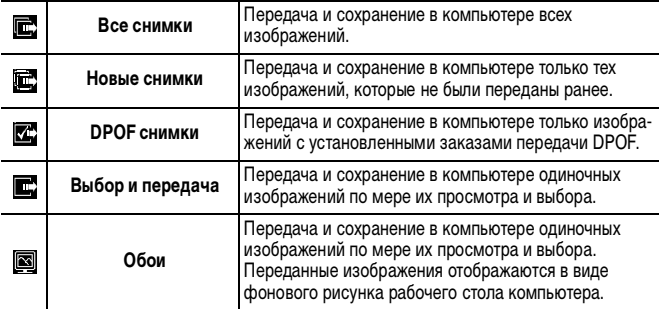

#### 1. **Убедитесь, что на ЖК-мониторе камеры отображается меню [Прямая передача].**

- Кнопка Дих подсвечивается синим цветом.
- Если меню [Прямая передача] не открывается, нажмите кнопку **MENU**.

#### Прямая передача **По Все снимки**. **: А НОВЫЕ СНИМКИ... V<sup></sub> DPOF CHИМКИ...**</sup> **П Выбор и передача.** ⊠ 0бои.

Меню [Прямая передача]

#### **Все снимки/Новые снимки/DPOF снимки**

### $2$ . Кнопкой ↑ или ◆ выберите значок  $\mathbf{E}$ ,  $\mathbf{E}$  или  $\mathbf{E}$  и нажмите

**кнопку**  $\Delta \sim$ .

- Производится загрузка изображений. Во время загрузки кнопка мигает синим цветом.
- После завершения загрузки вновь отображается меню [Прямая передача].
- Для отмены загрузки нажмите кнопку **FUNC./SET**.

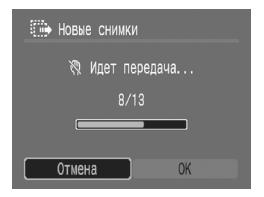

- **Выбор и передача/Обои**
- **2.** Кнопкой  $\triangle$  или  $\triangle$  выберите значок  $\Box$  или  $\Box$  и нажмите **кнопку**  $\Delta \sim (\textbf{и} \textbf{nu} \left( \frac{\textbf{mu}}{\textbf{SE}} \right)).$
- 3. **Кнопкой или выберите изображения для загрузки, затем**  нажмите кнопку  $\Delta \sim$ .
	- Производится загрузка изображений. Во время загрузки кнопка В  $\sim$  мигает синим цветом.
	- При нажатии кнопки **FUNC./SET** текущая операция загрузки отменяется.

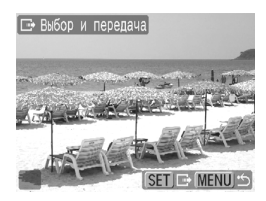

#### 4. После завершения загрузки нажмите кнопку (MENU).

Снова открывается меню [Прямая передача].

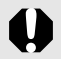

В качестве обоев в компьютер могут загружаться только изображения JPEG.

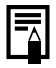

Вариант, выбранный кнопкой  $\Delta \sim$ , сохраняется даже при выключении питания камеры. В следующий раз при открытии меню [Прямая передача] будет активна предыдущая установка. Если в последний раз был выбран вариант [Выбор и передача] или [Обои], сразу же открывается экран выбора изображения.

Щелкните мышью на кнопке  $\mathbf X$  в правом нижнем углу окна для закрытия окна CameraWindow, и загруженные изображения будут отображаться на экране компьютера.

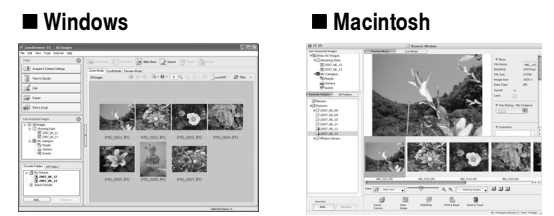

ZoomBrowser EX ImageBrowser

По умолчанию изображения сохраняются в компьютере в папках в соответствии с датой съемки.

### <span id="page-33-1"></span><span id="page-33-0"></span>**Состав системы**

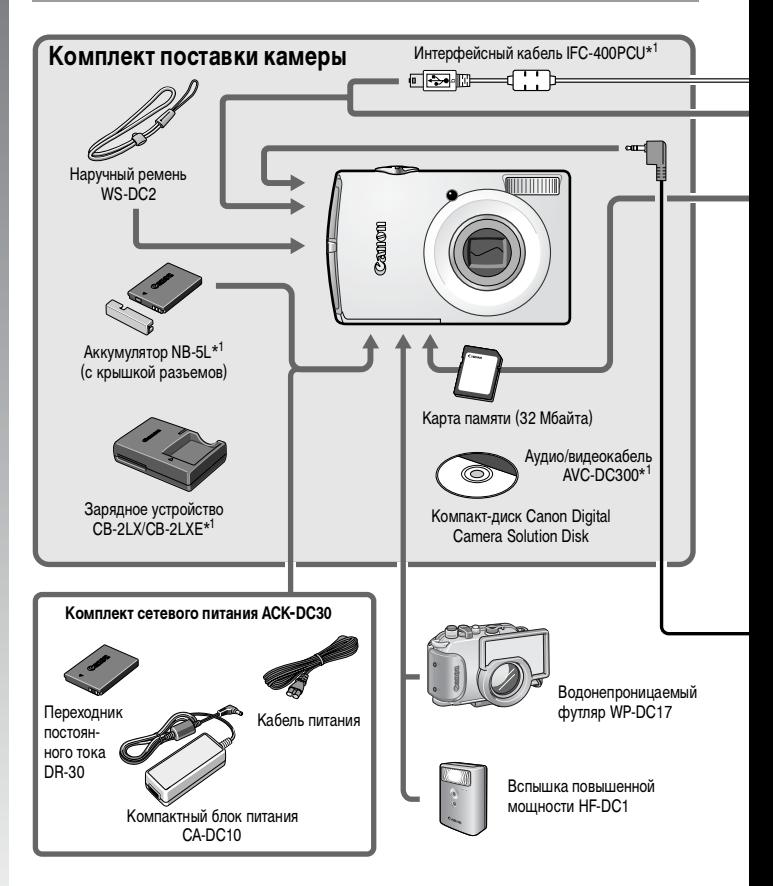

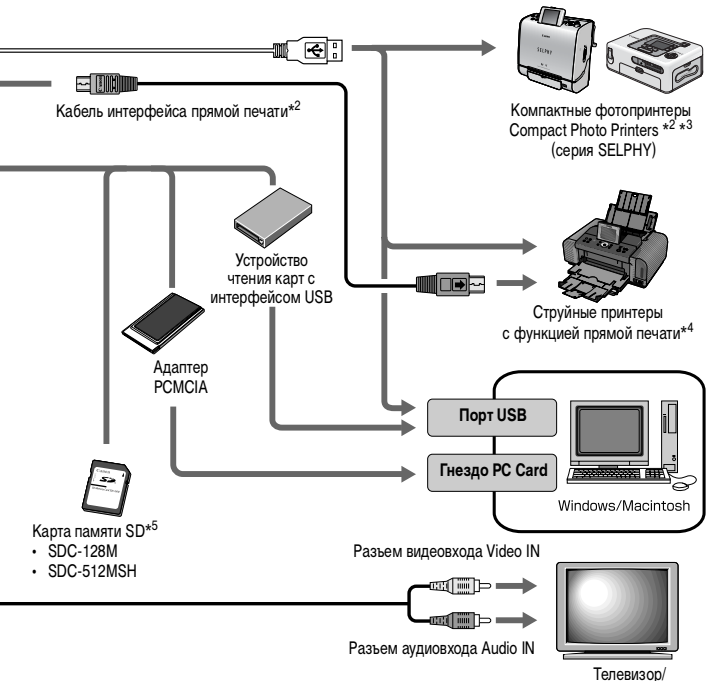

видеомагнитофон

- \*1 Также продается отдельно.
- \*2 Дополнительную информацию о принтере см. в Руководстве пользователя принтера.
- \*3 Данная камера может также подключаться к принтерам CP-10/CP-100/CP-200/CP-300.
- \*4 Дополнительную информацию о принтере и кабеле интерфейса см. в Руководстве пользователя струйного принтера.
- \*5 В некоторых регионах не продается.

### **Дополнительные принадлежности**

Следующие принадлежности камеры продаются отдельно.

**Некоторые принадлежности могут не продаваться в ряде регионов или могут быть уже сняты с продажи.**

#### **Вспышка**

#### **• Вспышка повышенной мощности HF-DC1**

Эта устанавливаемая на камеру дополнительная вспышка может использоваться для съемки объектов, расположенных дальше зоны действия встроенной вспышки.

#### **Источники питания**

#### **• Комплект сетевого питания ACK-DC30**

Комплект для питания от сети переменного тока.

Рекомендуется для питания камеры во время длительных сеансов работы или при подключении к компьютеру.

**• Зарядное устройство CB-2LX/CB-2LXE** Зарядное устройство для зарядки аккумуляторов NB-5L.

#### **• Аккумулятор NB-5L**

Перезаряжаемый литиево-ионный аккумулятор.
#### **Прочие принадлежности**

#### **• Карта памяти SD**

Карты памяти SD служат для хранения изображений, снятых камерой. Canon выпускает карты емкостью 128 и 512 Мбайт.

#### **• Интерфейсный кабель IFC-400PCU**

Этот кабель служит для подключения камеры к компьютеру, к компактному фотопринтеру Compact Photo Printer (серия SELPHY) или к струйному принтеру (см. Руководство пользователя струйного принтера).

#### **• Аудио/видеокабель AVC-DC300**

Этот кабель служит для подключения камеры к телевизору.

#### **• Водонепроницаемый футляр WP-DC17**

Установив камеру в водонепроницаемый футляр, можно снимать под водой на глубине максимум 40 м и, конечно, этот футляр идеально подходит для съемки под дождем, на пляже или на горнолыжных склонах.

# **Принтеры, поддерживающие прямую печать**

Компания Canon предлагает для использования с камерой следующие отдельно продаваемые принтеры. Можно просто и быстро распечатывать фотографии, подсоединив камеру к принтеру единственным кабелем. Управление осуществляется кнопками камеры.

- **Компактные фотопринтеры Compact Photo Printers (серия SELPHY)**
- **Струйные принтеры**

За дополнительной информацией обращайтесь к ближайшему дилеру Canon.

#### **Рекомендуется использовать оригинальные дополнительные принадлежности компании Canon.**

Данное изделие оптимизировано для работы с оригинальными дополнительными принадлежностями компании Canon. Компания Canon не несет ответственности за любые повреждения данного изделия и/или несчастные случаи, такие, как возгорание и т.п., вызванные неполадками в работе дополнительных принадлежностей сторонних производителей (например, протечка и/или взрыв аккумулятора). Обратите внимание, что гарантия не распространяется на ремонт, связанный с неправильной работой дополнительных принадлежностей сторонних производителей, хотя такой ремонт возможен на платной основе.

# **Дополнительные сведения**

# **Элементы камеры и их назначение**

#### **Вид спереди**

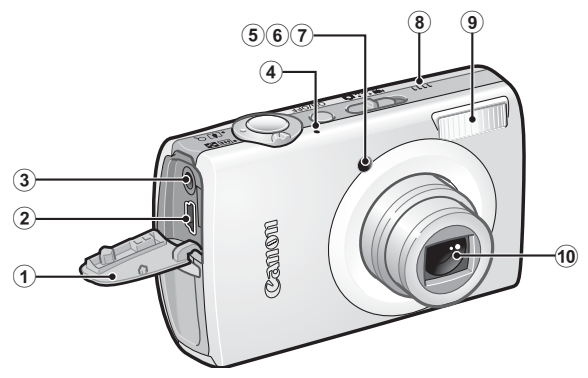

- a Крышка разъемов
- b Разъем DIGITAL [\(стр. 22](#page-23-0), [26\)](#page-27-0)
- c Разъем A/V OUT (Аудио/видеовыход) [\(стр. 183\)](#page-184-0)
- d Микрофон
- **6** Подсветка АГ [\(стр. 49\)](#page-50-0)
- **6** Лампа уменьшения эффекта «красных глаз» [\(стр. 86\)](#page-87-0)
- $\overline{O}$  Лампа автоспуска [\(стр. 73\)](#page-74-0)
- **8** Громкоговоритель
- **9** Вспышка [\(стр. 71\)](#page-72-0)
- 10 Объектив

**Как открывать крышку разъемов**

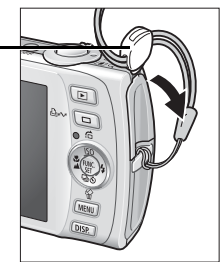

Ногтем или зажимом наручного ремня откройте крышку разъемов за ее верхний край.

#### **Вид сзади**

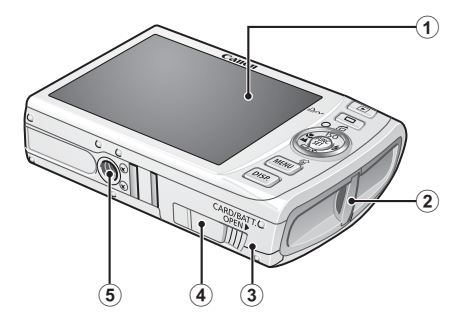

- $\odot$  ЖК-монитор [\(стр. 54,](#page-55-0) [55\)](#page-56-0)
- **(2) Крепление ремня**
- **3 Крышка гнезда карты памяти/отсека аккумулятора [\(стр. 9\)](#page-10-0)**
- d Крышка разъема переходника постоянного тока [\(стр. 210\)](#page-211-0)
- **(5) Штативное гнездо**

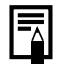

Для защиты от царапин во время транспортировки ЖК-монитор может быть закрыт тонкой пластиковой пленкой. В таком случае перед началом использования камеры удалите пленку.

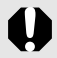

Одновременное подключение интерфейсного кабеля и аудио/видеокабеля (AV) невозможно.

#### **Органы управления**

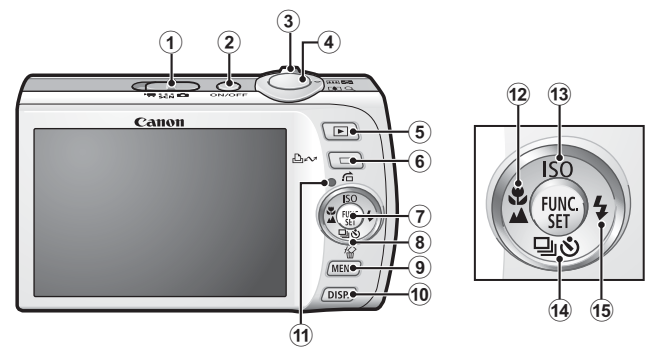

- $\overline{a}$  Переключатель режима [\(стр. 14,](#page-15-0) [44\)](#page-45-0)
- b Кнопка **ON/OFF** [\(стр. 14\)](#page-15-1)
- $\overline{3}$ ) Рычаг зумирования [\(стр. 66](#page-67-0), [130\)](#page-131-0) Съемка: (Широкоугольный)/ (Телефото) Воспроизведение: (Индекс)/ (Увеличение)
- d Кнопка спуска затвора [\(стр. 14\)](#page-15-2)
- $\overline{6}$ ) Кнопка  $\overline{E}$  (Воспроизведение) [\(стр. 43,](#page-44-0) [172\)](#page-173-0)
- f Кнопка (Печать/загрузка) [\(стр. 122\)](#page-123-0)
- g Кнопка **FUNC./SET** [\(стр. 47\)](#page-48-0)
- **(8) Сенсорный диск управления [\(стр. 41\)](#page-42-0)**
- **9 Кнопка MENU** [\(стр. 48\)](#page-49-0)
- j Кнопка **DISP.** [\(стр. 54\)](#page-55-0)
- 11) Индикатор [\(стр. 45\)](#page-46-0)
- $\Omega$  Кнопка Ф (Макро)/ ▲ (Бесконечность)/ ← [\(стр. 72\)](#page-73-0)
- 13 Кнопка ISO (Число ISO)/ С (Переход)/ ← [\(стр. 104](#page-105-0), [134\)](#page-135-0)
- $\omega$  Кнопка  $\Box$  (Серийная съемка)/  $\Diamond$  (Таймер автоспуска)/  $\Diamond$  (Стирание одного изображения)/  $\bigstar$  [\(стр. 21](#page-22-0), [73](#page-74-0), [85\)](#page-86-0)
- $(15)$  Кнопка  $($  (Вспышка)/  $($  [\(стр. 71\)](#page-72-0)

# <span id="page-42-1"></span><span id="page-42-0"></span>**Использование сенсорного диска управления**

#### **Прикосновение к диску**

При прикосновении пальцем к сенсорному диску управления на ЖК-мониторе отображается увеличенное изображение этого диска; при этом индикатор текущего выбранного пункта увеличивается. Удерживая нажатым сенсорный диск в положении увеличенного индикатора, можно задать устанавливаемый пункт.

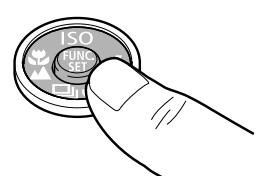

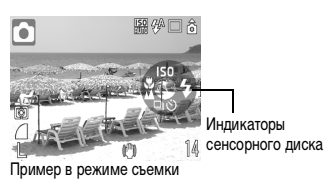

#### **Круговое движение пальцем по диску**

Круговым движением пальца по диску можно выбирать режимы съемки, категории или изображения. Круговое движение против часовой стрелки оказывает такое же действие, как и нажатие кнопки  $\blacklozenge$ , круговое движение по часовой стрелке оказывает такое же действие, как и нажатие кнопки  $\rightarrow$ . (Для некоторых функций действие может быть таким же, как и при нажатии кнопок  $\blacklozenge / \blacklozenge$ .)

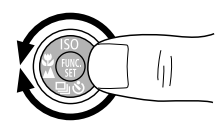

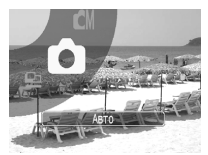

Пример экрана для случая выбора режима съемки

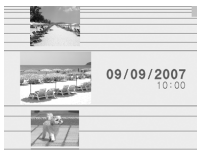

Пример экрана для случая выбора изображений в режиме воспроизведения

- Функции, настройка которых невозможна, отображаются серым цветом.
	- Индикацию сенсорного диска можно включить/выключить в меню  $[\mathbf{ii}]$  [\(стр. 51\)](#page-52-0).
- Если для параметра «Инд.сенс.диска» задано значение [Выкл.], значок функции, к которой пользователь прикоснулся пальцем, отображается на ЖК-мониторе зеленым цветом.

#### 42 Элементы камеры и их назначение

С помощью сенсорного диска управления можно управлять перечисленными ниже функциями.

Обратите внимание, что для некоторых функций управление отдельными вариантами с помощью этого диска невозможно.

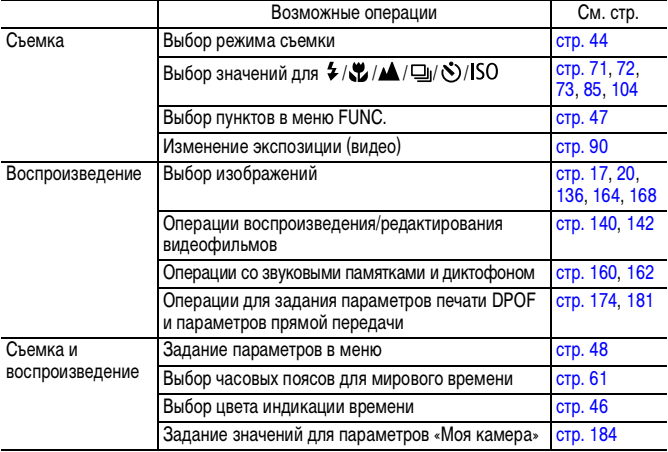

# <span id="page-44-0"></span>**Использование кнопки**

Кнопка позволяет включать/выключать камеру и переключаться между режимами съемки/воспроизведения. Кроме того, для кнопки  $\blacktriangleright$  можно зарегистрировать функцию слайд-шоу или диктофона [\(стр. 172\)](#page-173-0).

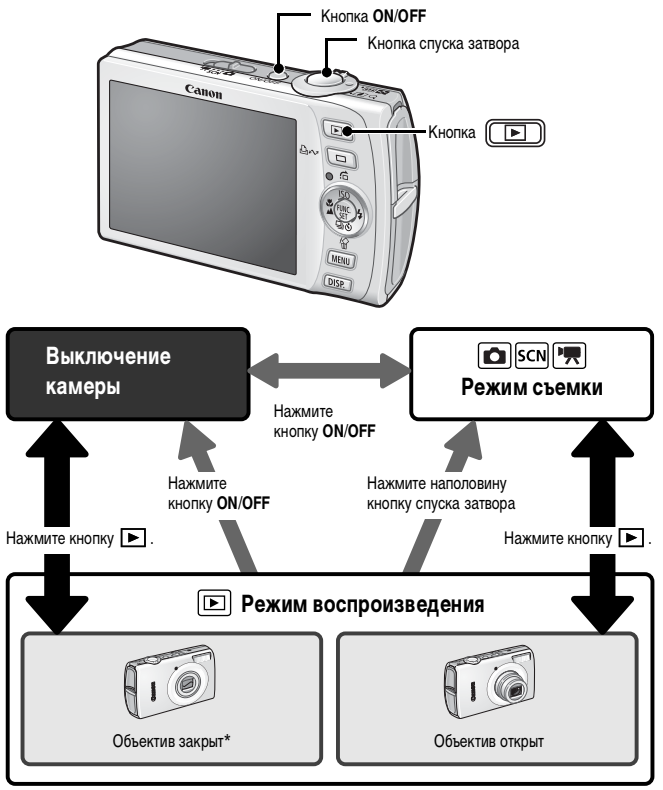

• Если для кнопки  $\blacktriangleright$  зарегистрированы какие-либо функции, порядок работы может быть другим.  $*$  Время для параметра [Закр. объектив] можно изменить в меню [  $\left| \right|$  (Настройка)] [\(стр. 52\)](#page-53-0).

<span id="page-45-0"></span>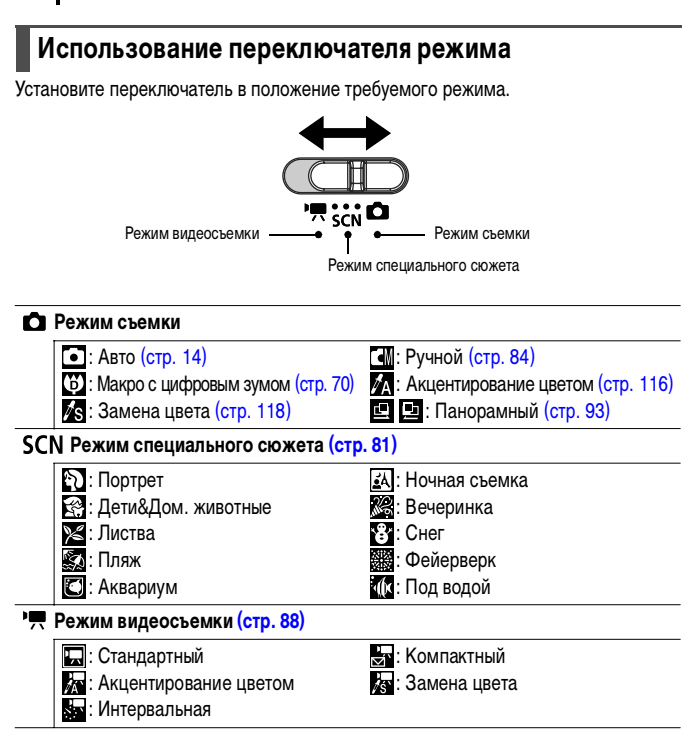

# <span id="page-46-0"></span>**Индикатор**

Индикатор на задней панели камеры горит или мигает в указанных ниже случаях.

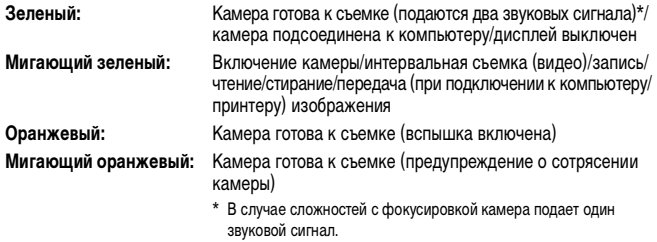

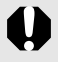

Если индикатор мигает зеленым цветом, запрещается выполнять перечисленные ниже операции; эти действия могут привести к повреждению данных изображения:

- встряхивать камеру или стучать по ней;

- выключать камеру или открывать крышку гнезда карты памяти/отсека аккумулятора.

# <span id="page-46-1"></span>**Функция энергосбережения**

Камера снабжена функцией энергосбережения. Питание выключается в указанных ниже случаях. Для восстановления питания снова нажмите кнопку **ON/OFF**.

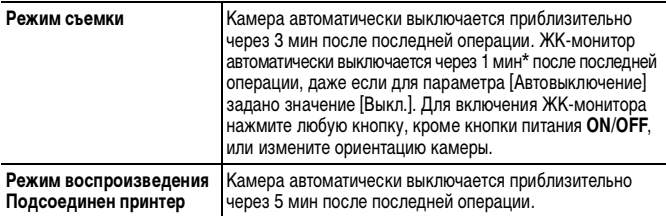

\* Это время может быть изменено.

• Функция энергосбережения не работает во время слайд-шоу или если камера подключена к компьютеру.

Настройки функции энергосбережения можно изменить [\(стр. 51\).](#page-52-1)

#### <span id="page-47-0"></span>**Использование часов**

Описанными ниже двумя способами на экран на 5 с\* можно вывести текущую дату и время.

\* Настройка по умолчанию

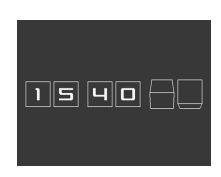

#### **Способ 1**

При включении питания удерживайте нажатой кнопку **FUNC./SET**.

#### **Способ 2**

В режиме съемки/воспроизведения нажмите кнопку **FUNC./SET** и удерживайте ее нажатой не менее 1 с.

Если камера находится в горизонтальном положении, отображается время. Если камера находится в вертикальном положении, отображаются время и дата. Однако если камера находится в вертикальном положении и для отображения даты и времени используется способ 1, время сначала отображается так же, как и при горизонтальном положении камеры.

- Цвет индикации можно изменить с помощью кнопки  $\blacklozenge$  или  $\blacktriangleright$ .
- Индикация времени прекращается по завершении времени отображения или при нажатии какой-либо кнопки для выполнения последующей операции.
- Длительность индикации времени можно изменить в меню  $\left[\begin{matrix}\textbf{I} \ \textbf{I}\end{matrix}\right]$  [\(стр. 52\).](#page-53-1)
- Часы не могут отображаться в режиме увеличения изображений или в режиме индексного воспроизведения.

# **Основные операции**

# <span id="page-48-1"></span>**Меню и настройки**

Настройка режимов съемки или воспроизведения, а также настройка таких параметров, как параметры печати, дата/время и звуковые сигналы камеры, производится с помощью меню FUNC., меню съемки, меню показа, меню настройки или меню «Моя камера».

# <span id="page-48-0"></span>**Меню FUNC.**

В этом меню настраиваются многие часто используемые функции съемки.

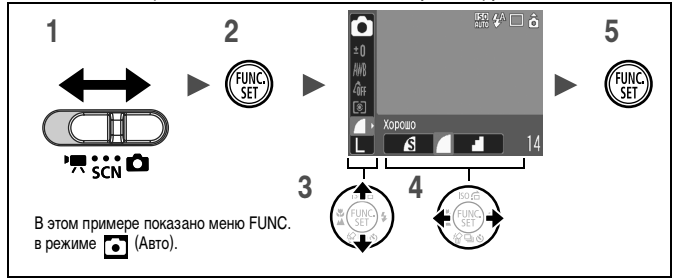

- **Установите переключатель режимов в положение**  $\bullet$ **, SCN или '興.**
- **2 Нажмите кнопку** (*FUNC*
- $3$  **|** Кнопкой ← или ← выберите требуемый пункт меню.
	- В некоторых режимах съемки часть пунктов меню недоступна.
- 4 **Кнопкой ← или → выберите значение для пункта меню.** 
	- Пункты, для которых отображается значок DISP., можно изменять с помощью кнопки **DISP.**
	- После выбора значения пункта меню можно сразу же произвести съемку, нажав кнопку спуска затвора. После съемки снова открывается данное меню, позволяя быстро настраивать параметры.
- *5* **Нажмите кнопку .**

# <span id="page-49-0"></span>**Меню «Меню съемки», «Меню показа», «Печать», «Настройка» и «Моя камера»**

Эти меню позволяют задать удобные настройки для съемки, воспроизведения или печати.

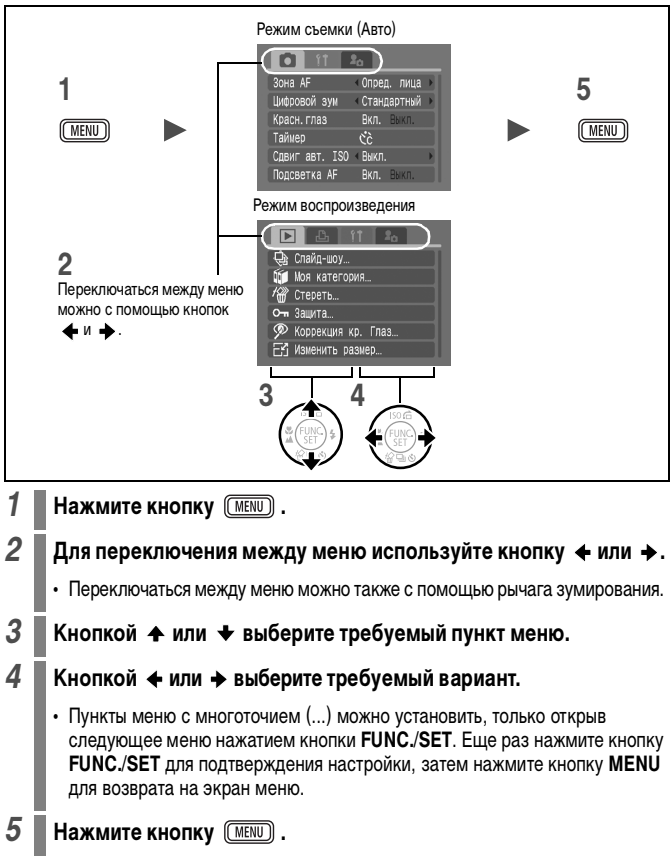

# **Меню и настройки по умолчанию**

См. Функции, доступные в различных режимах съемки [\(стр. 228\)](#page-229-0).

## **Меню FUNC.**

Приведенные ниже значки показывают настройки по умолчанию (заводские настройки).

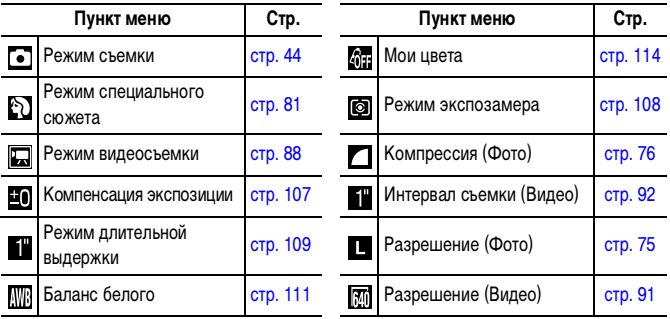

#### **Меню съемки**

\*Настройка по умолчанию

<span id="page-50-0"></span>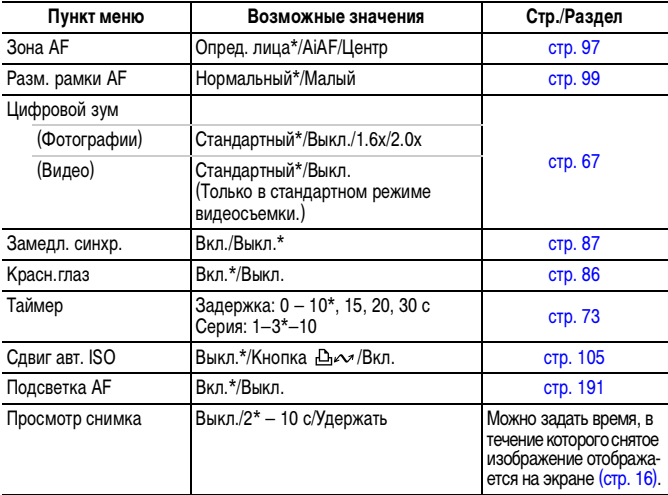

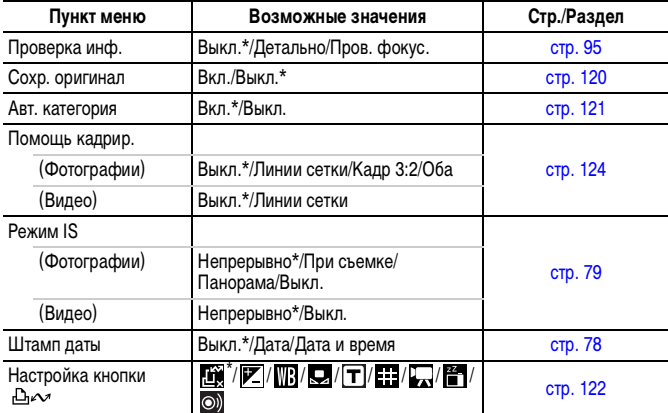

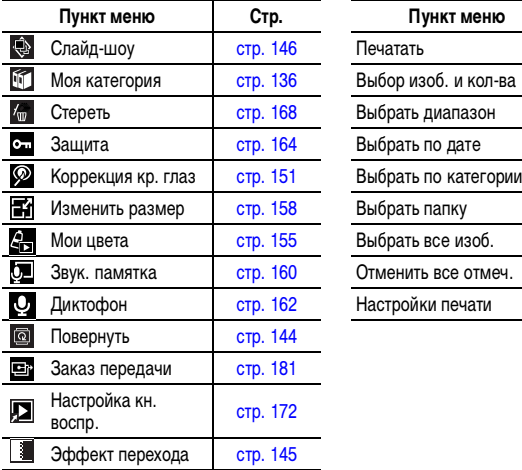

# **Меню показа В** Меню «Печать» **В**

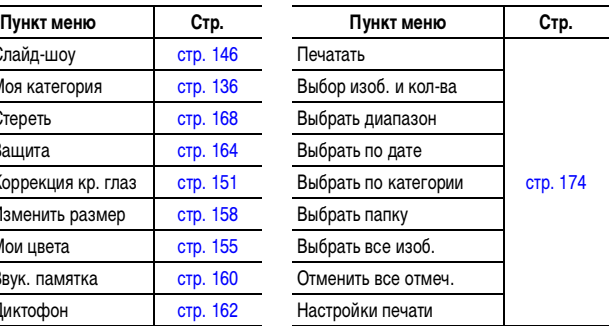

# **Меню «Настройка»**

\*Настройка по умолчанию

<span id="page-52-2"></span><span id="page-52-1"></span><span id="page-52-0"></span>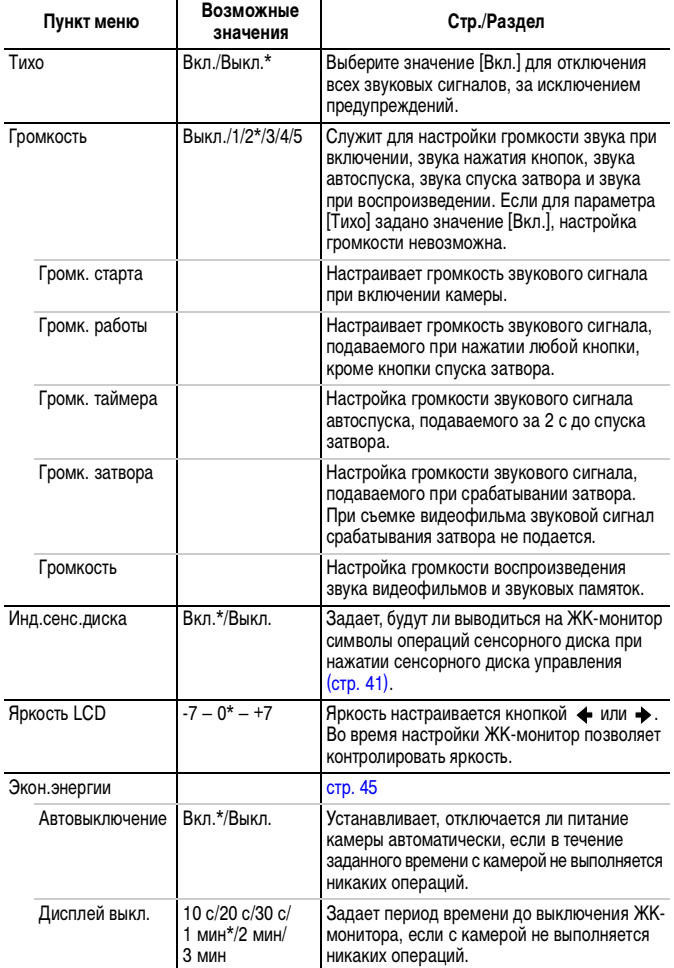

<span id="page-53-2"></span><span id="page-53-1"></span>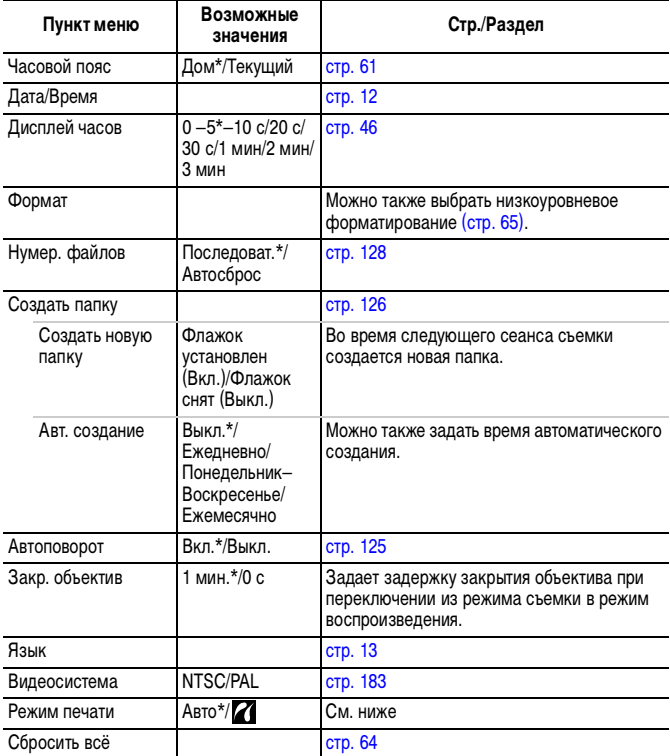

#### <span id="page-53-0"></span>**Режим печати**

Можно изменить способ подсоединения принтера. Обычно изменять значение этого параметра не требуется, однако при печати изображения, записанного в режиме (Широкоэкр.), в размер страницы на широкоформатной бумаге с помощью компактного фотопринтера Compact Photo Printer Canon SELPHY CP750/CP740/CP730/CP720/CP710/CP510 следует выбрать значение **.4** Так как настройка сохраняется даже при выключении питания, для печати изображений другого формата обязательно восстановите для этого параметра значение [Авто]. (Однако изменение значения этого параметра при подсоединенном принтере невозможно.)

# **Меню «Моя камера»**

\*Настройка по умолчанию

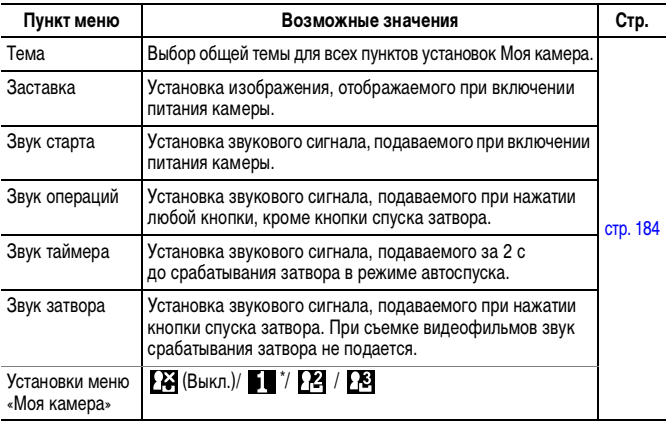

<span id="page-55-0"></span>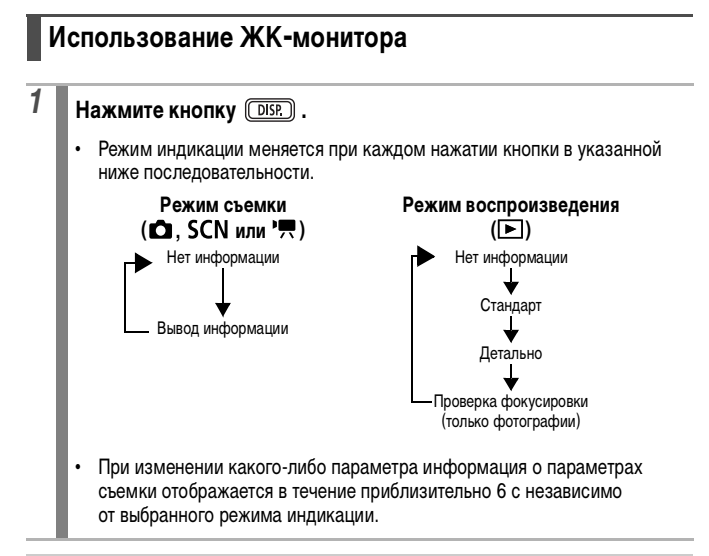

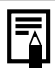

- В режиме  $\blacksquare$ ,  $\blacksquare$ ,  $\blacksquare$ ,  $\blacksquare$  или  $\blacksquare$  ЖК-монитор устанавливается в режим вывода информации.
- В режиме увеличения или в режиме индексного воспроизведения ЖК-монитор не переключается в режим подробной индикации или режим проверки фокусировки.

# <span id="page-56-0"></span>**Информация, отображаемая на ЖК-мониторе**

#### **Режим съемки**

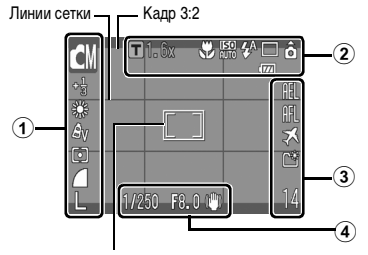

Рамка точки AE/ Рамка лица/ Рамка автофокусировки

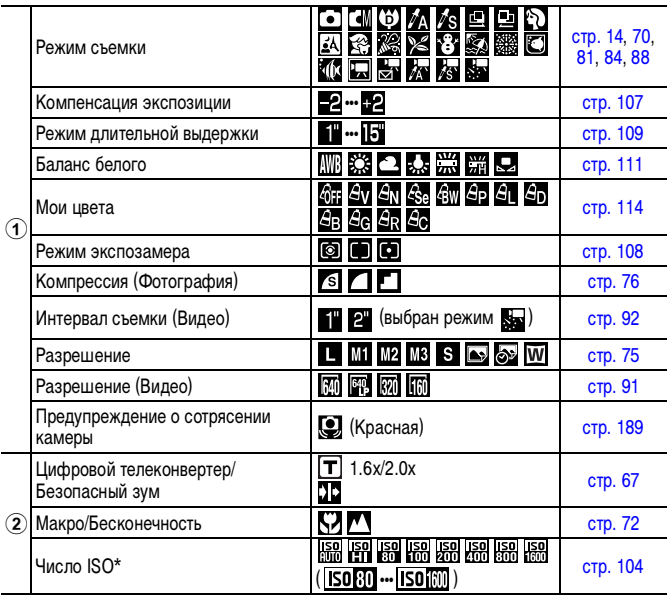

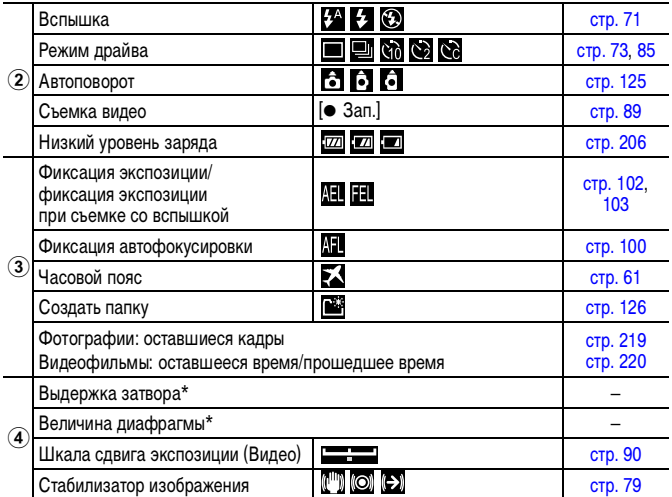

\* Отображается при наполовину нажатой кнопке спуска затвора. Однако во время съемки со вспышкой камера автоматически производит оптимальную перенастройку числа ISO, выдержки затвора или величины диафрагмы, в результате чего информация, отображаемая при воспроизведении, может отличаться от отображаемой здесь информации.

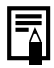

Если индикатор мигает оранжевым цветом и отображается красный символ сотрясения камеры ((), это, возможно, означает, что из-за недостаточной освещенности установлена длительная выдержка затвора. В этом случае можно использовать следующие способы съемки:

- установите для параметра [Режим IS] любое другое значение, кроме [Выкл.] [\(стр. 79\);](#page-80-0)
- увеличьте чувствительность ISO [\(стр. 104\)](#page-105-0);
- установите для параметра «Сдвиг авт. ISO» любое другое значение, кроме [Выкл.] [\(стр. 105\);](#page-106-0)
- выберите любой другой режим, кроме (вспышка выключена) [\(стр. 71\);](#page-72-0)
- установите камеру на штатив или другое приспособление.

# **Режим воспроизведения (Стандарт)**

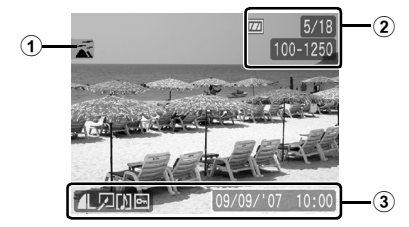

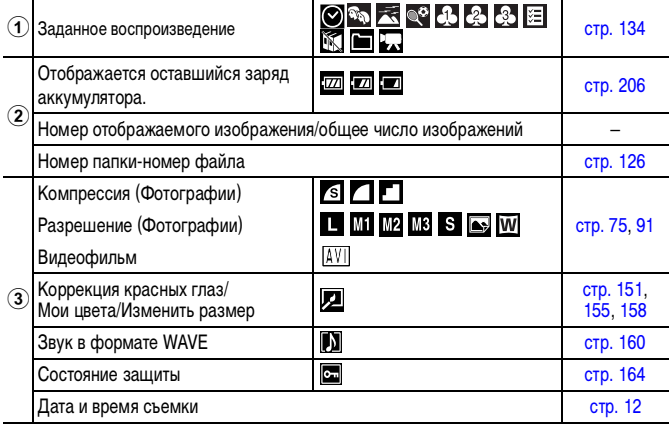

# **Режим воспроизведения (Детально)**

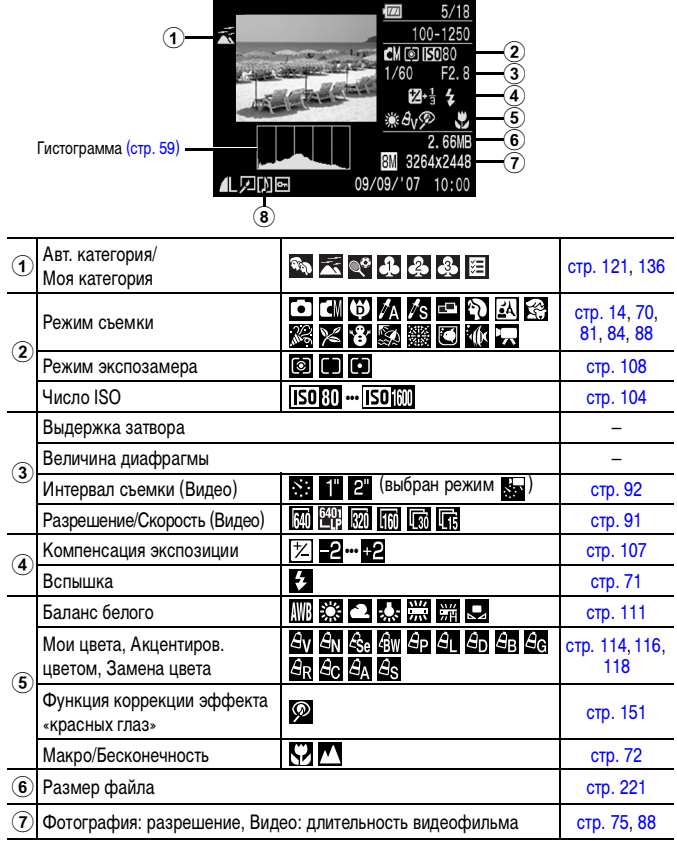

#### **Проверка фокусировки**

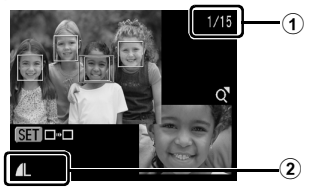

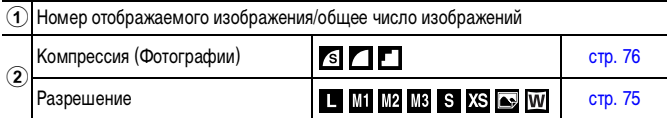

Для некоторых изображений может также отображаться следующая информация.

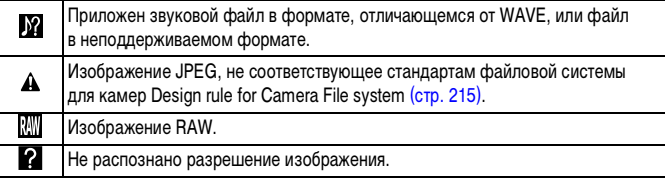

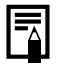

Для изображений, снятых другими камерами, информация может отображаться неправильно.

#### <span id="page-60-0"></span>**Гистограмма**

Гистограмма представляет собой график, по которому можно проверить яркость изображения. Чем больше кривая смещена в левую сторону графика, тем темнее изображение. Чем больше кривая смещена в правую сторону графика, тем ярче изображение.

Если изображение слишком темное, установите положительную компенсацию экспозиции. Аналогично, если изображение слишком яркое, установите отрицательную компенсацию экспозиции [\(стр. 107\)](#page-108-0).

Примеры гистограмм

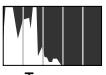

Темное изображение

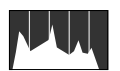

Сбалансированное изображение

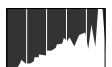

Яркое изображение

# **Яркость ЖК-монитора**

# **Установка яркости ЖК-монитора**

Яркость ЖК-монитора можно изменить одним из следующих двух способов.

- Изменение параметров с помощью меню «Настройка» [\(стр. 51\)](#page-52-2).
- Изменение параметров с помощью кнопки **DISP.** (быстрое увеличение яркости ЖК-монитора).

Нажав кнопку **DISP.** и удерживая ее нажатой более 1 с, можно установить самое высокое значение яркости ЖК-монитора независимо от значения, выбранного в меню «Настройка».\*

- Для восстановления предыдущей настройки яркости еще раз нажмите кнопку **DISP.** и удерживайте ее нажатой более 1 с.
- При следующем включении камеры в меню «Настройка» будет установлено самое высокое значение яркости.
- \* Эта функция не позволяет изменить яркость ЖК-монитора, если в меню «Настройка» уже задано самое высокое значение яркости.

#### **Ночной режим монитора**

При съемке в темноте камера автоматически увеличивает яркость ЖК-монитора в соответствии с яркостью объекта, упрощая выбор композиции кадра.

• Хотя возможно появление шумов, и отображаемое на ЖК-мониторе движение объекта может быть несколько неравномерными, это не сказывается на записываемом изображении. Яркость изображения на ЖК-мониторе отличается от яркости фактически записанного изображения.

# <span id="page-62-0"></span>**Установка Мирового времени**

Если заранее зарегистрировать часовые пояса пунктов назначения, во время заграничной поездки можно снимать изображения с местной датой и временем, просто переключая значение часового пояса. Это очень удобно, так как не требуется переустанавливать дату и время.

# **Задание домашнего/текущего часового пояса**

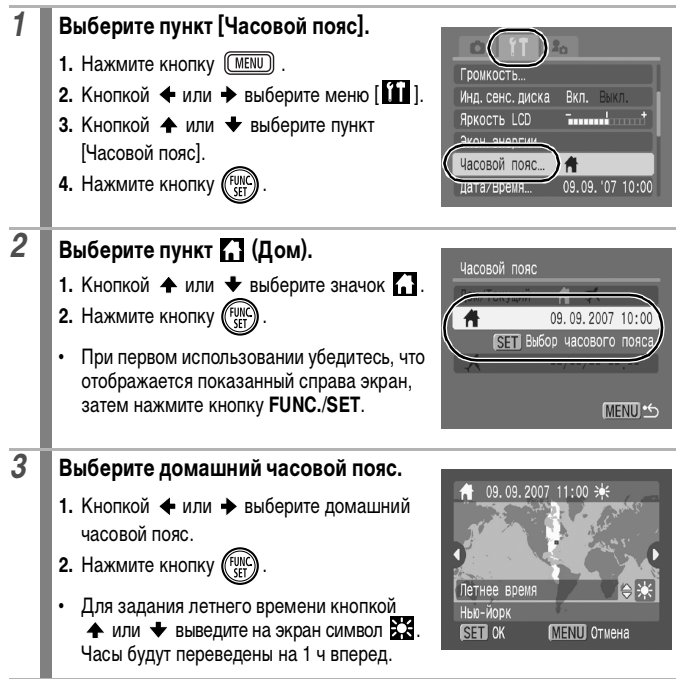

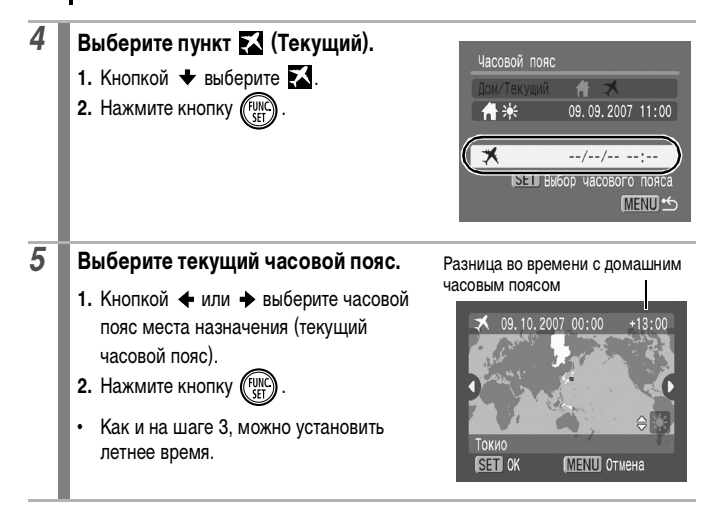

### **Переключение на текущий часовой пояс**

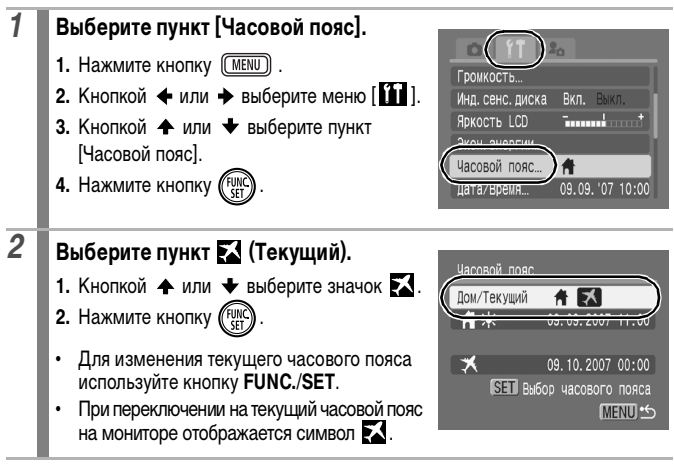

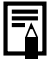

Если изменить дату и время при выбранном часовом поясе «Текущий», автоматически изменяются также дата и время домашнего часового пояса.

# <span id="page-65-0"></span>**Восстановление значений параметров по умолчанию**

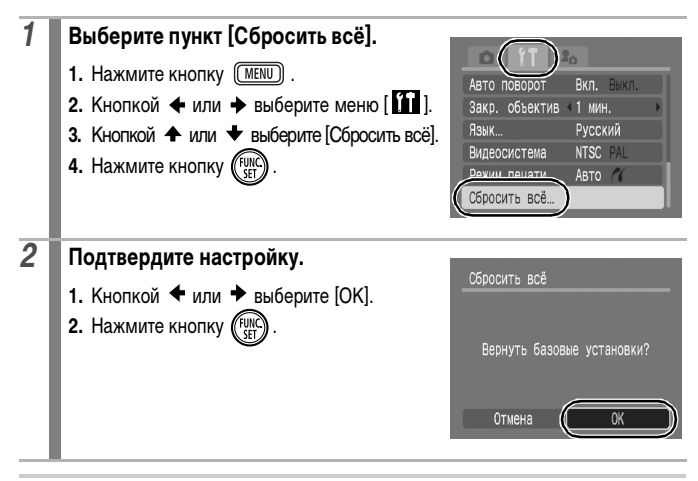

**• Если камера подключена к компьютеру или принтеру, сброс настроек** невозможен.

Невозможен сброс следующих параметров:

- режима съемки;
- параметров [Часовой пояс], [Дата/Время], [Язык] и [Видеосистема] в меню [ 11 ] [\(стр. 52\)](#page-53-2);
- данных баланса белого, записанных функцией пользовательского баланса белого [\(стр. 112\)](#page-113-0).
- цветов, заданных в режимах [Акцентиров. цветом] [\(стр. 116\)](#page-117-0) и [Замена цвета] [\(стр. 118\);](#page-119-0)
- новых добавленных параметров «Моя камера» [\(стр. 185\)](#page-186-0).

# <span id="page-66-0"></span>**Форматирование карт памяти**

Необходимо обязательно отформатировать новую карту памяти; кроме того, форматирование можно использовать для удаления с карты памяти всех изображений и прочих данных.

- Имейте в виду, что при форматировании (инициализации) карты памяти с нее стираются все данные, в том числе защищенные изображения и файлы других типов.
	- $\bullet$  Значок  $\bullet$  указывает на наличие звуковых данных, записанных с помощью функции «Диктофон». Перед форматированием карты памяти обязательно проверьте ее содержимое.

# *1* **Выберите пункт [Формат].**

- **1. Нажмите кнопку (MENU)**
- **2.** Кнопкой  $\triangleleft$  или  $\triangleleft$  выберите меню  $\begin{bmatrix} 1 & 1 \end{bmatrix}$ .
- **3.** Кнопкой ← или ← выберите [Формат].
- **4. Нажмите кнопку (FUN)**

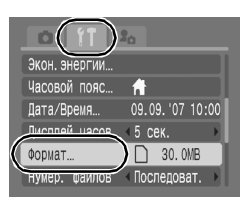

# *2* **Подтвердите настройку.**

- 1. Кнопкой **+** или + выберите [OK].
- **2.** Нажмите кнопку  $\left(\begin{smallmatrix} F_U \\ G \end{smallmatrix}\right)$
- **•** Для выполнения низкоуровневого форматирования кнопкой выберите поле [Низкоуровнев. формат] и установите  $\phi$ лажок кнопкой  $\blacklozenge$  или  $\blacktriangleright$ .
- **•** Если выбран вариант [Низкоуровнев. формат], форматирование можно прервать, нажав кнопку **FUNC./SET**. После остановки форматирования

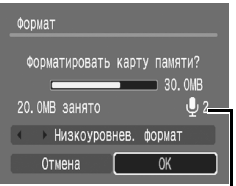

Отображается при наличии звуковых данных, записанных с помощью функции «Диктофон» [\(стр. 162\)](#page-163-0).

можно продолжать пользоваться картой, но все данные с нее будут стерты.

Низкоуровневое форматирование

В случае снижения скорости записи/чтения карты памяти рекомендуется выбрать вариант [Низкоуровнев. формат]. Для некоторых карт памяти низкоуровневое форматирование может занимать от 2 до 3 мин.

# **Широко используемые функции съемки**

Для выбора режимов съемки или пунктов меню FUNC. можно также использовать сенсорный диск управления. См. [стр. 41](#page-42-1).

#### <span id="page-67-0"></span>**Съемка с оптическим зумом**

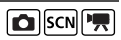

См. Функции, доступные в различных режимах съемки [\(стр. 228\)](#page-229-0).

**OK!♥AAS中的图案发光客频器图依图点界界** 

Зумирование возможно в диапазоне фокусных расстояний 28 – 105 мм (в пересчете на 35-миллиметровый эквивалент).

### **1 Нажмите рычаг зумирования в направлении <b>[4]** или [4].

- **••••** Широкоугольное положение: Удаление от объекта.
- **[4] Положение телефото:** Приближение к объекту.

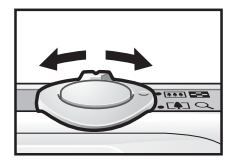

# <span id="page-68-0"></span>**Использование цифрового зума/ цифрового телеконвертера**

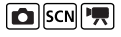

См. Функции, доступные в различных режимах съемки [\(стр. 228\).](#page-229-0)

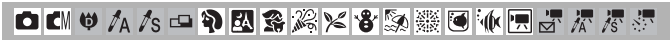

При съемке возможно совместное использование цифрового и оптического зумирования.

Можно задать следующие параметры съемки и фокусные расстояния (эквивалент для 35 мм пленки).

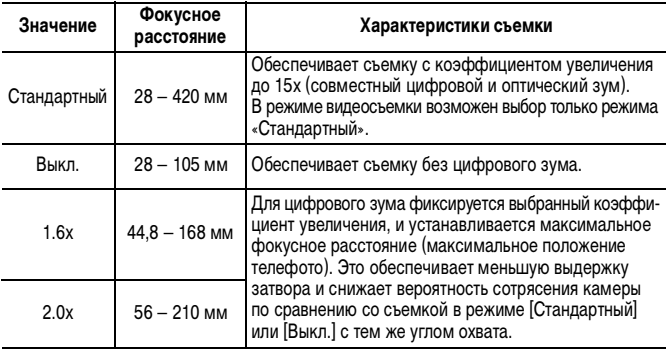

 $\bullet$  Цифровой зум не может использоваться в режиме  $\bullet$  или  $\bullet$ 

- (Открытка) или в режиме (Широкоэкр.).
- $\bullet$  Установка значений [1.6x] и [2.0x] в режиме  $\Box$  невозможна.

#### **Съемка с цифровым зумом**

#### *1* **Выберите пункт [Цифровой зум].**

- **1.** Нажмите кнопку (MENU).
- **2.** В меню  $\overline{[} \bullet \overline{]}$  | кнопкой  $\bullet$  или  $\bullet$ выберите пункт [Цифровой зум].

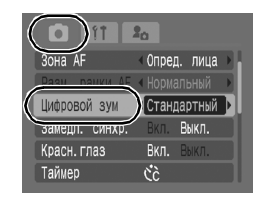

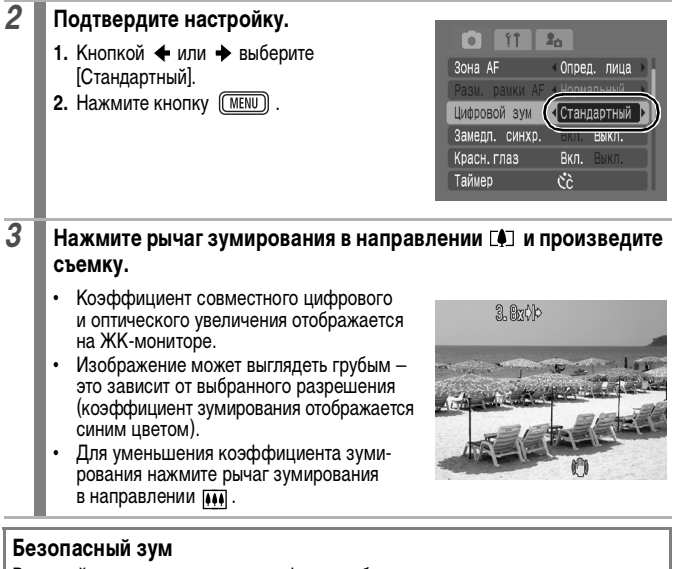

В данной камере предусмотрена функция безопасного зума, позволяющая без задержки переходить от оптического к цифровому зуму до тех пор, пока не начинается ухудшение качества изображения при установленном значении разрешения. При максимальном значении зума, после которого качество изображения начинает ухудшаться, отображается значок ПО, и для дальнейшего увеличения коэффициента зумирования следует снова нажать рычаг зумирования в направлении значка  $f$ . Зона безопасного зумирования изменятся в зависимости от выбранного разрешения так, как указано ниже.

#### **Коэффициент безопасного зума**

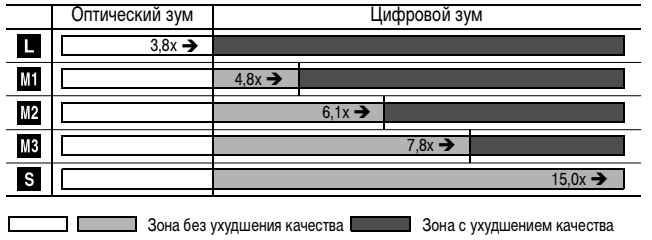

#### **Съемка с цифровым телеконвертером**

Функция цифрового телеконвертера с помощью цифрового зума имитирует съемку с телеконвертером (насадкой на объектив, используемой при телефотосъемке).

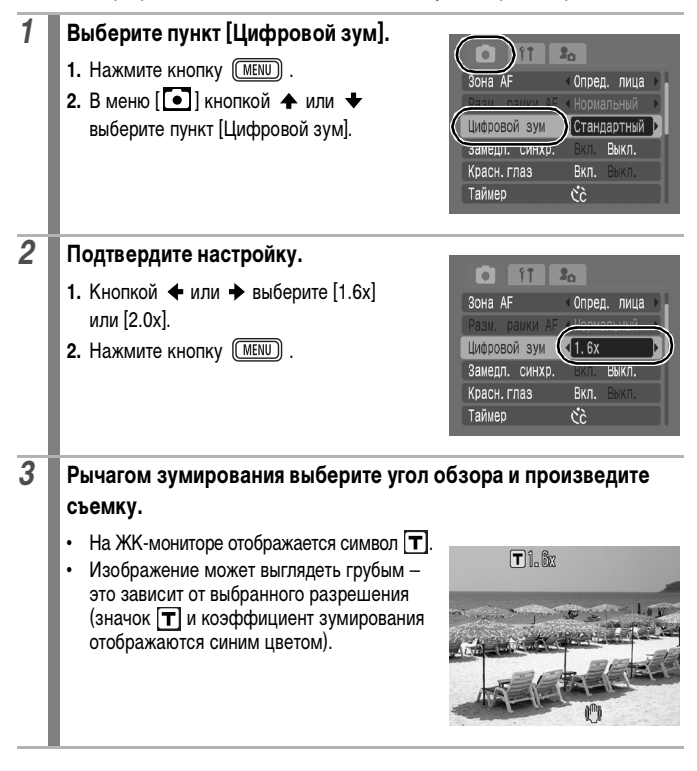

# <span id="page-71-0"></span>**Макросъемка с увеличением (Макро с цифровым зумом)**

См. Функции, доступные в различных режимах съемки [\(стр. 228\)](#page-229-0).

**白明中人人一个因素太大名称燕国派民民界界界** 

В максимально широкоугольном положении можно снимать объекты, расположенные на расстоянии 3 – 60 см от торца объектива. При использовании цифрового зума размер области изображения составляет 12 x 9 мм при максимальном зуме (прибл. 4,0х).

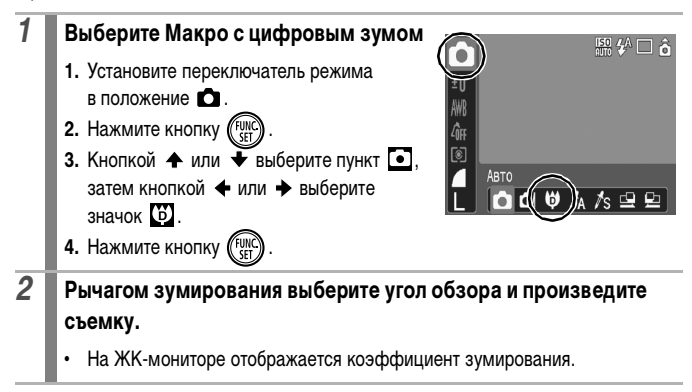
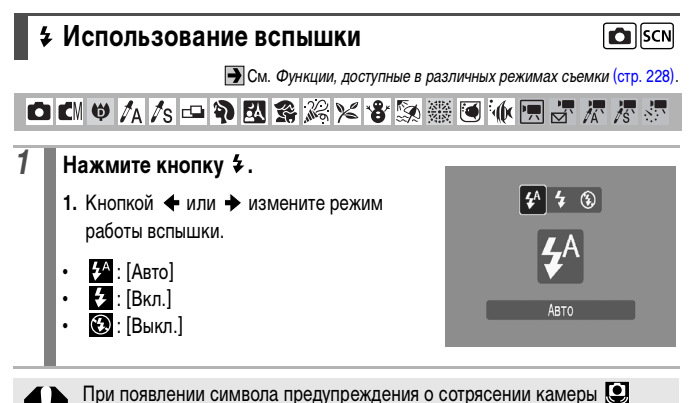

рекомендуется установить камеру на штатив или другое приспособление.

# **Съемка с близкого расстояния/ съемка на бесконечности**

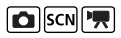

См. Функции, доступные в различных режимах съемки [\(стр. 228\)](#page-229-0).

**OKOPASOPESXXXXXXXXXXXXX** 

Можно снимать объекты с близкого расстояния или на бесконечности.

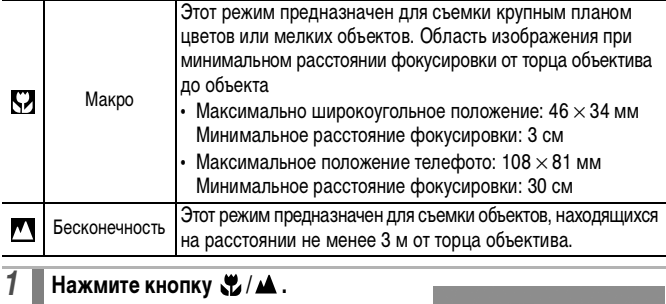

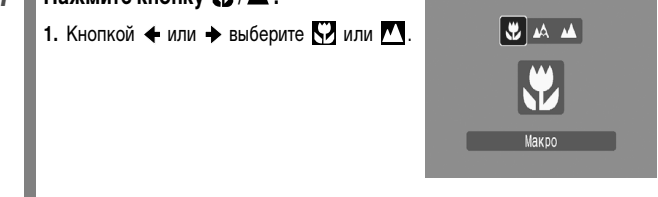

#### **Отмена режима «Макро»**

Нажмите кнопку  $\mathcal{L}/\mathcal{L}$  и с помощью кнопки  $\blacktriangle$  или  $\blacktriangledown$  выберите значок (Нормальный).

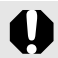

При использовании вспышки в режиме «Макро» края изображений могут выглядеть темными.

#### **Использование таймера автоспуска DESCNPW**

См. Функции, доступные в различных режимах съемки [\(стр. 228\).](#page-229-0)

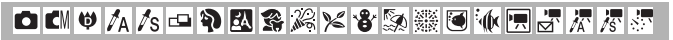

Можно заранее установить требуемые время задержки и количество кадров.

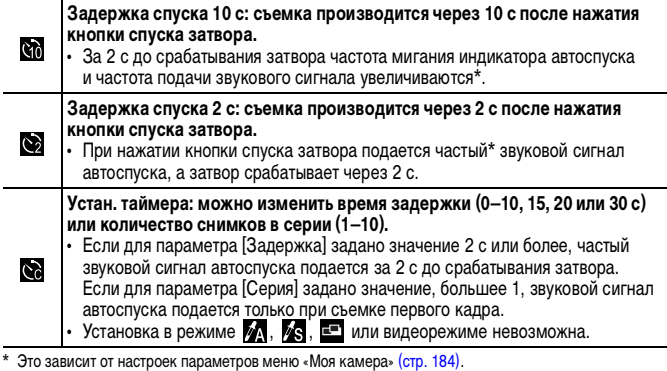

### **1 Нажмите кнопку**  $\Diamond$ **.**

1. Кнопкой <sup>•</sup> или • измените режим таймера автоспуска.

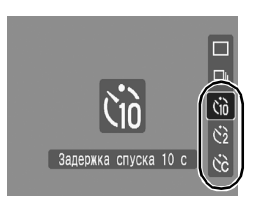

# *2* **Произведите съемку.**

**•** При полном нажатии кнопки спуска затвора включается автоспуск и начинает мигать индикатор автоспуска (если включено уменьшение эффекта «красных глаз», он непрерывно горит в течение последних 2 с).

#### **Отмена автоспуска**

Нажмите кнопку  $\Diamond$  и кнопкой  $\blacklozenge$  или  $\blacktriangleright$  выберите  $\blacksquare$ .

### **Изменение времени задержки и количества кадров (**

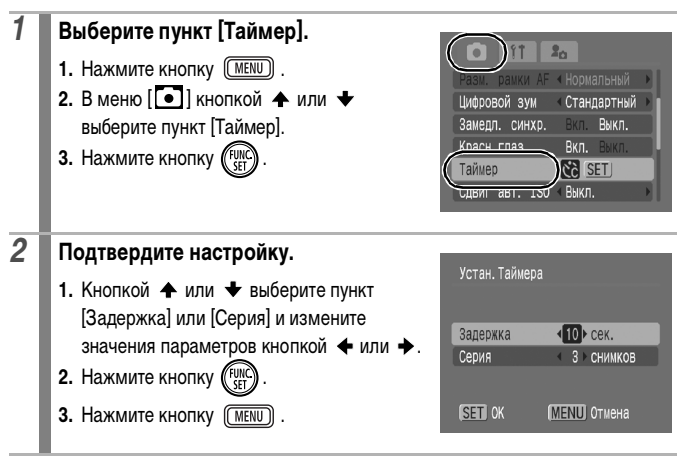

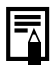

Если для параметра [Серия] заданы 2 или более кадров, камера работает следующим образом.

- Для экспозиции и баланса белого фиксируются значения, выбранные для первого кадра.
- При использовании вспышки интервал между кадрами увеличивается для обеспечения зарядки вспышки.
- При заполнении встроенной памяти камеры интервал между кадрами может увеличиться.
- При полном заполнении карты памяти съемка автоматически останавливается.

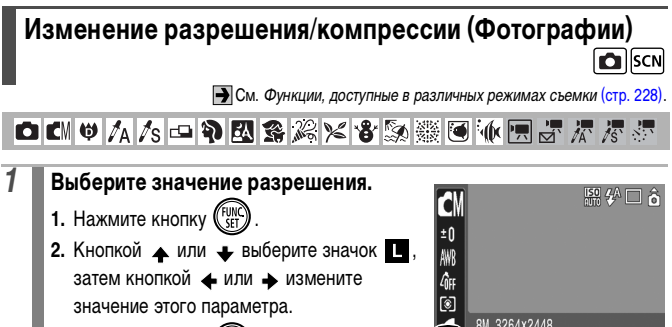

**3.** Нажмите кнопку .

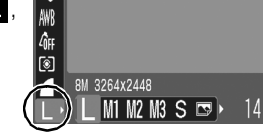

### **Приблизительные значения разрешения**

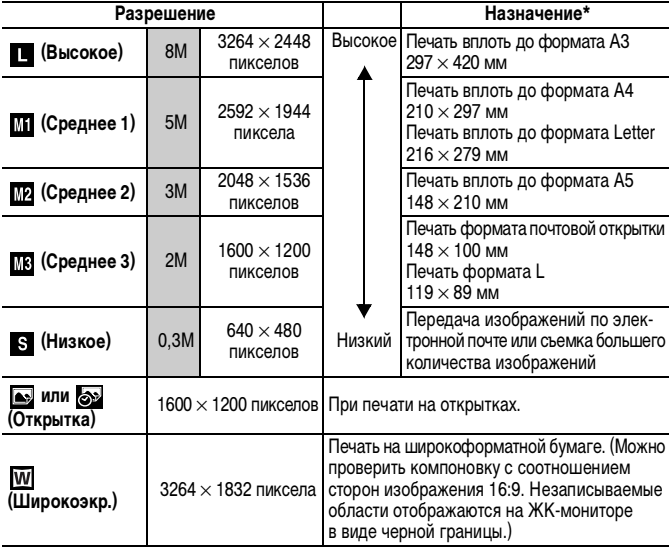

: Приблизительное количество записываемых пикселов. (M означает млн. пикселов.)

Форматы бумаги зависят от региона.

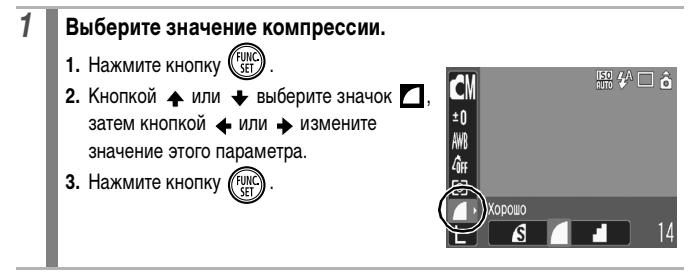

#### **Приблизительные значения компрессии**

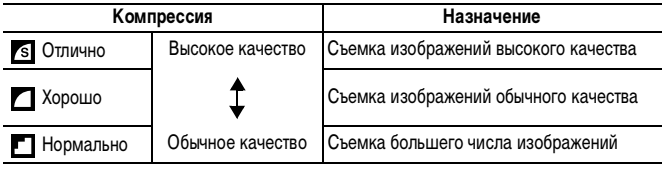

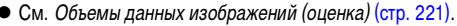

• См. Карты памяти и их приблизительная емкость [\(стр. 219\).](#page-220-0)

# **Задание режима открытки**

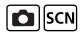

См. Функции, доступные в различных режимах съемки [\(стр. 228\).](#page-229-0)

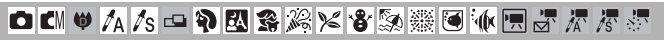

Можно снимать изображения с оптимальными параметрами для открыток, компонуя кадр в пределах области печати (отношение ширины к длине приблизительно 3:2), отображаемой на ЖК-мониторе.

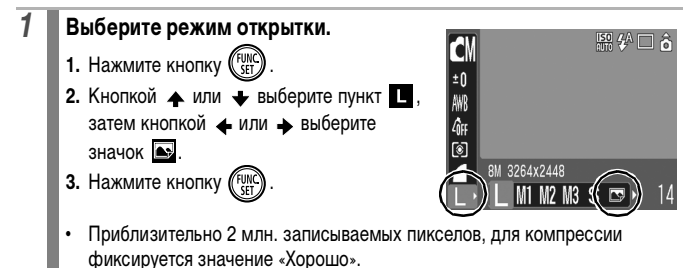

**•** Непечатаемая область отображается серым цветом.

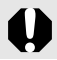

В этом режиме использование цифрового зума или цифрового телеконвертера невозможно.

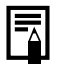

Инструкции по печати см. в Руководстве по прямой печати.

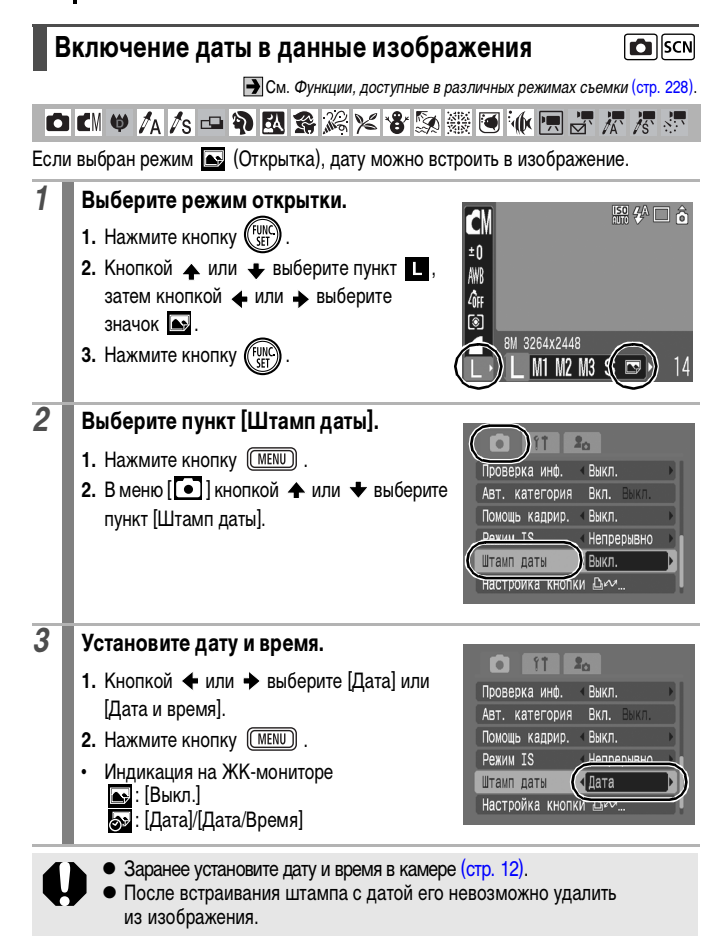

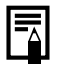

Для впечатывания даты на снимках всех остальных размеров, кроме размера открытки, используйте прилагаемое программное обеспечение (ZoomBrowser EX или ImageBrowser) либо настройки принтера. Подробнее см. руководство пользователя соответствующего продукта.

### **Настройка функции стабилизации изображения**

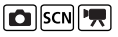

См. Функции, доступные в различных режимах съемки [\(стр. 228\).](#page-229-0)

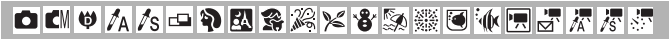

Функция стабилизации изображения позволяет свести к минимуму эффект дрожания камеры (смазывание изображений) при съемке удаленных объектов с большим увеличением или при съемке в условиях недостаточной освещенности без вспышки.

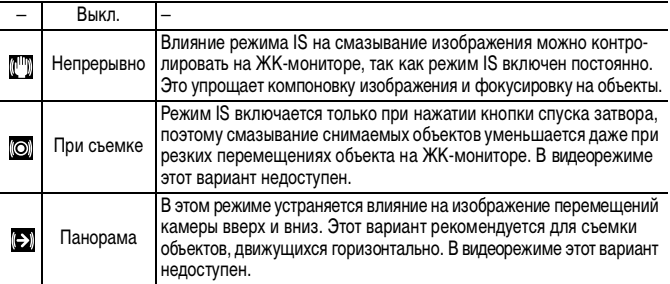

### *1* **Выберите пункт [Режим IS].**

- **1. Нажмите кнопку (MENU).**
- **2.** В меню  $\begin{bmatrix} \bullet \\ \bullet \end{bmatrix}$ кнопкой  $\spadesuit$  или  $\blacktriangledown$  выберите пункт [Режим IS].

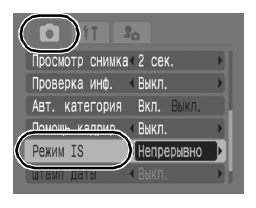

# *2* **Подтвердите настройку.**

- 1. Кнопкой + или + выберите требуемый режим работы стабилизатора изображения.
- **2.** Нажмите кнопку (MENU).

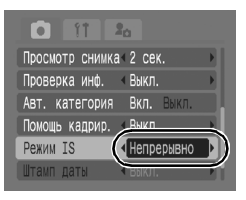

- При съемке с длительными выдержками (например, в вечернее время) полная компенсация дрожания камеры может оказаться невозможной. Установите для параметра «Auto ISO Shift» [\(стр. 105\)](#page-106-0) любое значение, кроме [Выкл.], или используйте для съемки штатив.
- Полная компенсация слишком сильного дрожания камеры может оказаться невозможной.
- $\bullet$  Во время панорамирования держите камеру горизонтально (если держать камеру вертикально, стабилизация не работает).
- Если выбрать значение [При съемке] или [Панорама] в режиме съемки (фотографий), а затем переключиться в режим видеосъемки, значение изменится на [Непрерывно].

SCN

# **Различные способы съемки**

Для выбора режимов съемки или пунктов меню FUNC. можно также использовать сенсорный диск управления. См. [стр. 41.](#page-42-0)

# **Съемка в режимах, предназначенных для особых условий**

**Э** См. Функции, доступные в различных режимах съемки [\(стр. 228\).](#page-229-0)

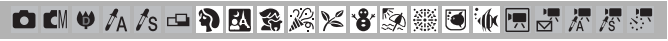

Предусмотрена съемка с установками, наиболее подходящими для данного сюжета.

### *1* **Выберите режим съемки.**

- **1.** Установите переключатель режима в положение **SCN**
- **2.** Нажмите кнопку (

**4.** Нажмите кнопку (

**3.** Кнопкой  $\blacktriangle$  или  $\blacktriangleright$  выберите пункт  $\Omega$ . затем кнопкой  $\blacklozenge$  или  $\blacktriangleright$  выберите режим.

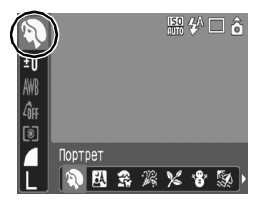

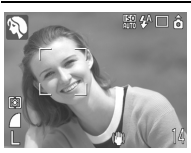

### **Портрет**

Обеспечивает эффект смягчения при съемке людей.

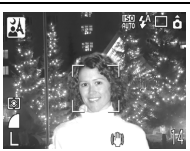

#### **• Ночная съемка**

Предназначен для съемки людей в сумерках или ночью, позволяя уменьшить влияние сотрясения камеры даже при отсутствии штатива.

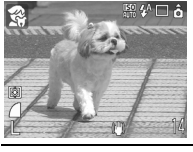

#### **Дети&Дом. животные**

При съемке подвижных объектов (например, детей и домашних животных) позволяет не пропустить удачный момент.

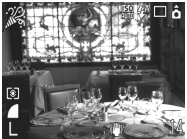

### **Вечеринка**

Предотвращает сотрясение камеры и сохраняет натуральные цвета объекта при съемке с освещением флуоресцентными лампами или лампами накаливания.

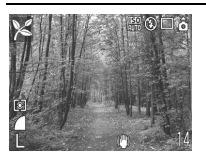

#### **Листва**

Обеспечиваются яркие цвета при съемке деревьев и листвы (например новых побегов, осенних листьев или цветов).

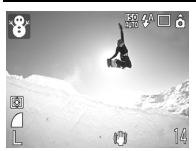

#### **Снег**

Предотвращение появления синего оттенка и недостаточного экспонирования объектов на снежном фоне.

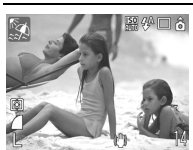

#### **Пляж**

Предотвращение недостаточного экспонирования объектов около воды или на песке при сильном отражении солнечного света.

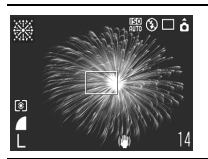

#### **Фейерверк**

Четкая съемка фейерверков на фоне неба с оптимальной экспозицией.

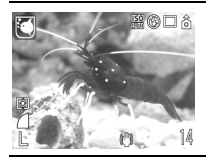

#### **Аквариум**

Выбор оптимального числа ISO, баланса белого и цветового баланса для съемки рыб и других объектов в расположенном в помещении аквариуме.

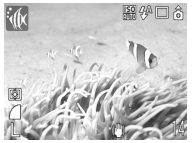

### **Под водой**

Предназначен для съемки изображений с использованием водонепроницаемого футляра WP-DC17 (продается отдельно). В этом режиме используется оптимальный баланс белого, уменьшающий голубые оттенки и обеспечивающий естественные цвета изображения.

В режиме от используется длительная выдержка затвора. Во избежание сотрясения камеры обязательно установите камеру на штатив.

• В зависимости от снимаемого сюжета, в режимах  $\mathbb{R}, \mathbb{R}, \mathbb{Z}$ и возможно увеличение числа ISO, приводящее к появлению шумов на изображении.

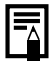

Для съемки под водой установите камеру в водонепроницаемый футляр WP-DC17. Этот футляр рекомендуется также использовать при съемке в дождливую погоду, на пляже или на горнолыжных склонах.

# **Съемка в ручном режиме**

См. Функции, доступные в различных режимах съемки [\(стр. 228\)](#page-229-0).

 $\overline{\mathbf{o}}$ 

**口【M ♥ A A S - A R S 多发火谷及蒸圈亦用点不尽。** 

Позволяет самостоятельно выбирать такие параметры, как компенсация экспозиции, баланс белого или «Мои цвета».

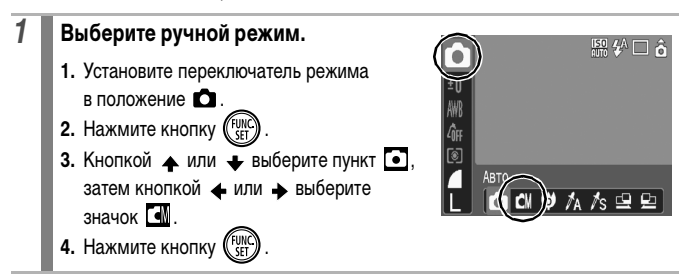

# **Серийная съемка**

**D** SCN

См. Функции, доступные в различных режимах съемки [\(стр. 228\).](#page-229-0)

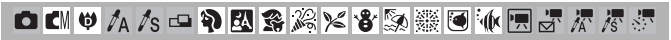

В этом режиме при нажатой кнопке затвора производится серийная съемка. При использовании рекомендованной карты памяти\* возможна непрерывная съемка (плавная непрерывная съемка) с заданным интервалом до полного заполнения карты памяти [\(стр. 219\)](#page-220-0).

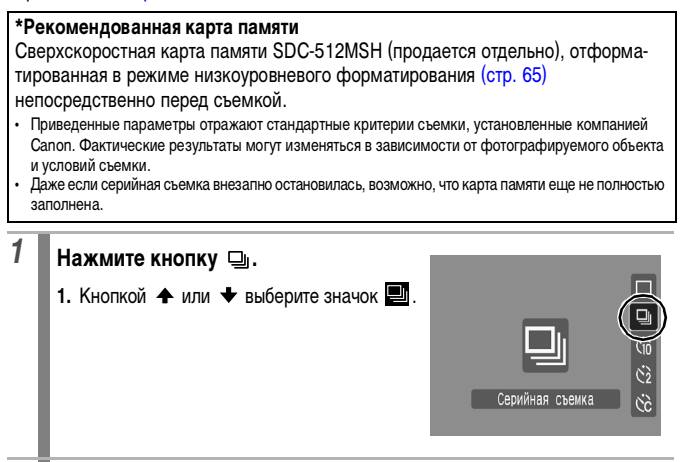

### *2* **Произведите съемку.**

- **•** Камера снимает последовательные изображения, пока кнопка спуска затвора удерживается полностью нажатой.
- **•** Съемка прекращается при отпускании кнопки спуска затвора.

#### **Отмена серийной съемки**

В соответствии с инструкциями пункта 1 выведите на экран значок  $\blacksquare$ .

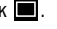

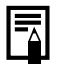

- При заполнении встроенной памяти камеры интервал между кадрами увеличивается.
- При использовании вспышки интервал между кадрами увеличивается для обеспечения зарядки вспышки.

# **Установка функции уменьшения эффекта «красных глаз»**

См. Функции, доступные в различных режимах съемки [\(стр. 228\)](#page-229-0).

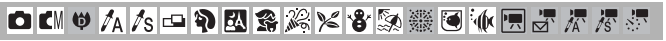

Эта функция уменьшает эффект красного цвета глаз при отражении в них света от сработавшей вспышки.

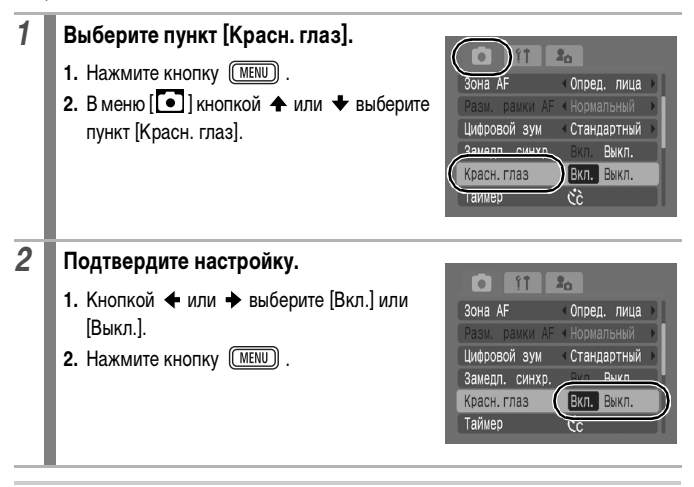

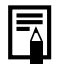

Если для параметра [Красн. глаз] задано значение [Вкл.], перед срабатыванием вспышки лампа уменьшения эффекта «красных глаз» загорается оранжевым цветом.

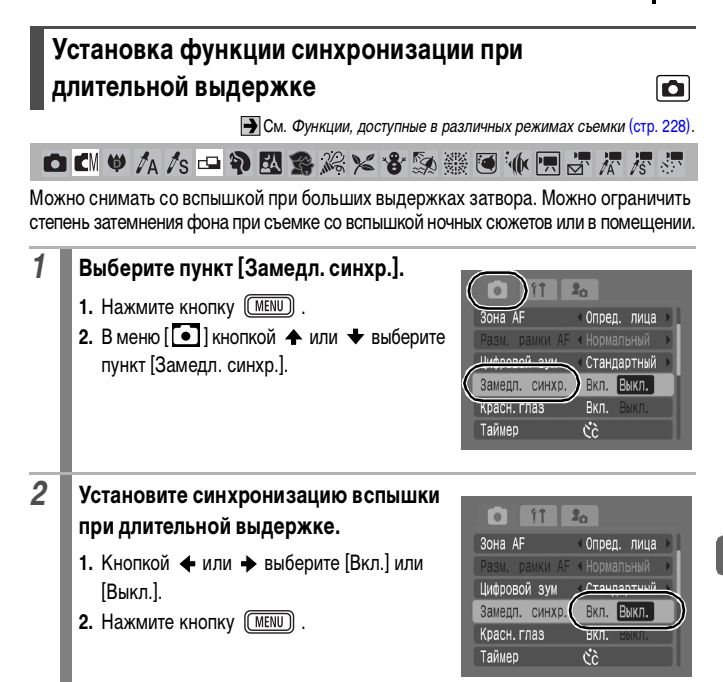

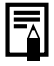

Помните, что если для параметра [Замедл. синхр.] задано значение [Вкл.], становятся заметны сотрясения камеры. В таком случае для съемки в этом режиме рекомендуется установить камеру на штатив.

# **Съемка видеофильмов**

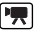

См. Функции, доступные в различных режимах съемки [\(стр. 228\)](#page-229-0).

**O CM ♥ A A S O ? Z S % X & S ※ T M E F F** 

Предусмотрены указанные ниже режимы видеосъемки.

Сведения о разрешении и скорости (частоте кадров) для каждого из режимов см. в разделе Изменение разрешения [\(стр. 91\).](#page-92-0)

\* Время съемки зависит от емкости используемой карты памяти [\(стр. 220\).](#page-221-0)

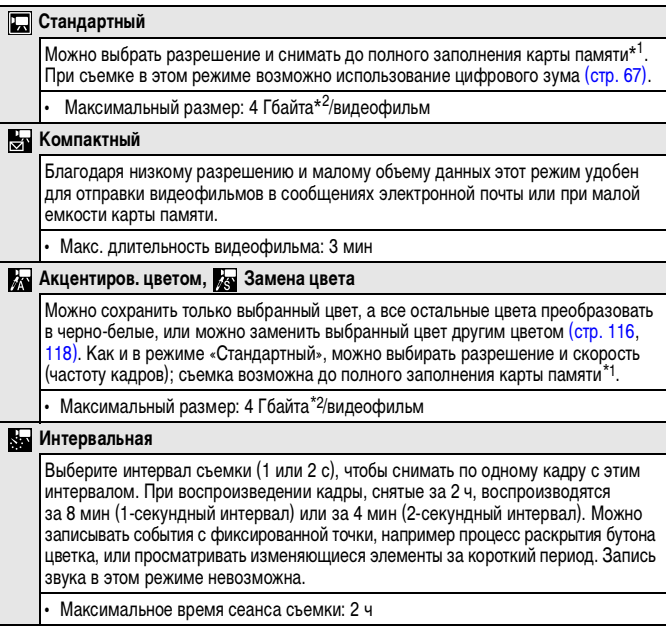

\*1 При использовании сверхскоростной карты памяти: рекомендуется карта памяти SDC-512MSH.

\*2 Даже если объем видеофильма меньше 4 Гбайт, съемка останавливается, когда длительность видеофильма достигает 1 ч. В зависимости от емкости карты памяти и скорости записи данных на нее, съемка может остановиться до истечения 1 ч или до того, как объем записанных данных достигнет 4 Гбайт.

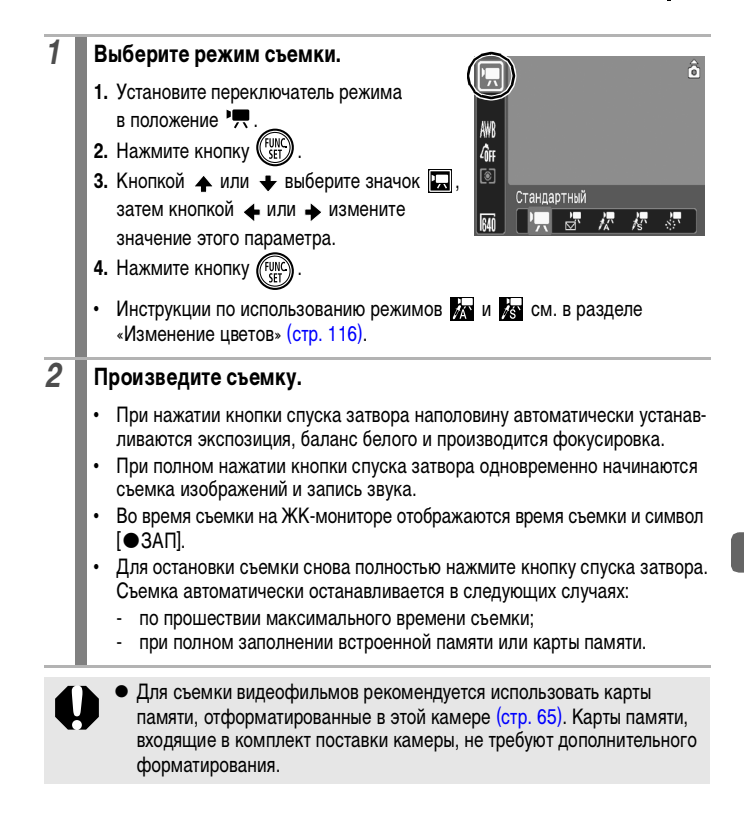

#### 90 Различные способы съемки

- Во время съемки помните следующее.
	- Не дотрагивайтесь до микрофона [\(стр. 38\)](#page-39-0).
	- Не нажимайте никакие кнопки, кроме кнопки спуска затвора. Звуки нажатия кнопок записываются в видеофильме.
	- Во время съемки камера автоматически настраивает экспозицию и баланс белого в соответствии с условиями съемки. Однако помните, что звуки, производимые камерой при автоматической настройке экспозиции, также могут быть записаны.
- Параметры фокусировки и оптического зумирования, выбранные для первого кадра, используются для всех остальных кадров.

<span id="page-91-0"></span>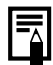

- Перед съемкой можно установить фиксацию автоэкспозиции и сдвиг экспозиции. Эти приемы эффективны на горнолыжных склонах и пляжах, когда контраст между объектом и фоном слишком велик или когда в сюжете присутствуют как светлые, так и темные области и желательно настроить экспозицию.
	- 1. Нажмите кнопку  $\overline{150}$ . Экспозиция фиксируется (фиксация автоэкспозиции), и на ЖК-мониторе отображается шкала сдвига экспозиции.
	- 2. Для настройки экспозиции используйте кнопку  $\blacklozenge$  или  $\blacktriangleright$ . Для сброса установки нажмите кнопку [50] еще раз. Кроме того, эта установка отменяется при нажатии кнопки **MENU** или при изменении баланса белого, эффекта «Мои цвета» или режима съемки.
- $\bullet$  Если функция  $\Box$  зарегистрирована для кнопки  $\triangle \sim$ , съемку видеофильма можно начать, просто нажав кнопку  $\Delta \sim$ , даже если переключатель режима находится в положении **D** или SCN [\(стр. 122\)](#page-123-0).
- Для воспроизведения видеофильмов на компьютере (тип данных: AVI/способ компрессии: Motion JPEG) требуется программа QuickTime (только Windows 2000).

### <span id="page-92-0"></span>**Изменение разрешения**

**В режимах съемки видеофильма [ ] (Стандартный), 2** (Акцентиров. цветом)

и (Замена цвета) можно изменить разрешение.

#### *1* **Выберите значение разрешения.**

- **1.** Нажмите кнопку (Fun
- **2.** Кнопкой ← или ◆ выберите значок  $\boxed{3}$ , затем кнопкой + или + измените значение этого параметра.
- **3.** Нажмите кнопку  $^{\text{f}}$

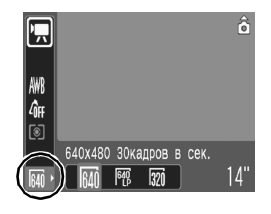

### **Разрешение и скорость (частота кадров)**

Скорость (частота кадров) – это количество кадров, записываемых или воспроизводимых каждую секунду. Чем выше скорость, тем более плавно воспроизводится движение.

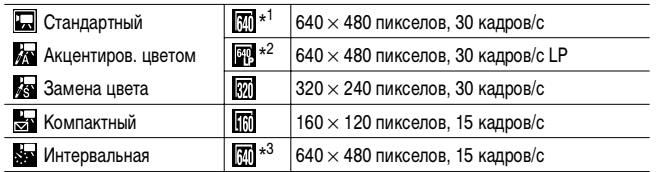

\*1 Установка по умолчанию.

- \*2 Если длительность съемки важнее качества изображения, выберите вариант с символом [LP] (Длительный). При том же объеме файла длительность съемки увеличивается приблизительно вдвое.
- \*3 Скорость съемки, если интервал съемки равен  $\blacksquare$ : 1 кадр/с (интервал съемки: 1 с),  $2: 0.5$  кадра/с (интервал съемки: 2 с). Скорость (частота кадров) при воспроизведении (Ешили рш): 15 кадров/с

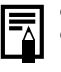

**• См. Объемы данных изображений (оценка) [\(стр. 221\)](#page-222-0).** 

**• См. Карты памяти и их приблизительная емкость [\(стр. 219\).](#page-220-0)** 

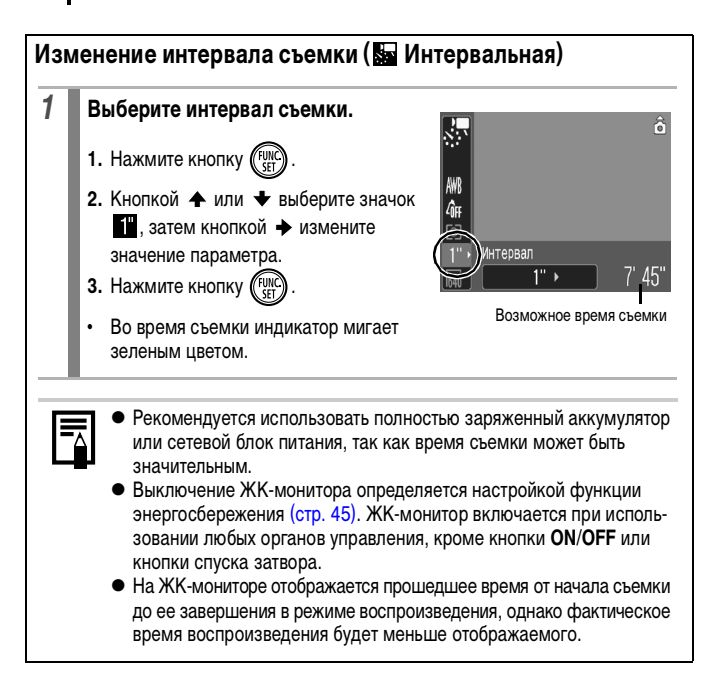

lo

# **Съемка панорам (Панорамный)**

См. Функции, доступные в различных режимах съемки [\(стр. 228\).](#page-229-0)

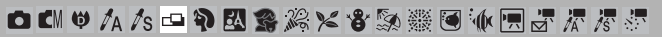

Режим съемки панорам служит для съемки перекрывающихся изображений, которые впоследствии можно будет объединить в одно панорамное изображение на компьютере.

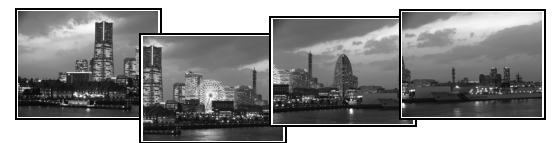

Серию соседних перекрывающихся изображений можно объединить в одно панорамное изображение.

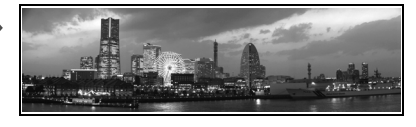

*1* **Выберите направление съемки. 1.** Установите переключатель режима в положение  $\bullet$ . **2.** Нажмите кнопку  $\binom{F}{3}$  $3.$  Кнопкой  $\blacktriangle$  или  $\blacktriangleright$  выберите пункт  $\lceil \bullet \rceil$ . затем кнопкой + или + выберите 圖 вариант  $\Box$  или  $\Box$ **4. Нажмите кнопку (FUN)**  $\blacksquare$ : По горизонтали слева направо. : По горизонтали справа налево. *2* **Снимите первый кадр последовательности. •** Экспозиция и баланс белого определяются и фиксируются при съемке первого кадра.

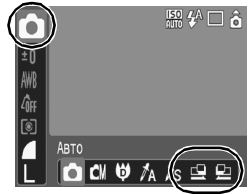

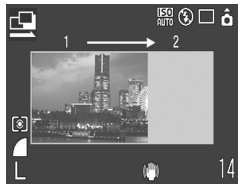

# *3* **Скомпонуйте и снимите второй кадр так, чтобы он частично перекрывался с первым.**

- С помощью кнопки ← или → можно вернуться к ранее снятому изображению и снять его заново.
- **•** Незначительные несоответствия в перекрывающихся частях кадров можно устранить при сшивке кадров.

# *4* **Повторите процедуру для дополнительных изображений.**

**•** Последовательность может содержать максимум 26 изображений.

*5* **После съемки последнего кадра нажмите кнопку .**

- **При съемке в панорамном режиме отображение изображений на экране** телевизора невозможно.
- Настройки для первого изображения применяются ко всем последующим кадрам, начиная со второго.

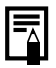

Для объединения изображений на компьютере используйте прилагаемую программу PhotoStitch.

# **Проверка фокусировки и выражения лиц (Проверка фокусировки)**

**C** SCN

См. Функции, доступные в различных режимах съемки [\(стр. 228\).](#page-229-0)

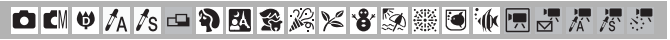

Можно проверить фокусировку на снятых изображениях. Кроме того, удобно просматривать выражение лиц и проверять, нет ли закрытых глаз, так как в режиме «Опред. лица» отображается рамка, имеющая размер лица.

Рекомендуется заранее задать для параметра [Проверка инф.] в меню [ $\begin{bmatrix} - \\ 0 \end{bmatrix}$ ] значение [Удержать].

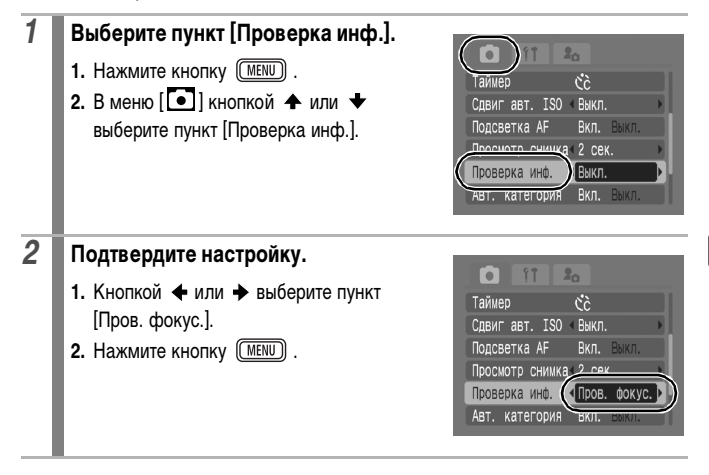

# *3* **Произведите съемку. •** Отображается снятое изображение. Снятое изображение **SET FEE** Содержимое оранжевой рамки **•** Рамка отображается следующим образом. **Цвет рамки Содержание** Оранжевый Содержит область изображения, отображаемую в правом нижнем углу Белый Отображается в точке фокусировки (рамка автофокусировки)

**•** Оранжевую рамку может отображать с разным увеличением, перемещать или переключать на другую рамку [\(стр. 133\)](#page-134-0).

### **Отмена проверки фокусировки**

Нажмите наполовину кнопку спуска затвора.

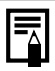

• Если в правом нижнем углу отображается увеличенная часть изображения, при нажатии кнопки  $\sqrt[k]{y}$  удаление изображения не производится. • Фокусировку можно также проверять в режиме воспроизведения [\(стр. 132\)](#page-133-0).

### <span id="page-98-0"></span>**Переключение режимов фокусировки**

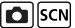

См. Функции, доступные в различных режимах съемки [\(стр. 228\).](#page-229-0)

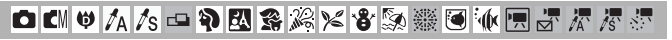

Рамка автофокусировки показывает область кадра, на которую фокусируется камера. Выбор рамки автофокусировки производится следующими способами.

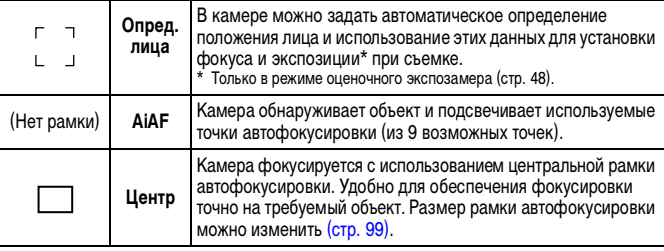

- *1* **Выберите пункт [Зона AF].**
	- **1. Нажмите кнопку (MENU).**
	- **2.** В меню [ ] кнопкой ◆ или ◆ выберите пункт [Зона AF].

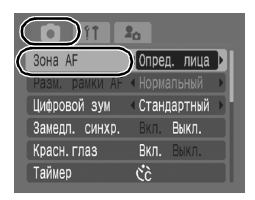

# *2* **Подтвердите настройку.**

- 1. Кнопкой **+** или + выберите требуемую рамку автофокусировки.
- **2.** Нажмите кнопку (MENU).
- **•** Изменение размера рамки автофокусировки [\(стр. 99\)](#page-100-0)

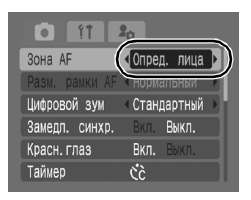

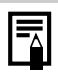

При наполовину нажатой кнопке спуска затвора цвет рамки автофокусировки означает следующее.

- Зеленый : фокусировка выполнена.
- Желтый : сложности с фокусировкой (для рамки автофокусировки задано значение [Центр]). - Нет рамки автофокусировки : сложности с фокусировкой (для
- рамки автофокусировки задано значение [Опред. лица] или [AiAF]).

### **Функция «Определение лица»**

- На месте лица, распознанного камерой, отображаются максимум три рамки лица. На этом этапе рамка, которая наведена на выбранный камерой главный объект, отображается белым цветом, а остальные рамки – серым цветом. При нажатии наполовину кнопки спуска затвора могут отображаться максимум 9 зеленых рамок автофокусировки.
- Если белая рамка автофокусировки не отображается (отображаются только серые рамки) или если лицо не распознано, съемка производится в режиме [AiAF], а не в режиме [Опред. лица].
- Камера может ошибочно принять за лицо человека какие-либо посторонние объекты.
- В некоторых случаях лица могут не определяться. Примеры.
	- Лица, находящиеся на краю экрана или выглядящие очень мелкими, крупными, темными или яркими относительно общей композиции.
	- Лица, повернутые в сторону или по диагонали, либо частично закрытые лица.

#### <span id="page-100-0"></span>**Изменение размера рамки автофокусировки**

Если для параметра [Зона AF] установлено значение [Центр], размер рамки автофокусировки можно изменить в соответствии с размером объекта. Выберите значение [Малый] для уменьшения рамки автофокусировки в соответствии с мелким объектом или для фокусировки на определенную область объекта.

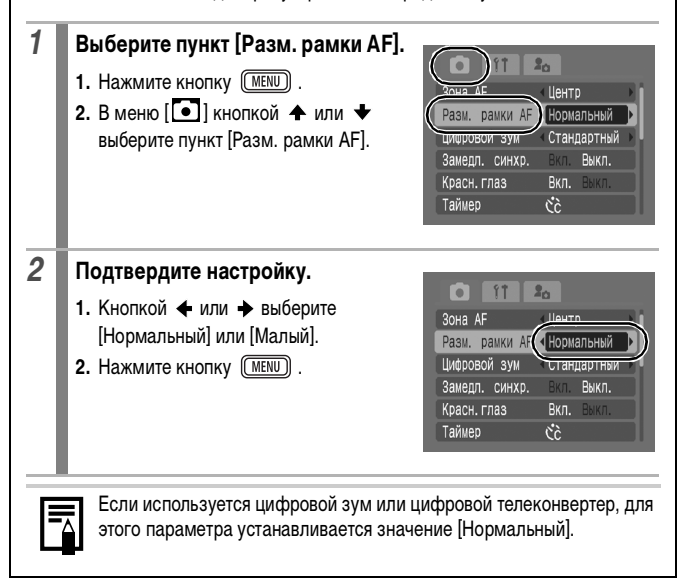

# **Съемка объектов, неподходящих для автофокусировки (Фиксация фокусировки, фиксация автофокусировки)**

См. Функции, доступные в различных режимах съемки [\(стр. 228\)](#page-229-0).

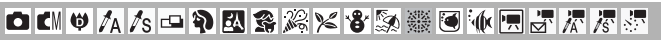

Фокусировка может быть затруднена в следующих случаях:

- при съемке объектов, имеющих очень низкую контрастность по отношению к окружению;
- при съемке сюжетов, содержащих близкие и удаленные объекты;
- при съемке очень ярких объектов в центре кадра;
- при съемке быстро движущихся объектов;
- при съемке объектов сквозь стекло; для снижения вероятности появления бликов, вызванных отраженным от стекла светом, во время съемки располагайте камеру как можно ближе к стеклу.

### **Съемка с фиксацией фокусировки**

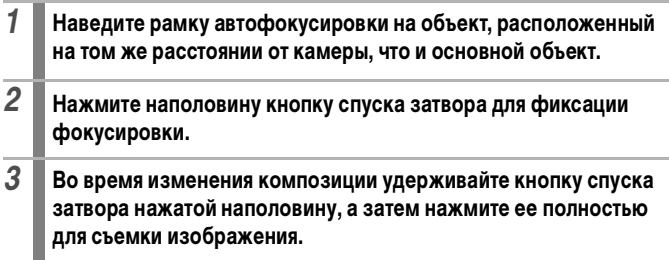

### **Съемка с фиксацией автофокусировки**

Фиксация автофокусировки может использоваться в режимах  $\boxed{\blacksquare}$ ,  $\boxed{\triangleright}$ ,  $\boxed{\blacksquare}$ , ен и .<br>Би

- *1* **Наведите рамку автофокусировки на объект, расположенный на том же расстоянии от камеры, что и основной объект.**
- *2* **Удерживая кнопку спуска затвора наполовину нажатой, нажмите**  кнопку Ф/А.
	- Появляется значок **...**
- *3* **Выберите требуемую композицию кадра и произведите съемку.**

**Отмена фиксации автофокусировки** 

Нажмите кнопку  $\mathbf{H}/\mathbf{A}$ .

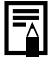

- При использовании фиксации фокусировки или фиксации автофокусировки с включенным ЖК-монитором съемка упрощается, если для параметра [Зона AF] установлено значение [Центр] [\(стр. 97\),](#page-98-0) так как при этом камера фокусируется с использованием только центральной рамки автофокусировки.
- Фиксация автофокусировки удобна тем, что позволяет отпустить кнопку спуска затвора во время перекомпоновки кадра. Более того, фиксация автофокусировки сохраняется и после съемки кадра, что позволяет снять второй кадр с той же самой фокусировкой.
- В режиме видеосъемки рамка автофокусировки не отображается.

# <span id="page-103-0"></span>**Фиксация экспозиции (Фикс. AE)**

lo

См. Функции, доступные в различных режимах съемки [\(стр. 228\)](#page-229-0).

**□EMPAAS中印图案发火客频数图水图显示表示** 

Экспозицию и фокусировку можно устанавливать раздельно. Это полезно при слишком большом контрасте между объектом и фоном или при съемке против света.

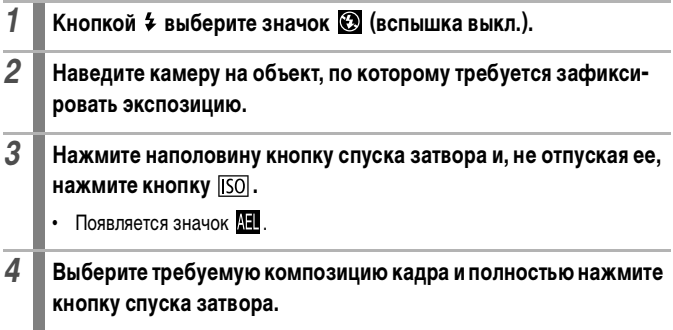

#### **Отмена фиксации экспозиции**

Нажмите кнопку  $\overline{150}$ .

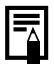

- В режиме видеосъемки возможна фиксация или отмена фиксации автоэкспозиции [\(стр. 90\)](#page-91-0).
	- При съемке со вспышкой можно использовать фиксацию экспозиции при съемке со вспышкой.

o

# **Фиксация экспозиции при съемке со вспышкой (Фикс. FE)**

См. Функции, доступные в различных режимах съемки [\(стр. 228\).](#page-229-0)

**□■♥<<5 □ ? 因素太×さあ素画亦用点界界界** 

Можно зафиксировать экспозицию при съемке со вспышкой, чтобы обеспечить правильную экспозицию независимо от композиции снимаемого объекта.

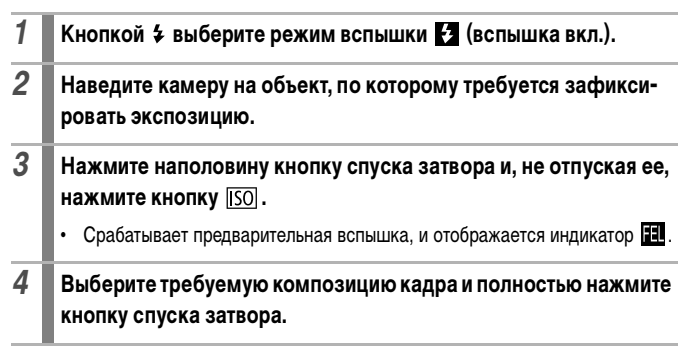

**Отмена фиксации экспозиции**  Нажмите кнопку  $\overline{150}$ .

# **Настройка числа ISO**

См. Функции, доступные в различных режимах съемки [\(стр. 228\)](#page-229-0).

lo

**OK!♡AAS中印图案发火谷频素画亦用于尽尽** 

Число ISO следует увеличивать для уменьшения выдержки затвора, чтобы снизить влияние сотрясения камеры, исключить смазывание объектов или выключить вспышку во время съемки при недостаточной освещенности.

#### **1** Нажмите кнопку **[50]**.  $\overline{200}$ 1. Кнопкой <sup>•</sup> или • измените число ISO. 100 **•** При каждом нажатии кнопки производится 80 переключение на следующее значение. HI • Если выбрано значение **[50]** (Авто), Авто **AUTO** при установке числа ISO для съемки с имеющимся освещением приоритет отдается качеству изображения. Так как число ISO автоматически увеличивается при недостаточной освещенности, камера выбирает меньшую выдержку затвора, что снижает вероятность проявления сотрясения камеры. **•** При выборе варианта (Высокая ISO Авто)\* устанавливается более высокое число ISO, чем в варианте . Так как выдержка затвора становится еще меньше, влияние сотрясения камеры и смазывание изображения из-за движения объекта снижаются по сравнению со съемкой этого же сюжета в режиме ...  $*$  По сравнению с режимом  $\frac{150}{1000}$  возможно увеличение шумов снятого изображения. **В режиме съемки •• (Авто) возможен выбор только значений <b>HO** и **HO Выбор значений**  $\frac{|\overline{50}|}{|\overline{50}|}$  **и**  $\frac{|\overline{50}|}{|\overline{51}|}$  **в режиме «Длин. выдержка» невозможен** [\(стр. 109\).](#page-110-0)

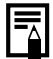

- **При съемке с высокой чувствительностью ISO в камере автоматически** применяется обработка для уменьшения шумов.
- $\blacktriangleright$  Если в камере установлена чувствительность  $\frac{150}{1000}$  или  $\frac{150}{100}$ , при нажатии наполовину кнопки спуска затвора или в информации при воспроизведении отображается число ISO, автоматически установленное камерой.

#### <span id="page-106-0"></span>**Уменьшение влияния сотрясения камеры (Сдвиг авт. ISO)** o

См. Функции, доступные в различных режимах съемки [\(стр. 228\).](#page-229-0)

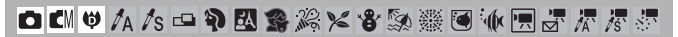

Если во время съемки отображается значок сотрясения камеры ( $\left[ \bigoplus \right]$ ), можно увеличить число ISO и производить съемку с выдержкой затвора, при которой эффект сотрясения камеры не проявляется.

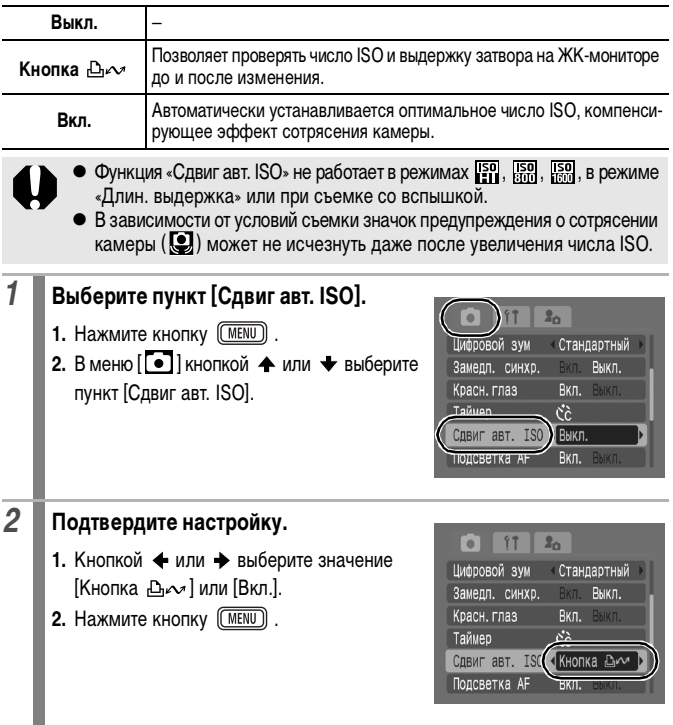

### **Съемка при выбранном значении [Вкл.]**

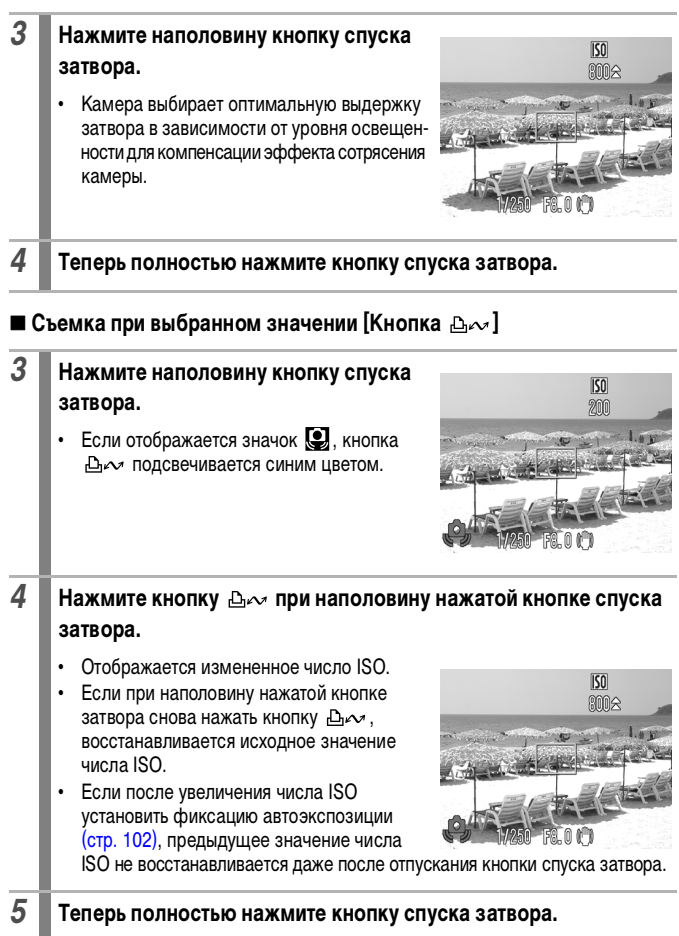
## <span id="page-108-0"></span>**Настройка компенсации экспозиции**

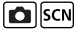

См. Функции, доступные в различных режимах съемки [\(стр. 228\).](#page-229-0)

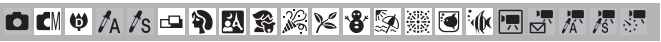

Установка положительной компенсации экспозиции позволяет избежать получения чрезмерно темного снимка объекта при контровом свете или на ярком фоне. Установка отрицательной компенсации экспозиции позволяет избежать получения чрезмерно яркого объекта при съемке ночью или на темном фоне.

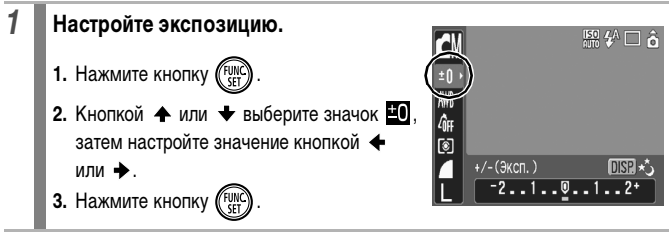

#### **Отмена компенсации экспозиции**

Восстановите для компенсации экспозиции значение [0].

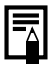

В режиме видеосъемки возможна установка/отмена сдвига экспозиции [\(стр. 90\).](#page-91-0)

## **Переключение режимов замера экспозиции**

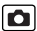

См. Функции, доступные в различных режимах съемки [\(стр. 228\)](#page-229-0).

**□EMPAS-PES发火台系数图水园5次万年** 

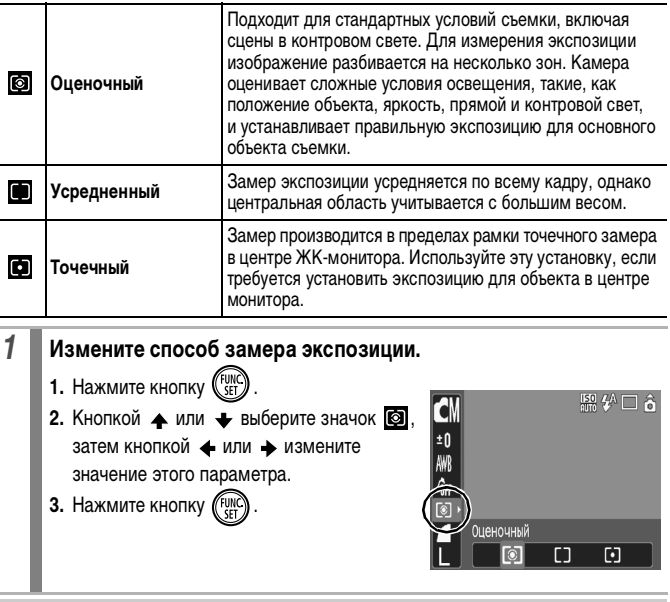

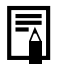

В режиме длительной выдержки для способа замера экспозиции фиксируется значение [Оценочный] [\(стр. 109\).](#page-110-0)

# <span id="page-110-0"></span>**Установка выдержки затвора (Режим длительной выдержки)**

См. Функции, доступные в различных режимах съемки [\(стр. 228\).](#page-229-0)

**白EN ♥ A As - A R S % % % % % % ™ ™ ™ ™ ™ ™ ™ ™ ™** 

Для повышения яркости темных объектов можно задать длительную выдержку затвора.

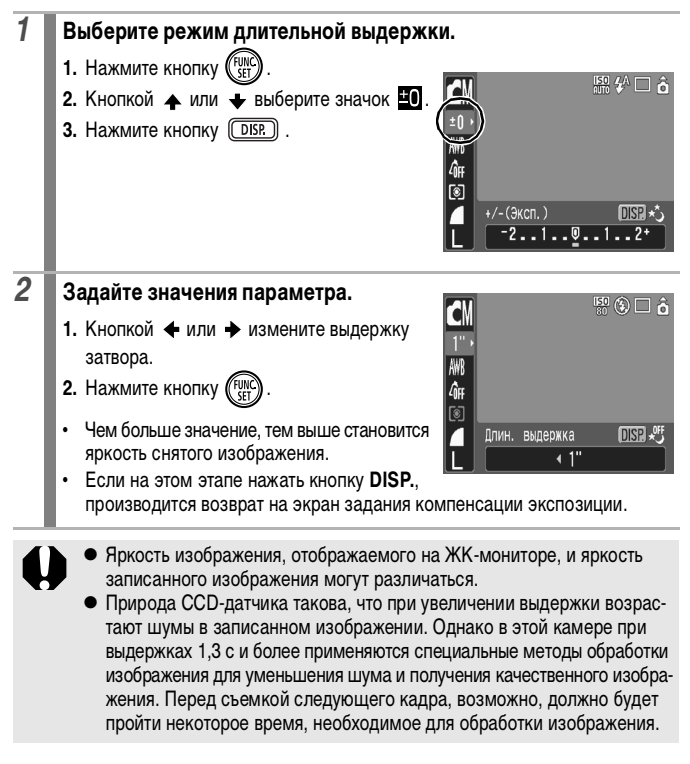

- С помощью ЖК-монитора убедитесь, что изображение записано с требуемой яркостью.
	- Помните, что при больших выдержках затвора становятся заметны сотрясения камеры. Для съемки установите камеру на штатив.
	- Использование вспышки может приводить к передержке изображения. В этом случае при съемке установите для вспышки режим  $\ddot{\bullet}$ .
	- Следующие функции недоступны:
		- Компенсация экспозиции
		- Замер экспозиции
		- Фиксация автоэкспозиции
		- Фиксация экспозиции при съемке со вспышкой
		- Чувствительность ISO: Авто, Высокая ISO Авто
		- Сдвиг автоматического числа ISO
		- Вспышка: Авто
		- Синхронизация вспышки при длительной выдержке

loly

# <span id="page-112-0"></span>**Настройка цветовых оттенков (Баланс белого)**

См. Функции, доступные в различных режимах съемки [\(стр. 228\).](#page-229-0)

**□■●<<=PES※×8⑤素画业民界表** 

Обычно настройка баланса белого (Авто) обеспечивает оптимальный баланс белого. Если настройка NVB не обеспечивает естественной цветопередачи, измените настройку баланса белого в соответствии с типом источника освещения.

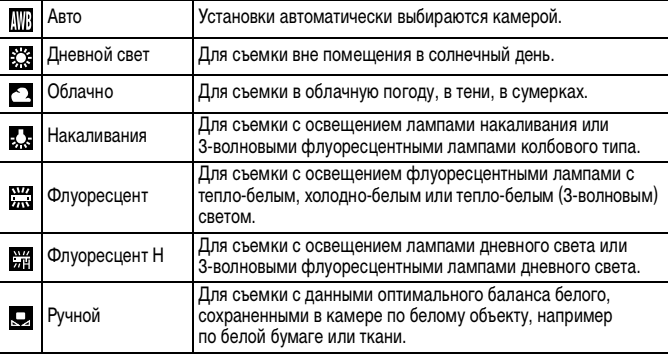

## *1* **Выберите настройку баланса белого.**

- **1. Нажмите кнопку (FUN)**
- **2.** Кнопкой  $\blacktriangle$  или  $\blacktriangleright$  выберите значок  $\mathbb{R}$ , затем кнопкой + или + измените значение этого параметра.
- **3.** Нажмите кнопку .

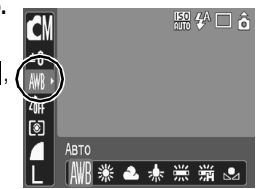

Если для режима «Мои цвета» выбрано значение **250 или 60**, настройка баланса белого невозможна.

### <span id="page-113-0"></span>**Использование пользовательского баланса белого**

Для достижения оптимальных результатов можно установить пользовательский баланс белого, замерив его камерой, наведенной на объект (например на лист белой бумаги или белую ткань либо на полутоновую карточку фотографического качества), который требуется использовать в качестве стандарта белого цвета.

В частности, используйте данные пользовательского баланса белого при съемке в указанных ниже ситуациях, в которых в режиме **MM** (Авто) возможна неправильная установка баланса белого:

- при съемке с близкого расстояния (Макро);
- при съемке объектов с одним преобладающим цветом (например небо, море или лес);
- при съемке с особыми источниками освещения (например со ртутными лампами).

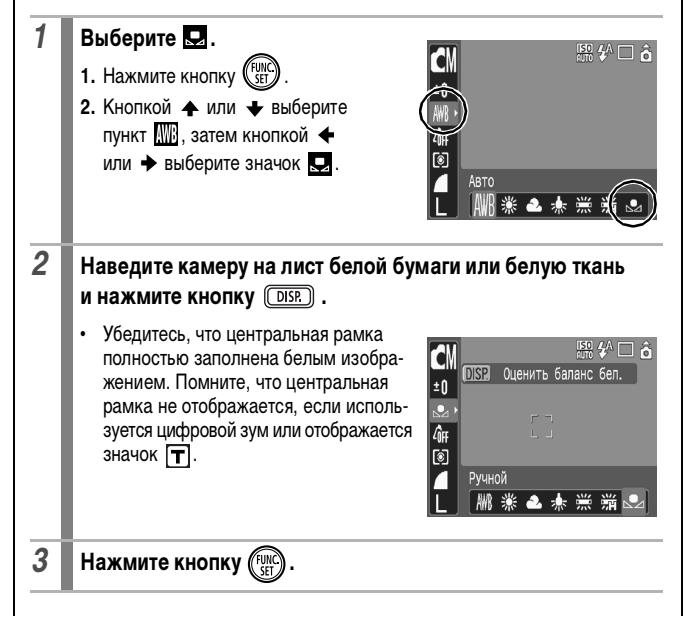

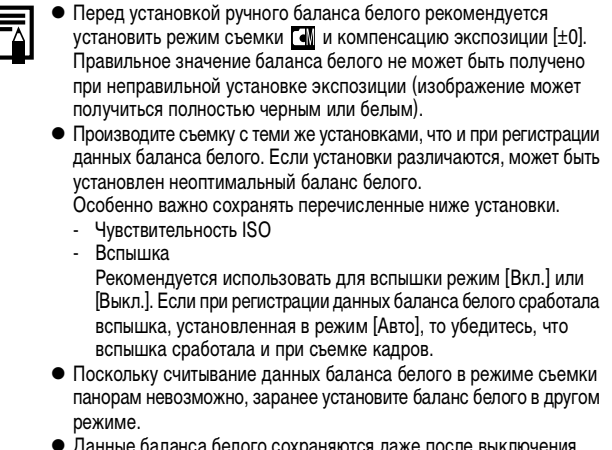

• Данные баланса белого сохраняются даже после выключения камеры.

# **Съемка в режиме «Мои цвета»**

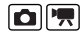

См. Функции, доступные в различных режимах съемки [\(стр. 228\)](#page-229-0).

**OCHUASOPES发火各系数图水因5万万万** 

Можно изменить вид снимаемого изображения.

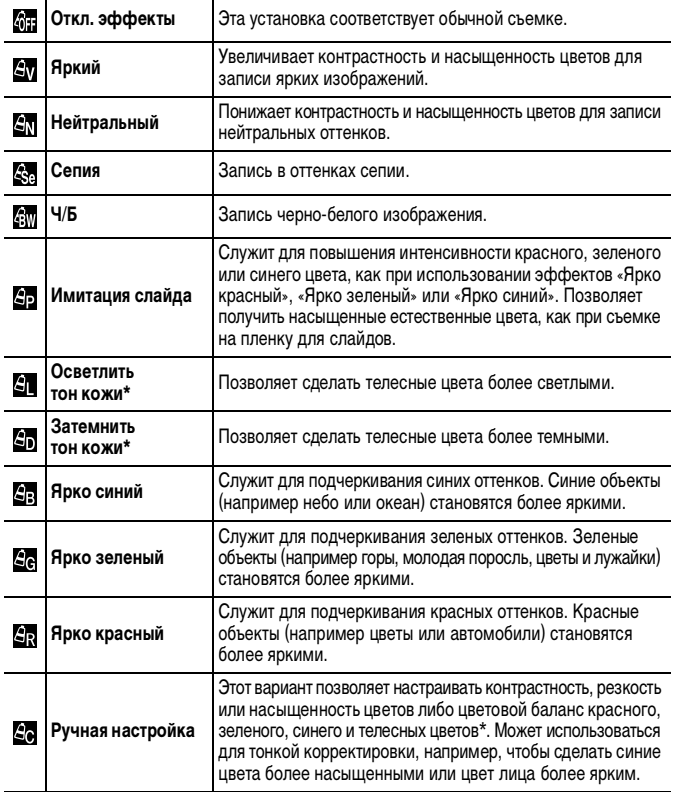

\* Если изображение содержит цвета, совпадающие с цветами кожи человека, эти цвета также изменяются. Результат зависит от цвета кожи и может отличаться от ожидаемого.

### **Задание настроек «Мои цвета» (кроме**  $\mathbb{S}$ **,**)

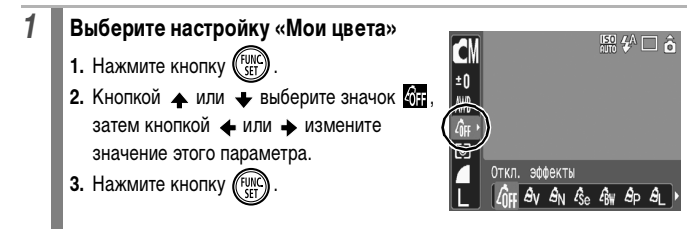

### **Установка камеры в режим ручной настройки (** $\mathbb{Z}_2$ **)**

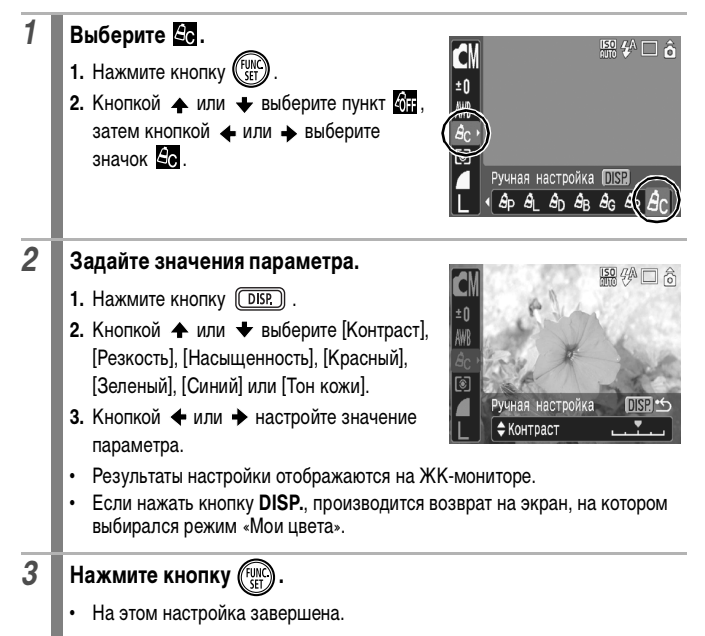

# **Изменение цветов**

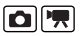

См. Функции, доступные в различных режимах съемки [\(стр. 228\)](#page-229-0).

**□ CM ♥ A /s - P Z S % % % % % ※ 5 M H H /7 /7** 

При съемке можно преобразовывать исходные цвета. Преобразование возможно как для видеофильмов, так и для фотографий, что позволяет использовать различные эффекты при фото- и видеосъемке. Однако в определенных условиях съемки изображение может выглядеть грубым или требуемый цвет может не получиться. Перед съемкой важных объектов настоятельно рекомендуется произвести пробную съемку и проверить результаты. Если при съемке фотографий для параметра [Сохр. оригинал] [\(стр. 120\)](#page-121-0) задано значение [Вкл.], вместе с преобразованным изображением записывается также и исходное изображение.

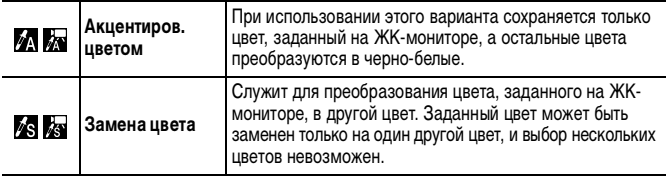

В зависимости от условий съемки увеличивается число ISO, что может приводить к повышению количества «шумов» на изображении.

### **Съемка в режиме «Акцентирование цветом»**

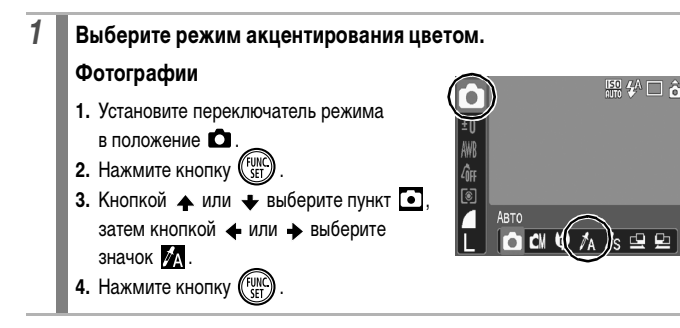

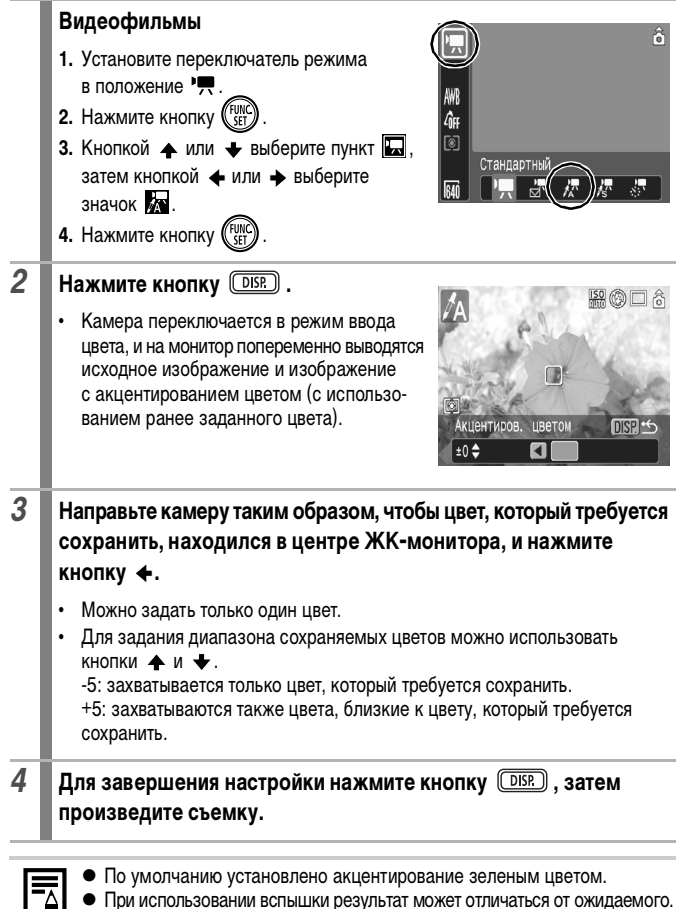

- 
- Заданный для акцентирования цвет и диапазон цветов сохраняются даже после выключения камеры.

### **Съемка в режиме «Замена цвета»**

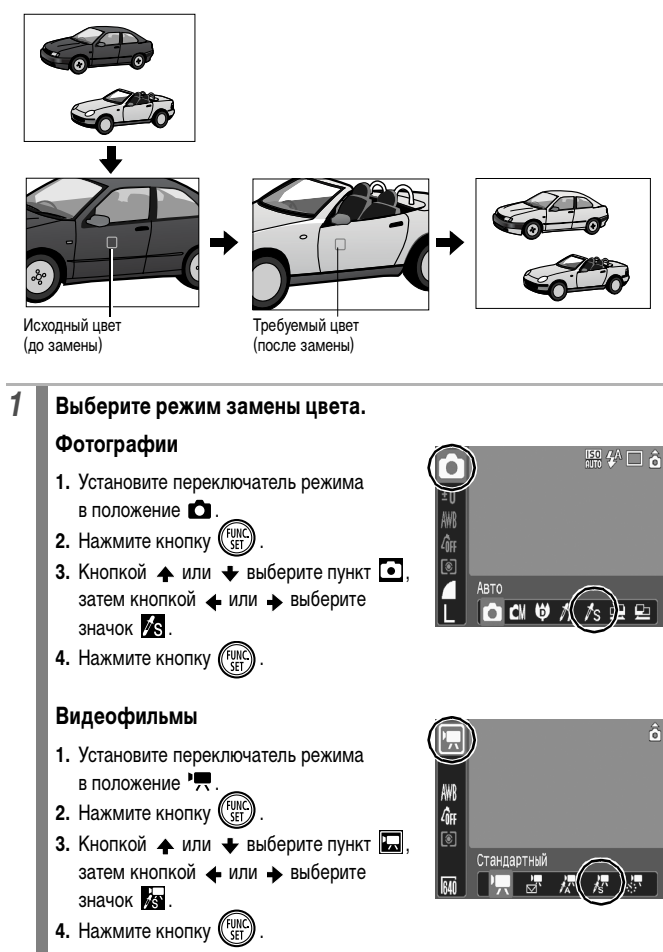

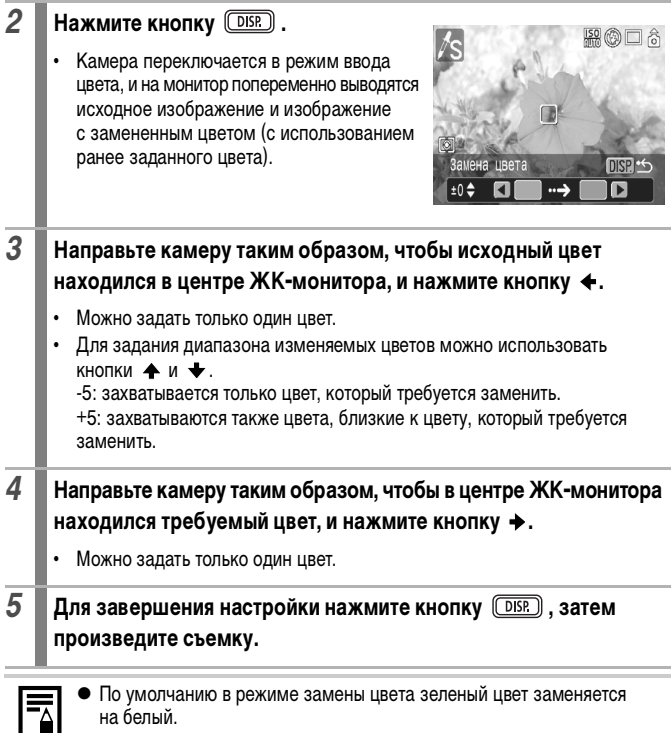

- **При использовании вспышки результат может отличаться от ожидаемого.**
- Цвета, заданные в режиме замены цвета, и диапазон цветов сохраняются даже при выключении камеры.
- В зависимости от условий съемки может увеличиться число ISO или возрасти количество шумов на изображении.

### <span id="page-121-0"></span>**Изменение способа сохранения исходного изображения**

При съемке фотографий в режиме «Акцентирование цветом» или «Замена цвета» можно задать, требуется ли вместе с преобразованным изображением сохранять исходное изображение.

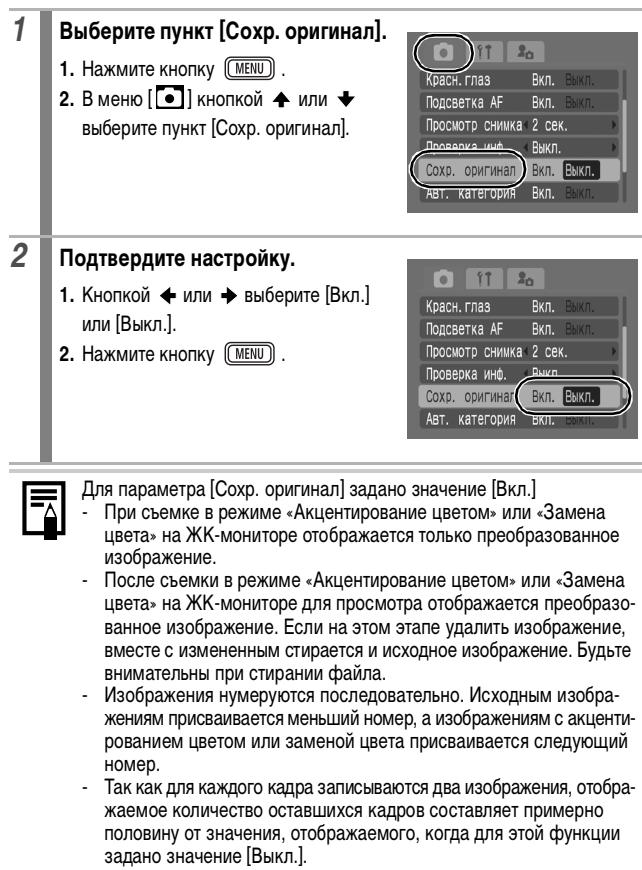

#### **Автоматическое назначение категории изображения (Авт. категория) DISCN PR**

См. Функции, доступные в различных режимах съемки [\(стр. 228\).](#page-229-0)

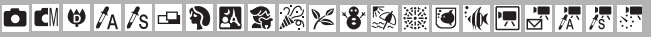

Если для параметра «Авт. категория» задано значение [Вкл.], при съемке изображений им автоматически назначаются заранее заданные категории.

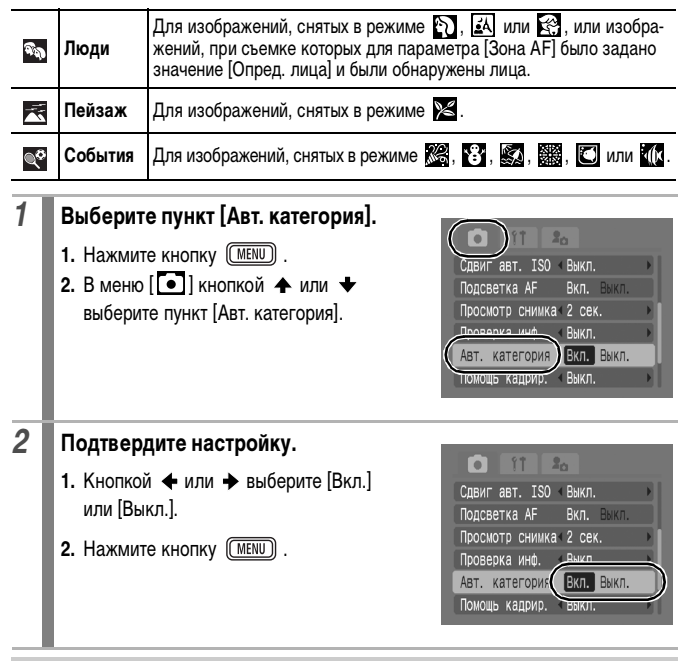

Для видеозаписей автоматическое назначение категории не производится, однако им можно присвоить категорию с помощью функции «Моя категория» [\(стр. 136\).](#page-137-0)

# **Регистрация настройки для кнопки «Печать/загрузка»**

**| CH SCN P只** 

См. Функции, доступные в различных режимах съемки [\(стр. 228\)](#page-229-0).

**OMPASOPESXXXXXXIMEFFFF** 

Для кнопки В о можно зарегистрировать функцию, часто используемую при съемке. Возможна регистрация указанных ниже функций.

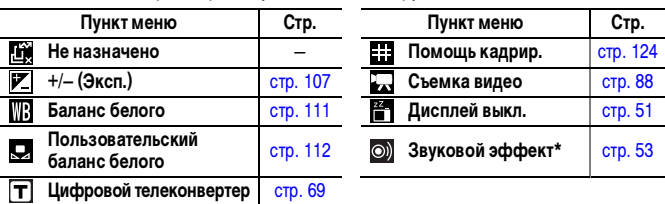

 $*$  Задает звук, зарегистрированный в параметре  $\mathbb{R}$  раздела [Звук затвора] меню «Моя камера».

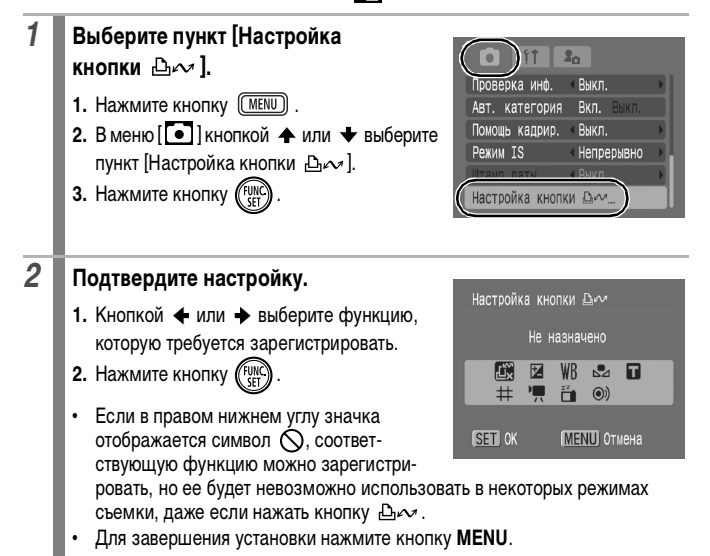

#### **Для отмены кнопки быстрого вызова**

Выберите на шаге 2 вариант

### **Использование кнопки**

### *1* **Нажмите кнопку .**

- При каждом нажатии кнопки  $\Delta \sim$  производится переключение настроек  $\blacksquare$  и  $\blacksquare$ .
- Для функций **•** и **WR** отображается соответствующий экран настройки.
- При каждом нажатии кнопки  $\Delta \sim$  записываются данные баланса белого для варианта  $\Box$ . Так как на этом этапе рамка не отображается, убедитесь, что лист белой бумаги или белая ткань находятся в центре ЖК-монитора, затем нажмите кнопку  $\mathbb{B} \sim$ . После использования этой функции для параметра «Баланс белого» устанавливается пользовательский баланс белого.
- Если зарегистрирована функция  $\Box$ , при нажатии кнопки  $\triangle \sim$ начинается съемка видеофильма с разрешением и скоростью (частотой кадров), выбранными в режиме «Стандартный», даже если переключатель режима установлен в положение **D** или SCN.
- Функция <sup>(2)</sup> удобна для привлечения внимания объекта к камере непосредственно перед съемкой, так как при нажатии кнопки  $\Delta \sim$ подается звуковой сигнал.

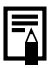

Если выбрана функция, которая не может использоваться в текущем режиме съемки, при нажатии кнопки ничего не происходит.

#### <span id="page-125-0"></span>**Задание вспомогательных линий для кадрировки DESCNIPLE**

См. Функции, доступные в различных режимах съемки [\(стр. 228\)](#page-229-0).

**O C PAS-PESXXXXX THE** 

Для контроля положения объекта при съемке на ЖК-мониторе может отображаться сетка из вертикальных и горизонтальных линий, область кадра формата 3:2 или и то, и другое.

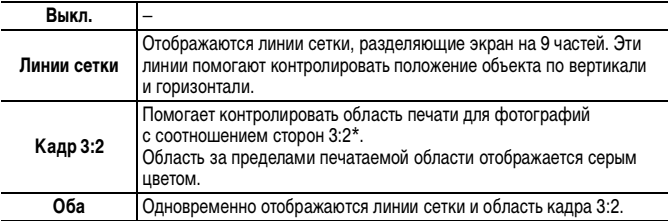

\* Изображения все равно записываются со стандартным соотношением сторон 4:3.

#### *1* **Выберите пункт [Помощь кадрир.]. 1. Нажмите кнопку (MENU)** лсветка AF **RKN.** BEKN **2.** В меню  $\begin{bmatrix} \bullet \\ \bullet \end{bmatrix}$  кнопкой  $\spadesuit$  или  $\clubsuit$ Просмотр снимка 2 сек. выберите пункт [Помощь кадрир.]. Проверка инф. « Выкл. Вкл. Выкл. Помошь кадрир. Режим IS Непрерывно *2* **Подтвердите настройку.**  $2<sub>0</sub>$  $\bullet$ 1. Кнопкой  $\blacklozenge$  или  $\blacktriangleright$  выберите [Выкл.], Подсветка АР Вкл. Выкл [Линии сетки], [Кадр 3:2] или [Оба]. Просмотр снимка 2 сек. Проверка инф. √ Выкл. **2.** Нажмите кнопку (MENU). Авт. категория Помощь кадрир. **4 Линии сетки** Режим IS **Hellhehmru**

Линии сетки и граница кадра 3:2 не записываются вместе с изображением. В режимах **и W**, а также в режиме видеосъемки может использоваться только вариант [Линии сетки].

#### **Установка функции автоповорота**  $\begin{array}{|c|c|}\hline \textbf{O} & \text{SCN} & \textbf{R} & \textbf{D} \\ \hline \end{array}$

См. Функции, доступные в различных режимах съемки [\(стр. 228\).](#page-229-0)

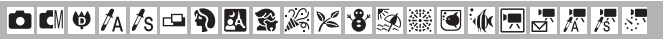

Камера оснащена интеллектуальным датчиком ориентации, определяющим ориентацию снятого изображения при вертикальном положении камеры и автоматически поворачивающим изображение для правильного просмотра на мониторе.

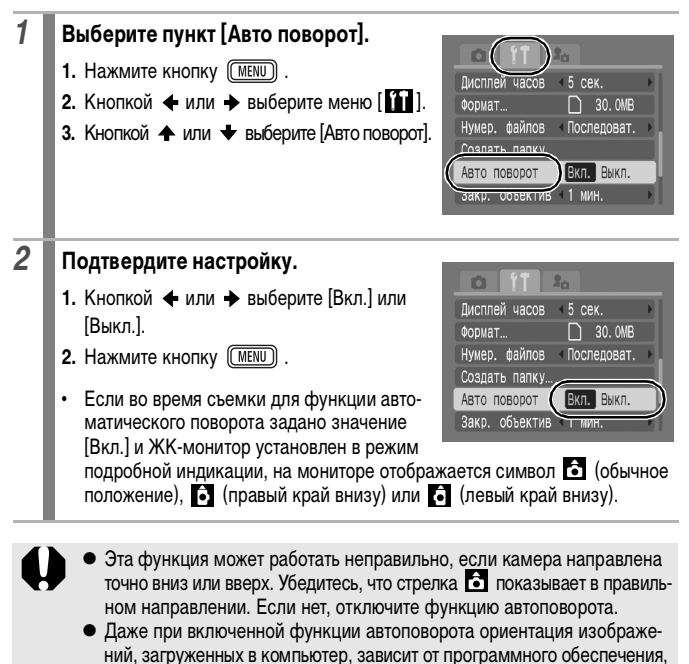

используемого для загрузки.

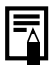

Если во время съемки камера находится в вертикальном положении, интеллектуальный датчик ориентации считает, что верхний край камеры – это «верх», а нижний край камеры – «низ». Затем настраиваются оптимальный баланс белого, экспозиция и фокус для съемки в вертикальном положении. Эта функция работает независимо от того, включена ли функция автоповорота.

# **Создание папки для записи изображений (Папка)**

См. Функции, доступные в различных режимах съемки [\(стр. 228\)](#page-229-0).

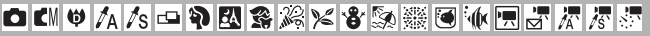

В любой момент можно создать новую папку, и снимаемые изображения будут автоматически записываться в эту папку.

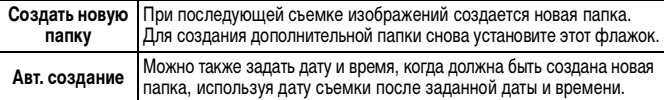

### **Создание папки при следующей съемке.**

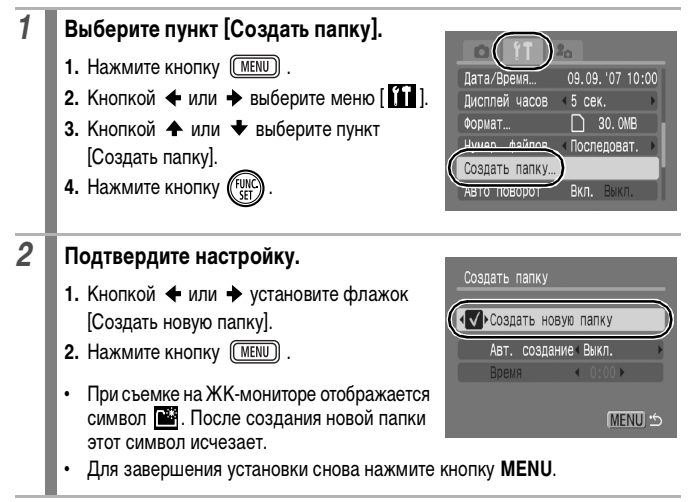

### **Задание даты или времени для автоматического создания папки.**

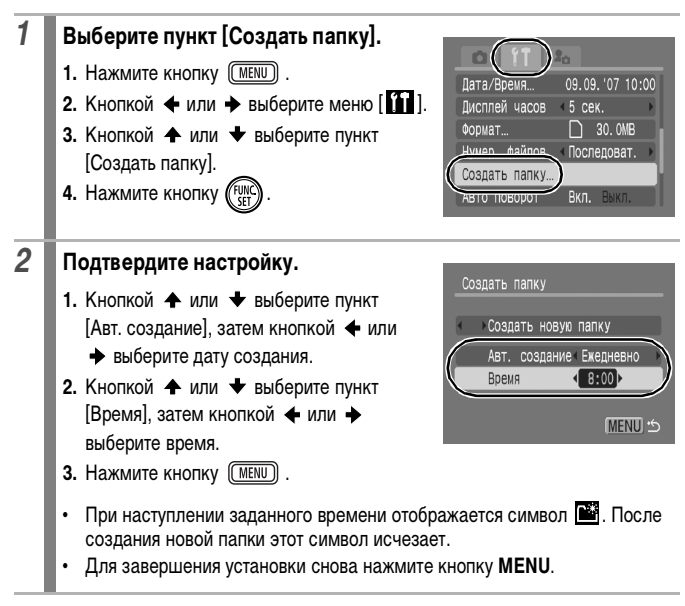

В одной папке можно сохранить максимум 2000 изображений. После съемки большего числа изображений автоматически создается новая папка, даже если пользователь не создавал новых папок.

# **Сброс номеров файлов**

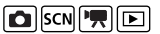

См. Функции, доступные в различных режимах съемки [\(стр. 228\)](#page-229-0).

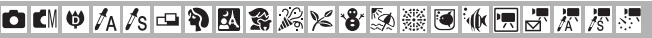

Снимаемым изображениям автоматически присваиваются номера файлов. Можно выбрать метод присвоения номеров файлов.

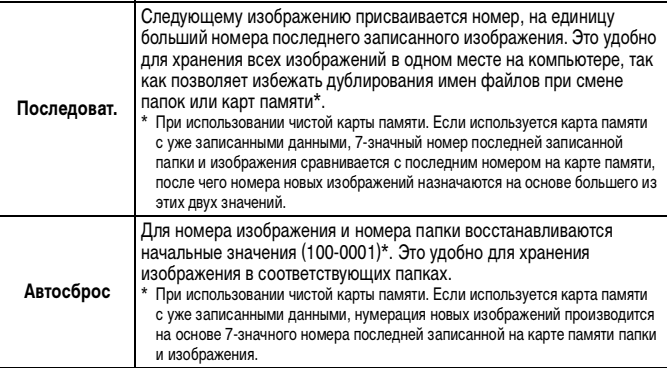

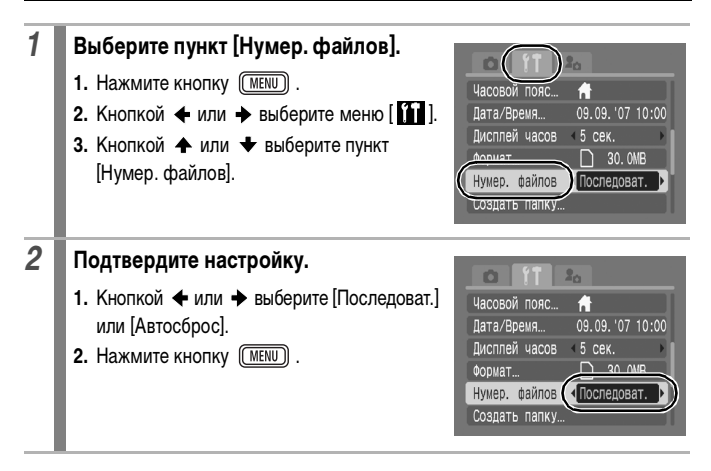

### **Номера файлов и папок**

Записанным изображениям назначаются последовательные номера файлов в диапазоне от 0001 до 9999, а папкам назначаются номера в диапазоне от 100 до 999. В одной папке можно сохранить максимум 2000 изображений.

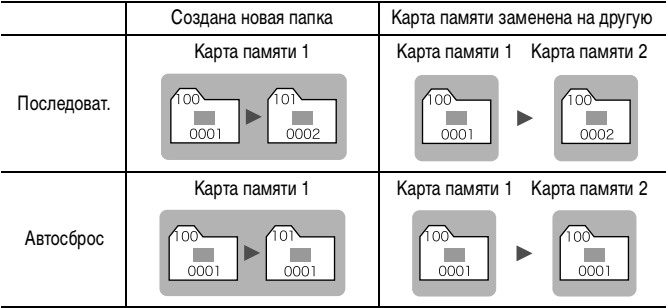

• При недостатке свободного места изображения могут сохраняться в новой папке, даже если общее количество изображений в папке менее 2000, так как изображения следующих типов всегда записываются вместе в одну папку:

- изображения, снятые в режиме серийной съемки;
- изображения, снятые в режиме автоспуска (ручной);
- изображения, снятые в панорамном режиме;
- изображения, снятые в режиме «Акцентирование цветом»/«Замена цвета», если для параметра [Сохр. оригинал] задано значение [Вкл.].
- При наличии папок с совпадающими номерами или изображений с одинаковыми номерами в одной папке воспроизведение изображений невозможно.
- Информацию о структуре папок и типах изображений см. во Вводном руководстве по программному обеспечению.

# **Воспроизведение/стирание**

Для выбора изображений и выполнения различных операций можно также использовать сенсорный диск управления. См. [стр. 41](#page-42-0).

# **Увеличение изображений**

*1* **Нажмите рычаг зумирования в направлении . •** Отображаются символ **SET 包** и увеличенная область изображения. **•** Изображения могут увеличиваться приблизительно в 10 раз. **BARBAGERY** Приблизительное положение отображаемой области**2** для перемещения по изображению используйте кнопки  $\blacktriangle$ ,

ஈ

- $\star$ .  $\star$ *n* $\star$ . **•** При нажатии кнопки **FUNC./SET** в режиме увеличения камера переключается в режим перехода между изображениями и отображается символ **SED**  $r + C$  помощью кнопки  $\blacklozenge$  или  $\blacktriangleright$  можно перейти к следующему или предыдущему изображению с тем же коэффициентом увеличения.
	- Режим перехода между изображениями отменяется повторным нажатием кнопки **FUNC./SET**.
	- **•** Коэффициент увеличения изменяется рычагом зумирования.

#### **Отмена увеличения**

Нажмите рычаг зумирования в направлении .......... (Увеличение можно также быстро отменить, нажав кнопку **MENU**.)

Увеличение кадров из видеофильмов и изображений, воспроизводимых в индексном режиме, невозможно.

# **Одновременный просмотр девяти изображений (Индексный режим)**

#### *1* **Нажмите рычаг зумирования в направлении .**

- **•** Индексный режим позволяет одновременно просматривать до девяти изображений.
- **•** Выбор изображений производится кнопками  $\blacklozenge$ ,  $\blacklozenge$ ,  $\blacklozenge$  и  $\blacktriangleright$ .

Выбранное изображение

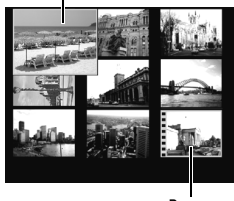

Видео

#### **Возврат в режим воспроизведения одиночного изображения**

Нажмите рычаг зумирования в направлении  $Q$ .

### **Переключение между наборами из девяти изображений**

При нажатии рычага зумирования в направлении  $\blacksquare$  в индексном режиме отображается шкала перехода, позволяющая переходить между наборами из 9 изображений.

- С помошью кнопки  $\blacklozenge$  или  $\blacktriangleright$  перейдите к предыдущему или следующему набору из 9 изображений.
- Для перехода на первый или последний набор изображений нажмите кнопку или при нажатой кнопке **FUNC./SET**.

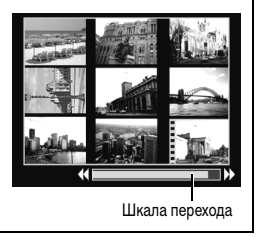

 $\overline{\mathbb{F}}$ 

# **Проверка фокусировки и выражения лиц (экран проверки фокусировки)**

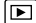

На экране проверки фокусировки можно проверить фокусировку и выражение лиц. Так как можно также изменять коэффициент увеличения и переключаться между изображениями, это позволяет легко проверить выражения лиц и наличие закрытых глаз.

### **Открытие экрана проверки фокусировки**

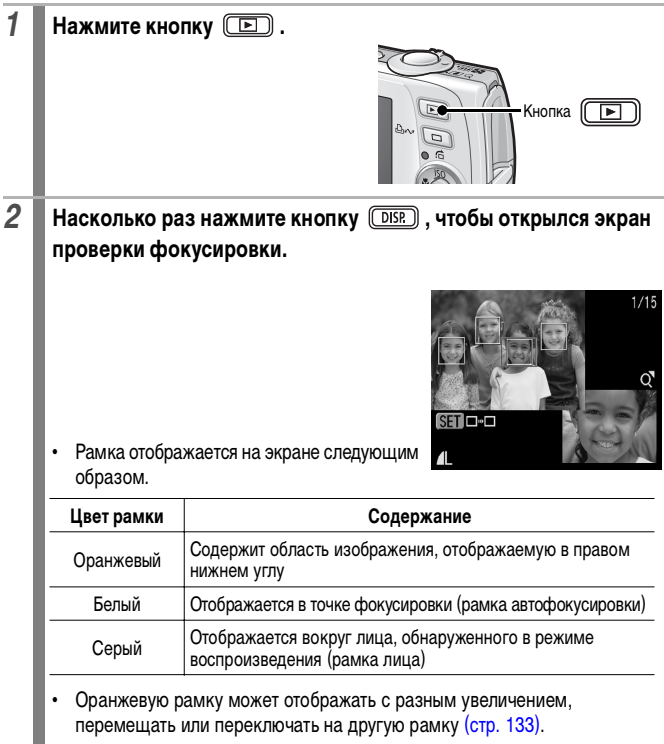

#### **Изменение увеличения экрана**

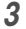

### *3* **Нажмите рычаг зумирования**  в направлении  $Q$ .

**•** Правая нижняя часть экрана увеличивается.

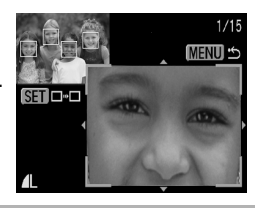

#### <span id="page-134-0"></span>**Переключение между рамками**

**3 Нажмите кнопку** (FUNC

**•** Если отображаются несколько рамок вокруг точек фокусировки или обнаружены несколько лиц, при нажатии кнопки **FUNC./ SET** изменяется положение оранжевой рамки. После изменения коэффициента увеличения при изменении положения

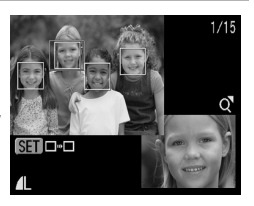

оранжевой рамки ее размер настраивается на размер лица.

#### **Изменение положения отображаемой области**

- *3* **Нажмите рычаг зумирования**  в направлении  $Q$ .
	- **•** Правая нижняя часть экрана увеличивается.

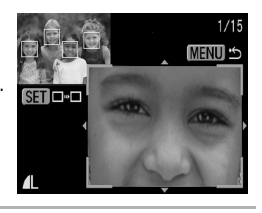

# *4* **Выбор положения отображения**  производится кнопками  $\blacklozenge$ ,  $\blacktriangleright$ , **≠и →**

**•** При нажатии кнопки **FUNC./SET** оранжевая рамка возвращается в предыдущее отображаемое положение. Если отображаются несколько рамок, изменяется положение оранжевой рамки.

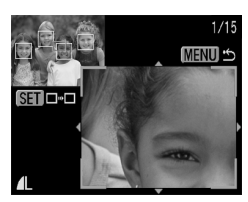

**Для отмены экрана проверки фокусировки** Нажмите кнопку **MENU**.

# <span id="page-135-0"></span> **Переход между изображениям**

 $\boxed{\blacksquare}$ 

Если на карту памяти записано много изображений, для поиска требуемого кадра удобно использовать пять перечисленных ниже режимов поиска.

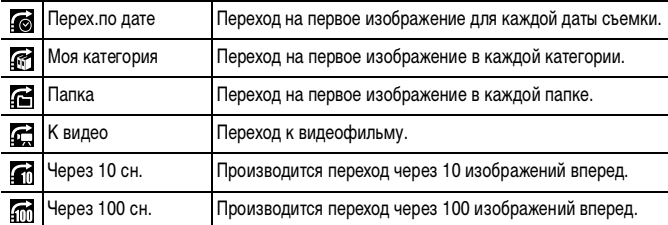

### *1* **В режиме воспроизведения одиночного изображения нажмите**  кнопку $\hat{\mathsf{G}}$ .

**•** Камера переключается в режим перехода по поиску.

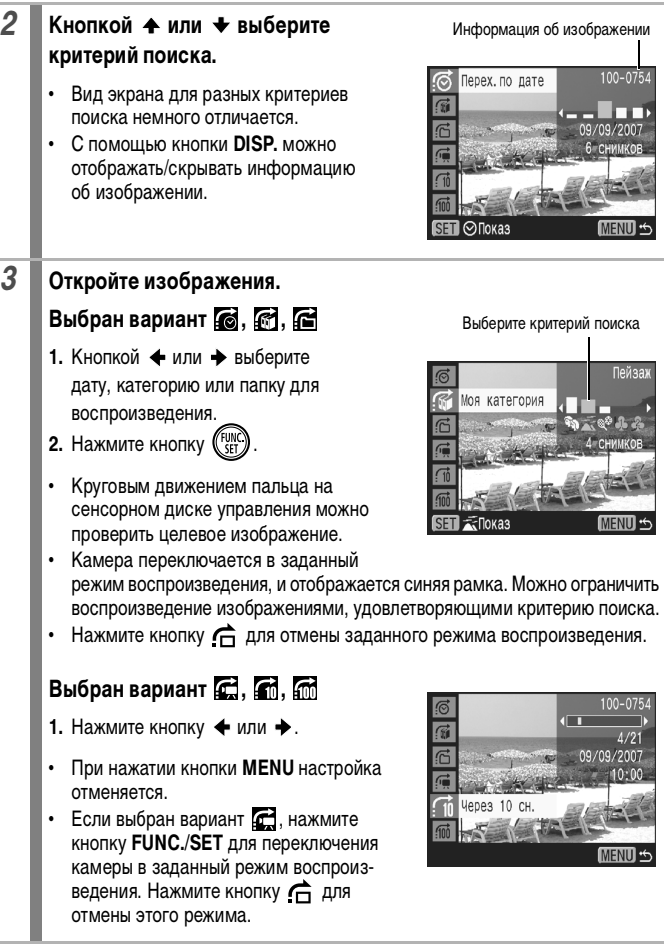

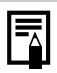

Заданный режим воспроизведения отменяется при перечисленных ниже условиях:

- при выборе изображений в диапазоне;
- при отображении изображений, не поддерживаемых в заданном режиме воспроизведения;
- при новом сохранении изображений с добавленными эффектами или отредактированных изображений;
- при удалении изображений с помощью пункта [Стереть] меню [ $\blacksquare$ ].

# <span id="page-137-0"></span>**Систематизация изображений по категориям (Моя категория)**

Можно систематизировать изображения по подготовленным категориям. Если изображения систематизированы по категориям, возможно выполнение следующих операций.

- Поиск изображений [\(стр. 134\)](#page-135-0) Стирание [\(стр. 168\)](#page-169-0)
	-
- 
- Зашита [\(стр. 164\)](#page-165-0)

**Категории** 

- 
- Слайд-шоу [\(стр. 146\)](#page-147-0) Задание параметров печати [\(стр. 174\)](#page-175-0)

ঢি⊺

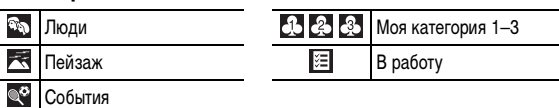

### **Способы выбора категории**

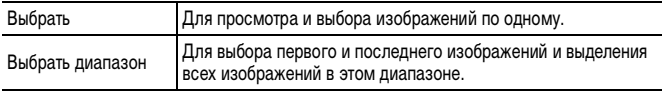

## *1* **Выберите пункт [Моя категория].**

- **1. Нажмите кнопку** (MENU).
- **2.** В меню [■ ] кнопкой ← или ◆ выберите пункт $\mathfrak{g}$ .
- **3.** Нажмите кнопку .

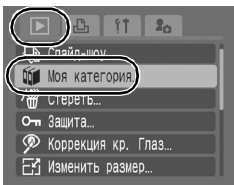

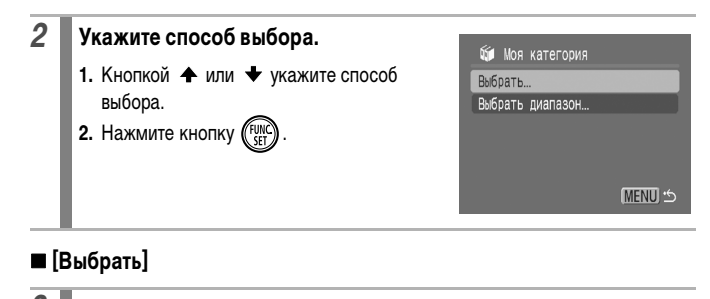

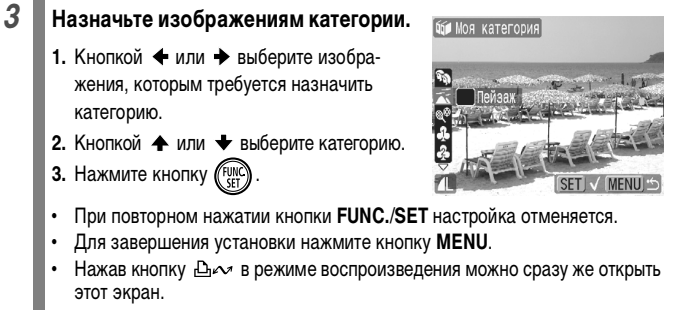

## **[Выбрать диапазон]**

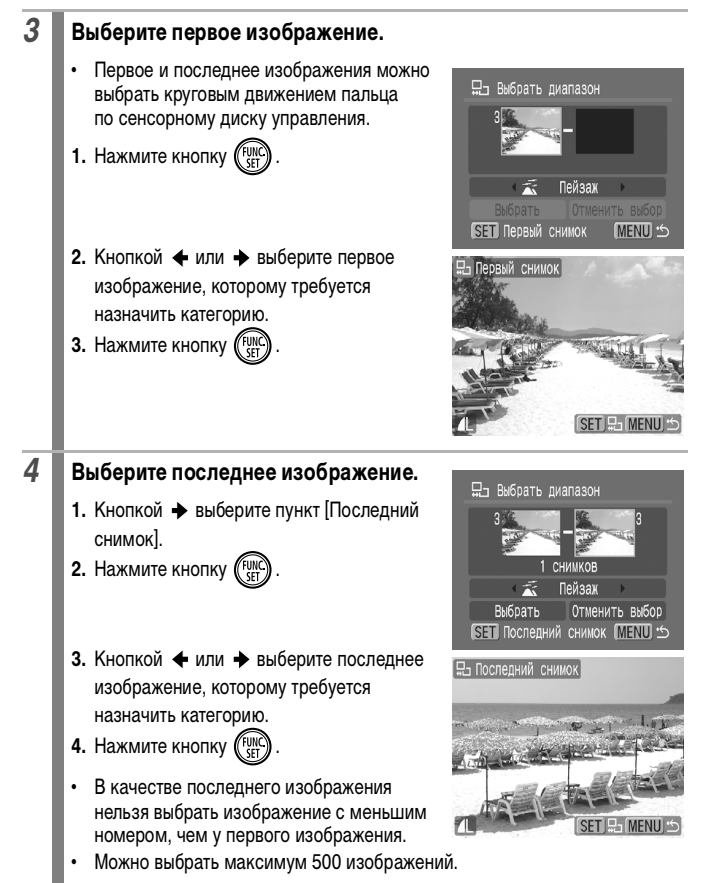

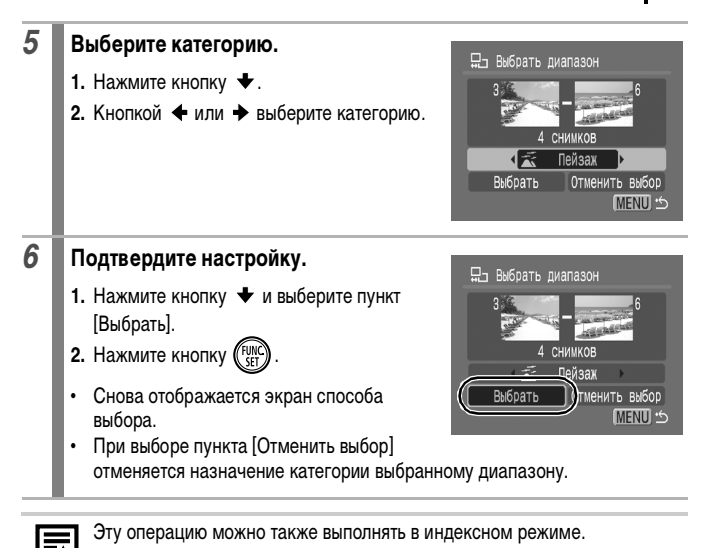

#### **Просмотр видеофильмов (Использование панели управления видеофильмом)**   $\vert$   $\vert$

В индексном режиме воспроизведение видеофильмов невозможно.

### *1* **Выведите на экран файл видеофильма.**

- **1.** Выберите видеофильм кнопкой + или +
- **2.** Нажмите кнопку (Function
- **Видеофильмы помечаются значком SED ...**

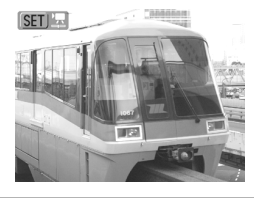

### *2* **Запустите воспроизведение видеофильма.**

Панель управления видеофильмом

- **1.** Кнопкой  $\triangle$  или  $\triangle$  выберите значок  $\triangleright$ .
- **2.** Нажмите кнопку (FUNC
- **•** При нажатии кнопки **FUNC./SET** во время воспроизведения видеофильма воспроизведение приостанавливается. Оно возобновляется при повторном нажатии этой кнопки.
- **•** После завершения видеофильма воспроизведение останавливается и отображается последний кадр. Для отображения панели управления видеофильмом нажмите кнопку **FUNC./SET**.

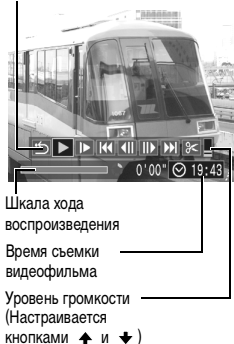

- **•** Шкалу хода воспроизведения можно отобразить/скрыть, нажав кнопку **DISP.** во время воспроизведения видеофильма.
- **•** Если предыдущий сеанс воспроизведения был прерван, последующее воспроизведение начинается с последнего отображавшегося кадра.

### **Использование панели управления видеофильмом**

Кнопкой + или + выберите значок, затем нажмите кнопку **FUNC./SET**.

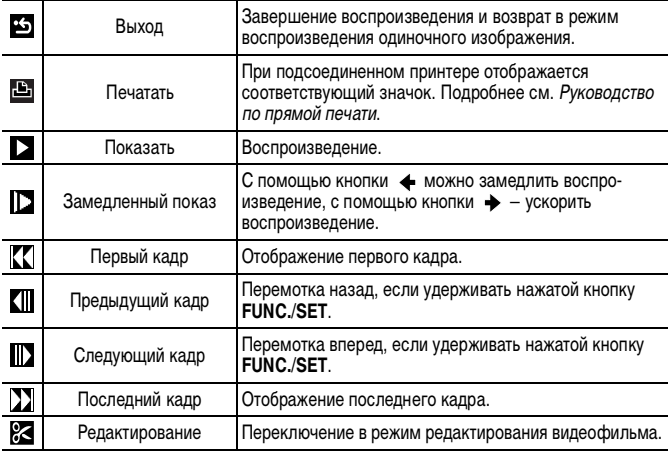

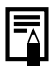

• При просмотре видеофильма на экране телевизора громкость регулируется на телевизоре (<mark>стр. 183</mark>).

• В режиме замедленного воспроизведения или звук не воспроизводится.

# **Редактирование видеофильмов**

Можно удалять части записанных видеофильмов.

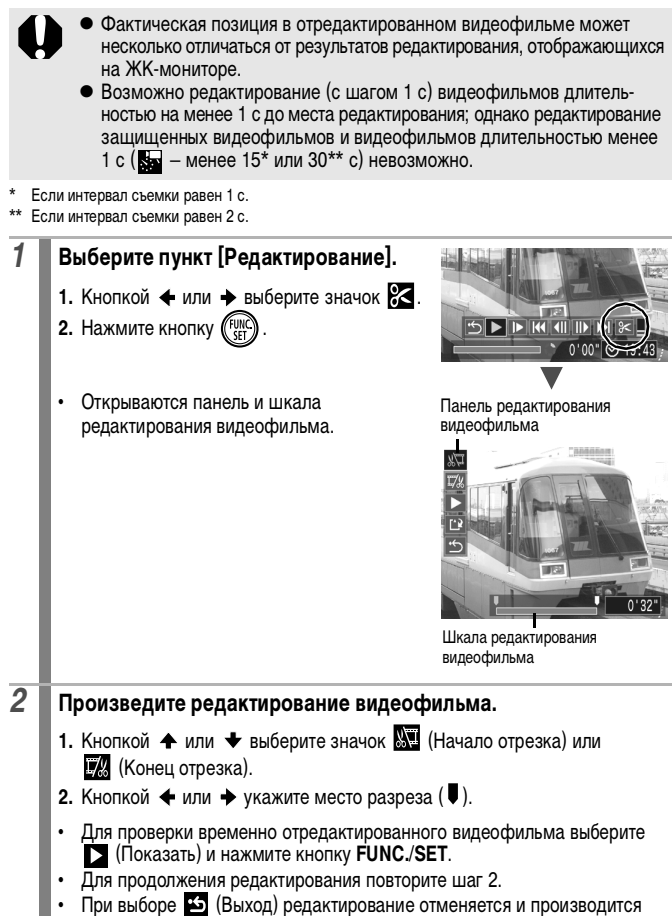

∣⊓ন

возврат к панели управления видеофильмом.
Перезаписать

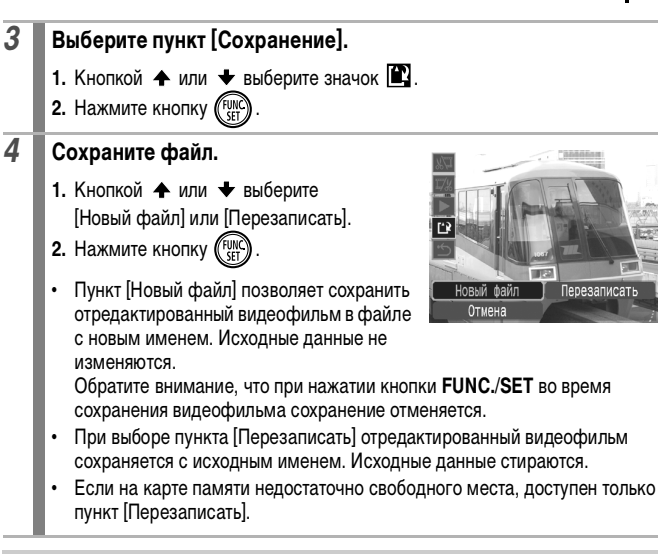

Для сохранения видеофильма может потребоваться некоторое время, зависящее от размера файла видеофильма. Если в процессе сохранения аккумулятор разрядится, сохранение отредактированного видеофильма будет невозможно. При редактировании видеофильмов рекомендуется использовать полностью заряженный аккумулятор или дополнительно приобретаемый комплект сетевого питания ACK-DC30 [\(стр. 210\)](#page-211-0).

# **Поворот изображений на мониторе**

Изображение на мониторе можно повернуть по часовой стрелке на 90° или 270°.

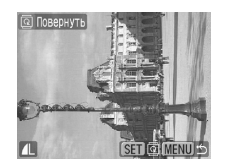

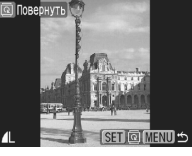

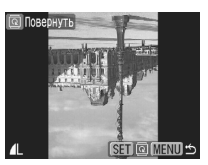

Оригинал 90° 270°

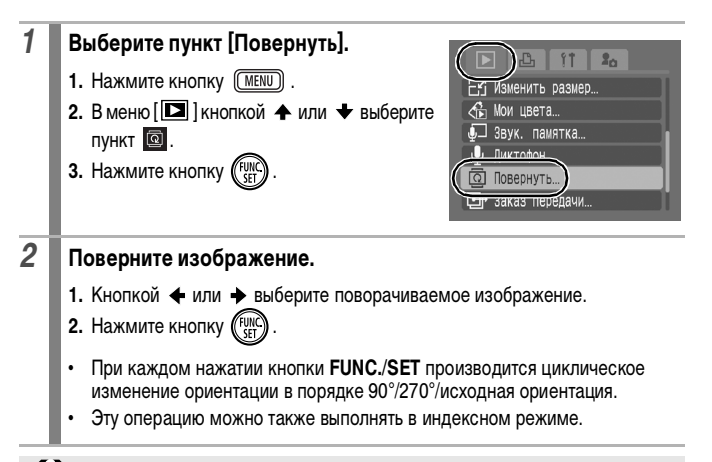

При загрузке в компьютер ориентация изображений, повернутых самой камерой, будет зависеть от используемого программного обеспечения.

৷⊓ন

 $\boxed{\blacksquare}$ 

# **Воспроизведение с использованием эффектов перехода**

Можно выбрать эффект перехода, используемый при переходе между изображениями.

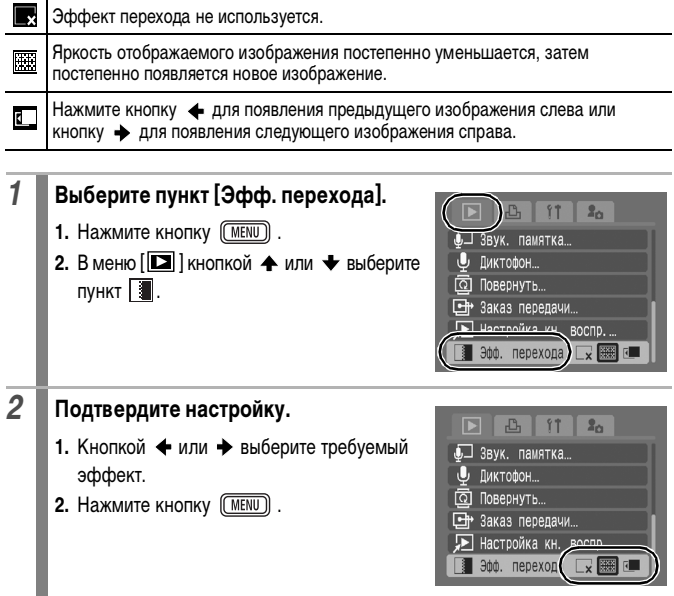

# <span id="page-147-0"></span>**Автоматическое воспроизведение (Слайд-шоу)**

Автоматическое воспроизведение изображений с карты памяти. Настройка изображений для слайд-шоу основана на стандарте DPOF (Формат заказа цифровой печати).

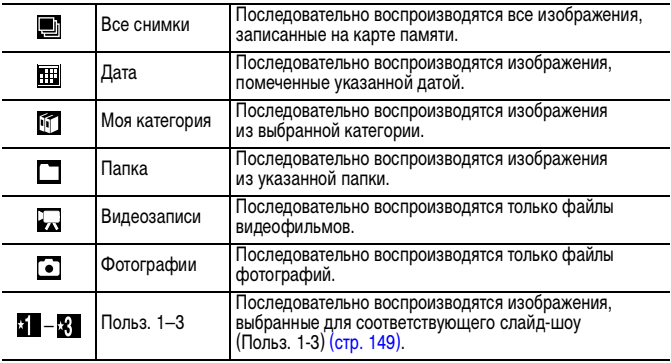

# *1* **Выберите пункт [Слайд-шоу].**

- **1. Нажмите кнопку (MENU)**
- **2.** В меню [■ ] кнопкой ← или ← выберите пункт $\ddot{P}$ .
- **3.** Нажмите кнопку .

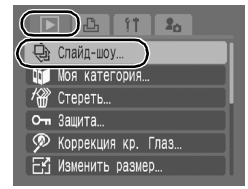

13 СНИМКОВ

 $\boxed{\mathbf{E}}$ 

# *2* **Выберите способ воспроизведения.**

- **1.** Нажмите кнопку  $\triangle$ .
- **2.** Кнопкой ← или → выберите тип слайд-шоу.
- **•** , , : кнопкой **FUNC./SET** выберите дату, категорию или папку для воспроизведения [\(стр. 148\)](#page-149-0).
- Эффект **Transfer** Все снимки 圖 咖 ٥ Старт Настр. MENU <

⇔ Слайд-шоу

- **•** : кнопкой **FUNC./SET** выберите изображения для воспроизведения [\(стр. 149\)](#page-150-0).
- **•** Если при воспроизведении изображений требуется использовать эффекты перехода, кнопкой выберите пункт [Эффект], затем выберите тип эффекта кнопкой + или + (см. следующую страницу).

# *3* **Запустите слайд-шоу.**

- 1. Нажмите кнопку  $\bigstar$ .
- **2.** Кнопкой ← или → выберите вариант [Старт].
- **3.** Нажмите кнопку .
- **•** Во время слайд-шоу доступны перечисленные ниже функции.

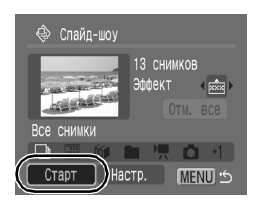

- Пауза/возобновление: нажмите кнопку **FUNC./SET**.
- Перемотка вперед/назад: нажмите кнопку + или + (для ускорения переключения между изображениями удерживайте эту кнопку нажатой).

**Для остановки слайд-шоу** Нажмите кнопку **MENU**.

### **Эффекты перехода**

Можно выбрать эффект перехода, используемый при смене изображений.

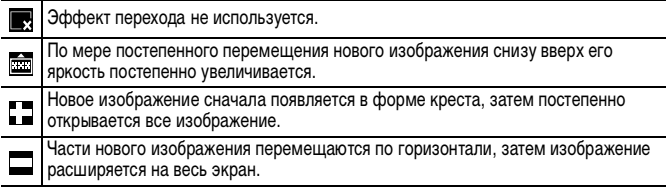

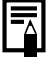

В режиме воспроизведения одиночного изображения можно запустить слайд-шоу с текущего изображения, нажав кнопку  $\mathbb{D}_{\mathbb{P}}$  при нажатой кнопке **FUNC./SET**. Обратите внимание, что если при выполнении этой операции отображается последнее снятое изображение, слайд-шоу начинается с первого изображения для этой даты.

<span id="page-149-0"></span>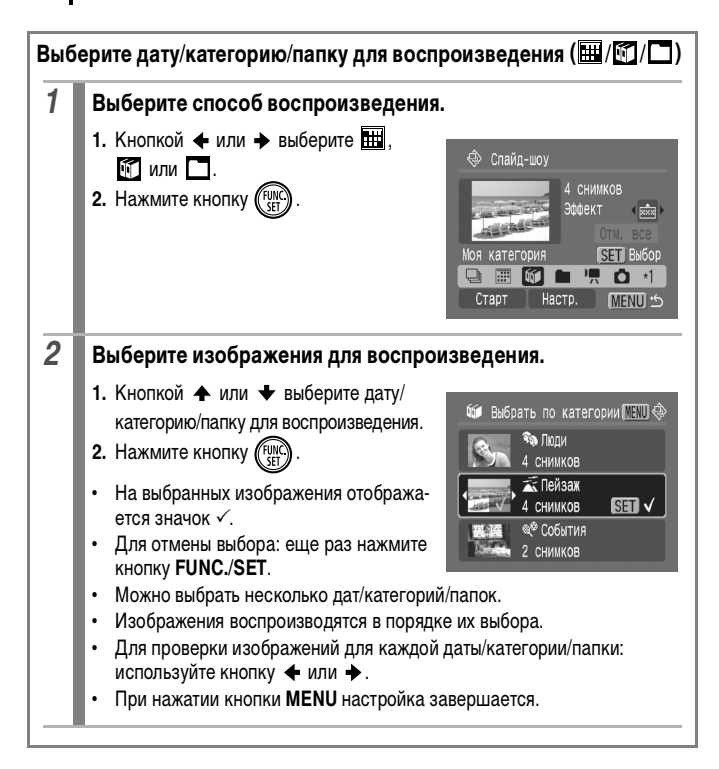

<span id="page-150-0"></span>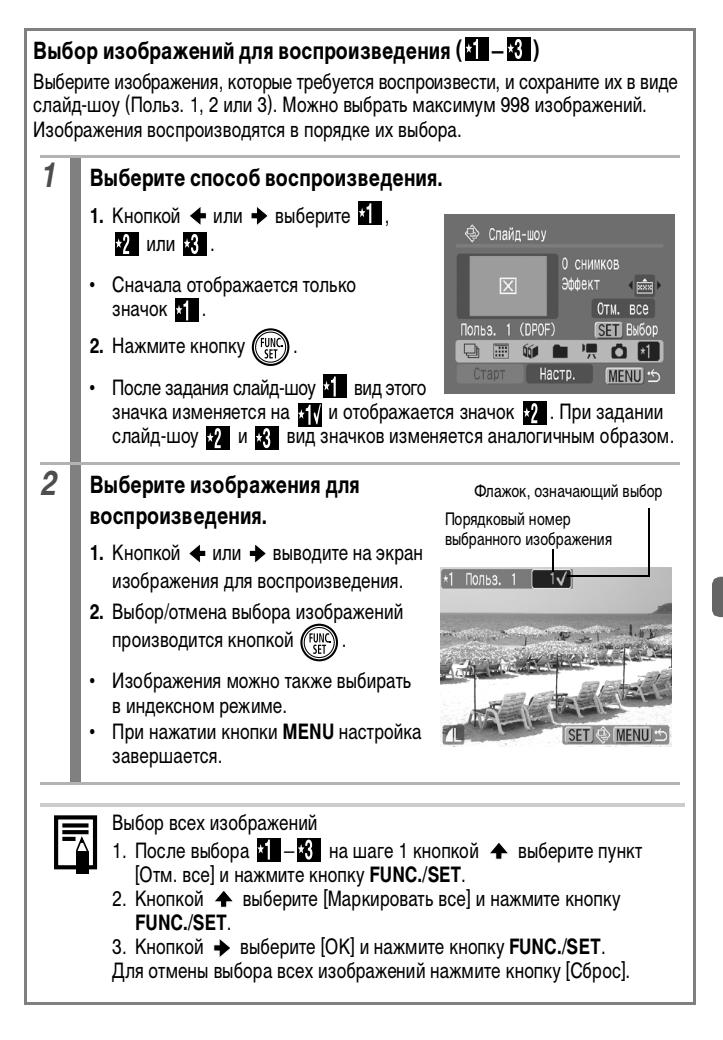

### **Регулировка длительности воспроизведения и установок повтора**

### **• Время**

Задает длительность воспроизведения каждого изображения. Возможны значения 3–10 с, 15 с и 30 с. Время отображения может немного изменяться в зависимости от изображения.

#### **• Повтор**

Определяет, остановится ли слайд-шоу после показа всех изображений или будет непрерывно повторяться с начала, пока не будет остановлено.

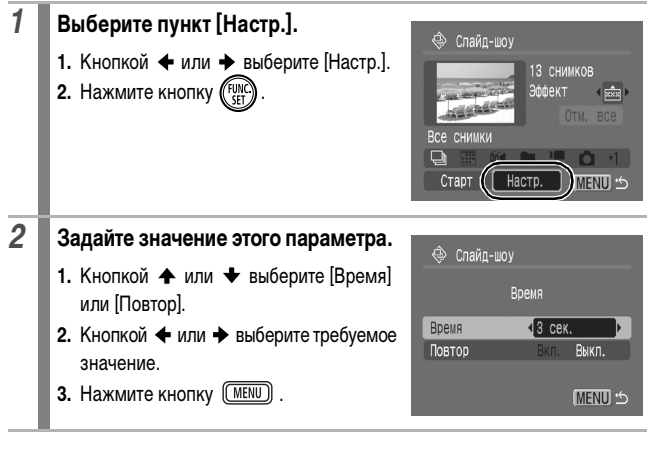

## **Функция коррекции «красных глаз»**

Можно устранить эффект «красных глаз» на снятых изображениях.

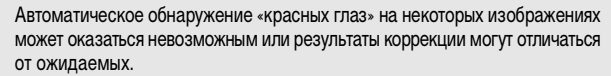

Примеры.

- Лица рядом с краями экрана или выглядящие очень мелкими, крупными, темными или яркими относительно общего изображения.
- Лица, повернутые в сторону или по диагонали, либо частично закрытые лица.

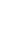

# *1* **Выберите пункт [Коррекция кр. Глаз].**

- **1. Нажмите кнопку (MENU).**
- **2.** В меню [**□**] кнопкой ← или ← выберите пункт $\mathcal{D}$ .
- **3.** Нажмите кнопку .

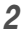

## *2* **Выберите изображение.**

- **1.** Кнопкой  $\triangleleft$  или  $\triangleleft$  выберите изображение, на котором требуется произвести коррекцию «красных глаз».
- **2.** Нажмите кнопку .
- **•** В месте, в котором обнаружены «красные глаза», автоматически отображается рамка.

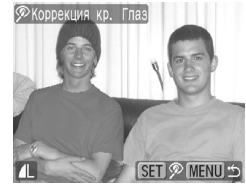

Слайд-шоу... Моя категория. Стереть...

Коррекция кр. Глаз изменить размер.

- **•** Если «красные глаза» не были обнаружены автоматически, кнопкой или выберите пункт [Добавить зону] и нажмите кнопку **FUNC./SET** [\(стр. 153\)](#page-154-0).
- **•** Для отмены рамки коррекции выберите пункт [Удалить зону] и нажмите кнопку **FUNC./SET** [\(стр. 154\).](#page-155-0)

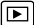

#### 152 Воспроизведение/стирание

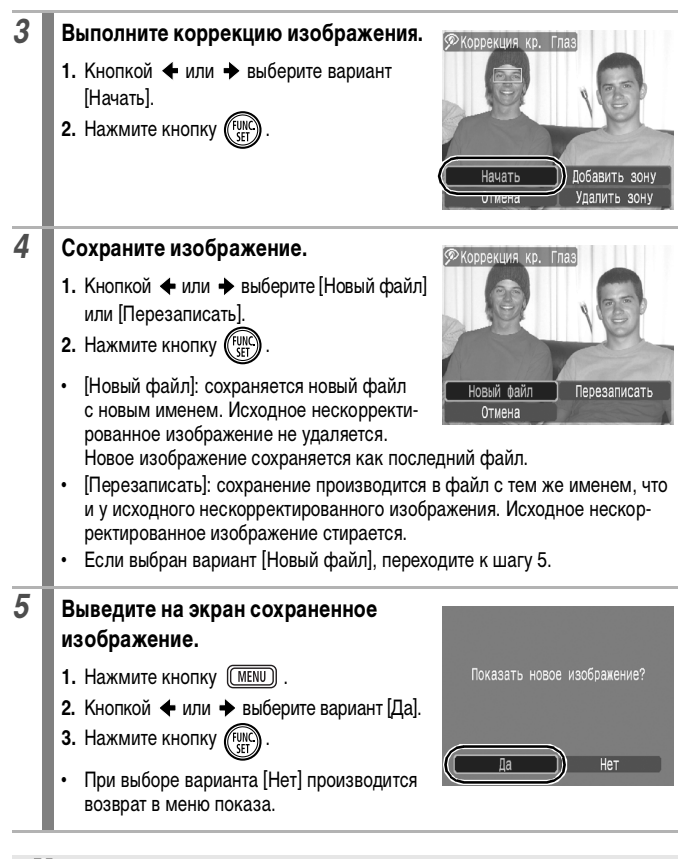

Коррекция «красных глаз» не может выполняться для видеофильмов. Перезапись защищенных изображений невозможна.

<span id="page-154-0"></span>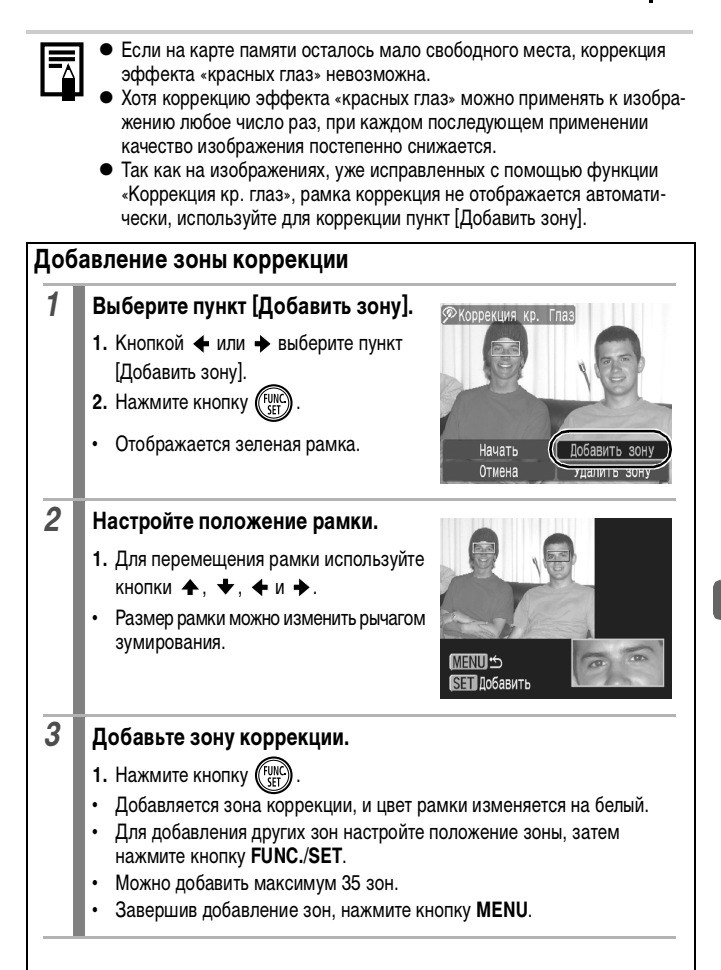

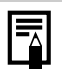

Для правильного выполнения коррекции «красных глаз» учитывайте следующее (см. изображение из шага 2 на [стр. 153](#page-154-0)):

- настройте размер рамки коррекции таким образом, чтобы она охватывала только зону «красных глаз»;
- при наличии нескольких объектов с эффектом «красных глаз» обязательно добавьте по одной зоне на каждый объект.

### <span id="page-155-0"></span>**Удаление зон коррекции**

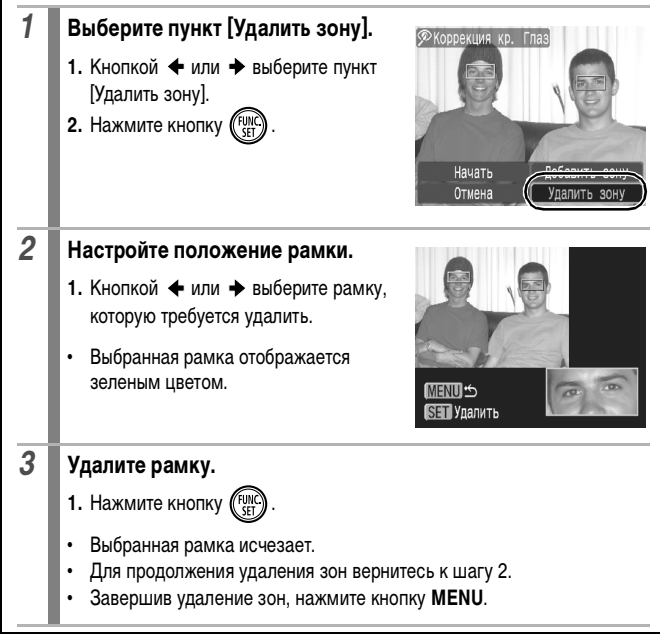

 $\boxed{\mathbf{E}}$ 

# **Добавление эффектов с помощью функции «Мои цвета»**

С помощью функции «Мои цвета» можно добавлять эффекты к записанным изображениям (только фотографии). Предусмотренные варианты эффектов «Мои цвета» перечислены ниже. Подробнее см. [стр. 114.](#page-115-0)

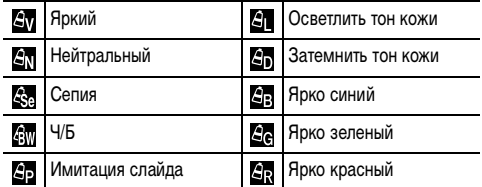

#### *1* **Выберите пункт [Мои цвета]. 1. Нажмите кнопку (MENU).** Стереть.. **2.** В меню [■ ] кнопкой ← или ← выберите О- Зашита. • Коррекция кр. Глаз.. пункт  $\mathbb{Z}$ . Изменить пазмер **3.** Нажмите кнопку (19 **<T** Мои цвета. звук. памятка.. *2* **Выберите изображение. G** Мои цвета 1. Кнопкой + или + выберите требуемое изображение. **2.** Нажмите кнопку .

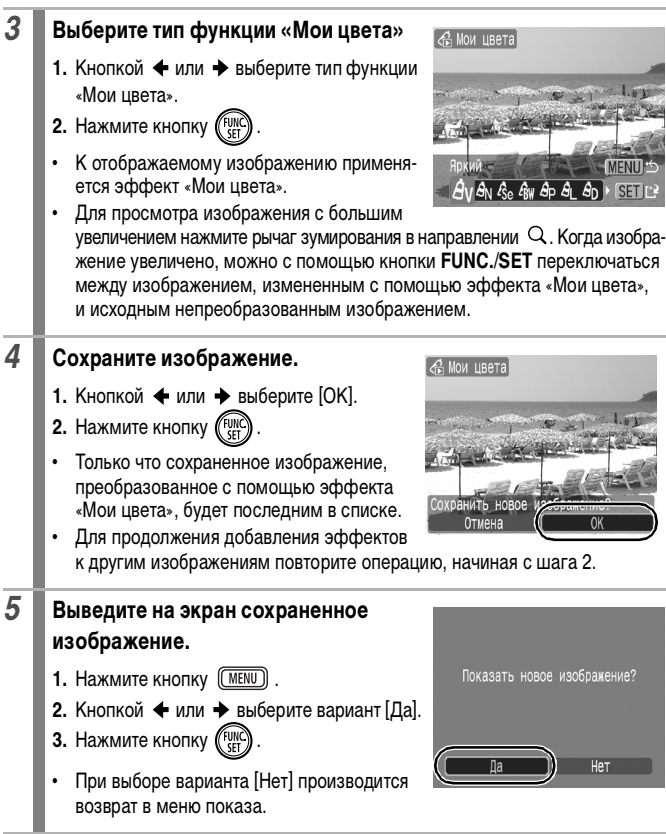

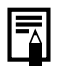

• Если на карте памяти осталось недостаточно места, добавление эффектов «Мои цвета» невозможно.

- Хотя эффекты «Мои цвета» можно применять к изображению неограниченное число раз, при каждом применении качество изображения снижается, и получение требуемых цветов может оказаться невозможным.
- $\bullet$  Цвета изображений, снятых в режиме съемки «Мои цвета» [\(стр. 114\),](#page-115-0) и изображений, отредактированных с помощью функции «Мои цвета» в режиме воспроизведения, могут несколько отличаться.

# **Изменение размера изображений**

Изображения, сохраненный с высоким разрешением, можно пересохранить с более низким разрешением.

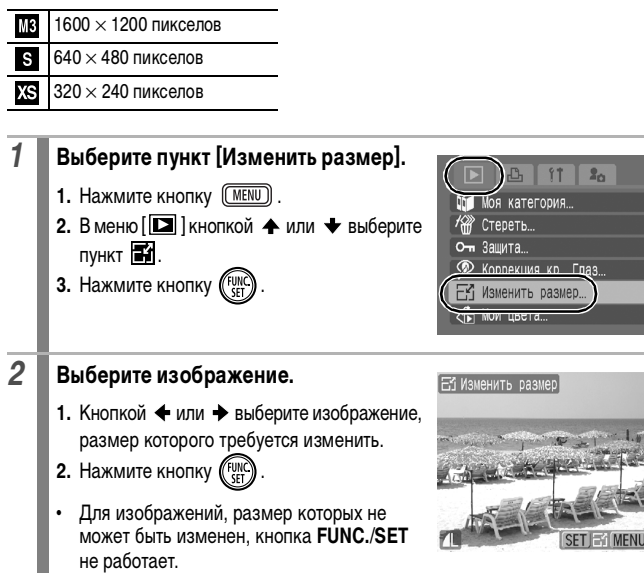

# *3* **Выберите разрешение.**

- **1.** Кнопкой  $\triangleleft$  или  $\rightarrow$  выберите  $\overline{M}$ .  $s$  или  $xs$ .
- **2.** Нажмите кнопку (
- **•** В зависимости от объема свободного места на карте памяти, выбор некоторых значений разрешения может быть невозможен.

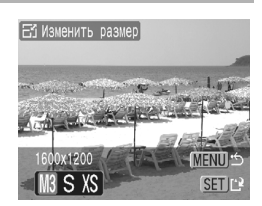

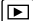

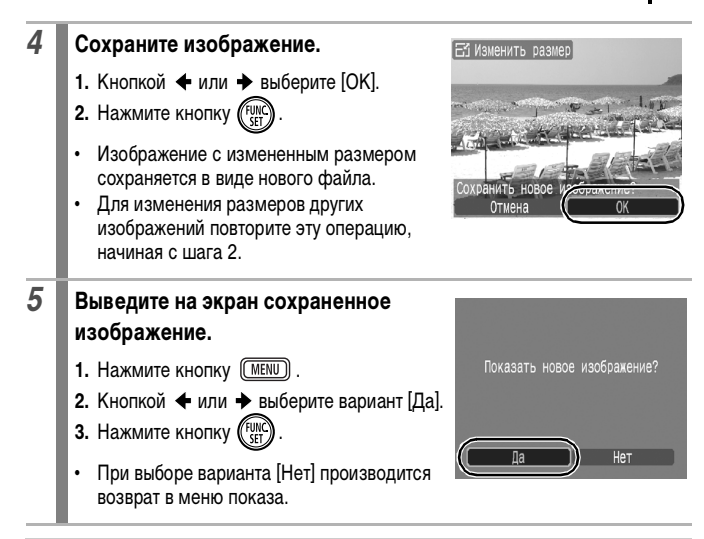

Изменение размера изображений, снятых в широкоэкранном режиме, и видеофильмов невозможно.

# **Добавление звуковых комментариев к изображению**

В режиме воспроизведения к изображению можно добавлять звуковые комментарии (памятки) (длительностью до 1 мин). Звуковые данные сохраняются в формате WAVE.

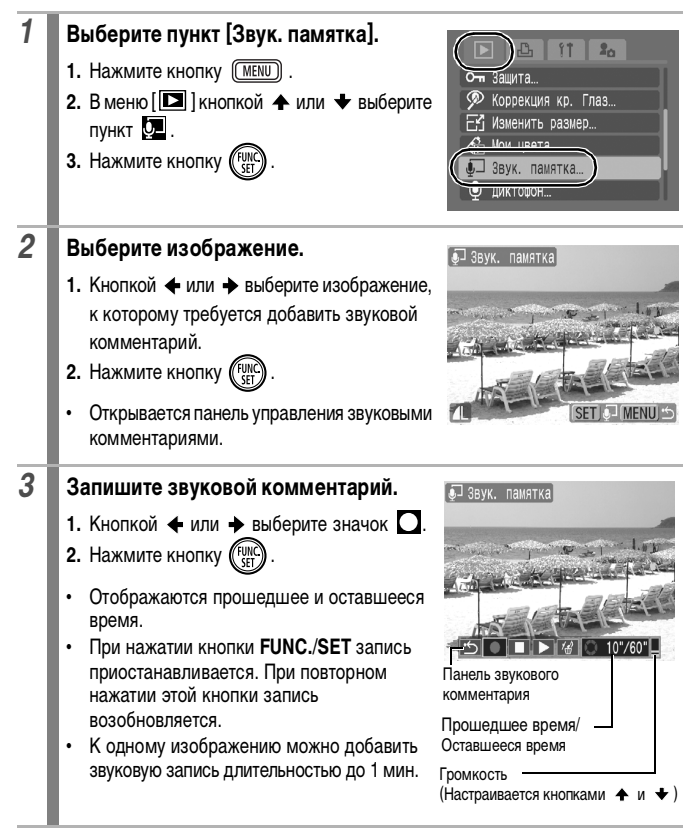

<u>(ந</u>

## **Панель звукового комментария**

Кнопкой  $\blacklozenge$  или  $\blacktriangleright$  выберите требуемый вариант и нажмите кнопку **FUNC./SET**.

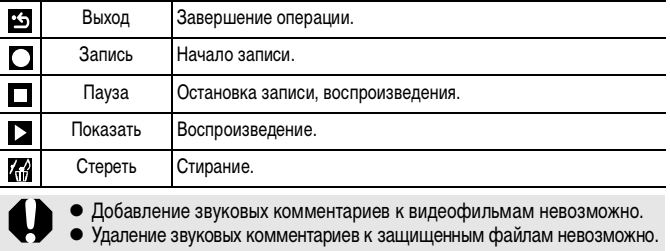

# <span id="page-163-0"></span>**Запись только звука (Диктофон)**

Можно записать звуковую памятку длительностью до приблизительно 2 ч, не снимая при этом изображение.

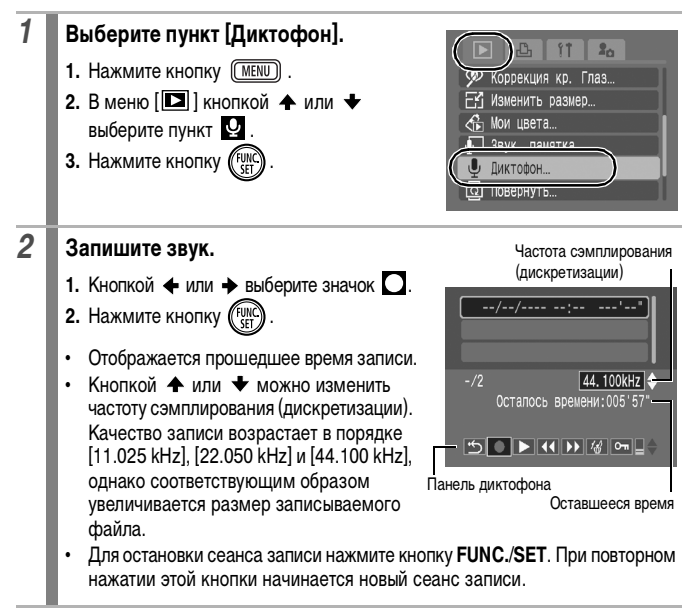

Œ

# **Панель диктофона**

Кнопкой + или + выберите требуемый вариант и нажмите кнопку FUNC./SET.

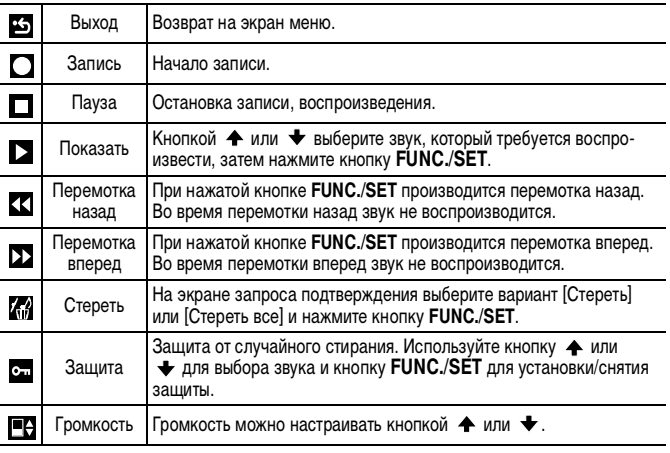

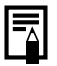

z См. Частота сэмплирования (дискретизации) для диктофона и длительность записи (оценка) <mark>[\(стр. 220\)](#page-221-0)</mark>.

• При полном заполнении карты памяти запись автоматически останавливается.

# **Защита изображений**

Ценные изображения и видеофильмы можно защитить от случайного стирания.

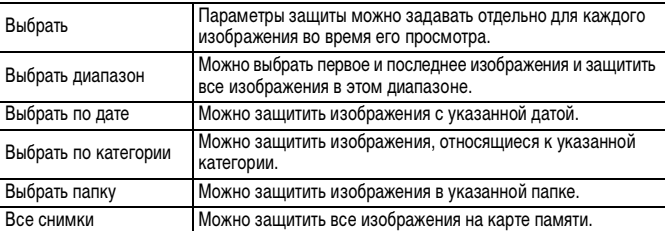

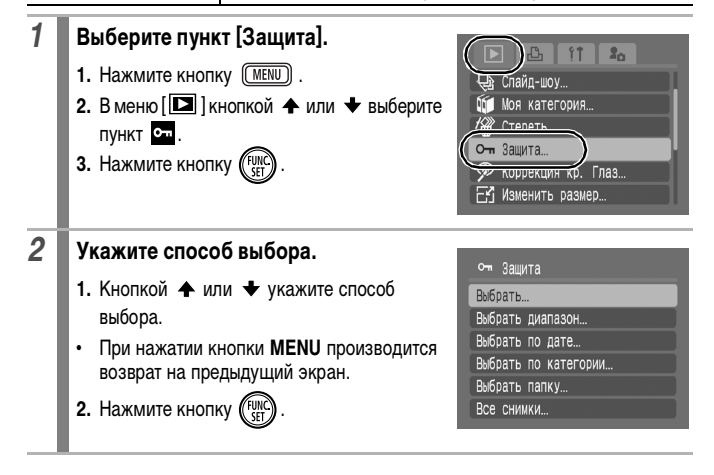

叵

# **[Выбрать]**

# *3* **Установите защиту изображения.**

- 1. Кнопкой + или + выберите защищаемое изображение.
- **2.** Нажмите кнопку (
- **•** При повторном нажатии кнопки **FUNC./ SET** настройка отменяется.
- **•** Для продолжения защиты других изображений повторите данную операцию.
- **•** Для завершения установки нажмите кнопку **MENU**.

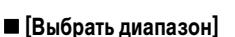

## *3* **Выберите первое изображение.**

- **•** Первое и последнее изображения можно выбрать круговым движением пальца по сенсорному диску управления.
- **1.** Нажмите кнопку (
	-
- **2.** Кнопкой ← или → выберите первое изображение из защищаемого диапазона.
- **3.** Нажмите кнопку .

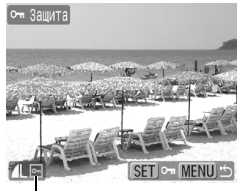

Значок защиты

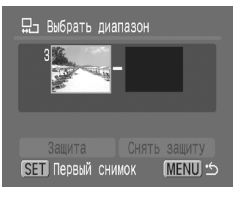

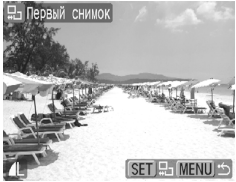

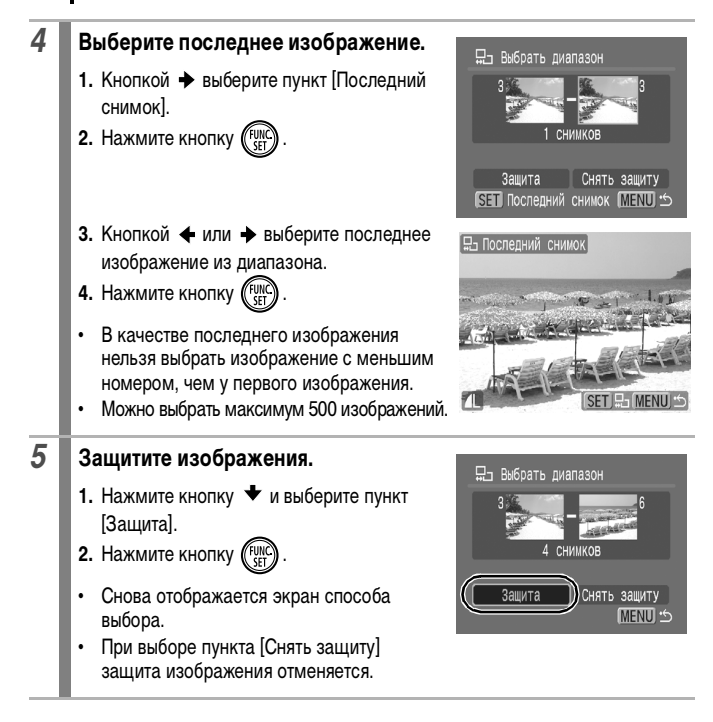

## **[Выбрать по дате]/[Выбрать по категории]/[Выбрать папку]**

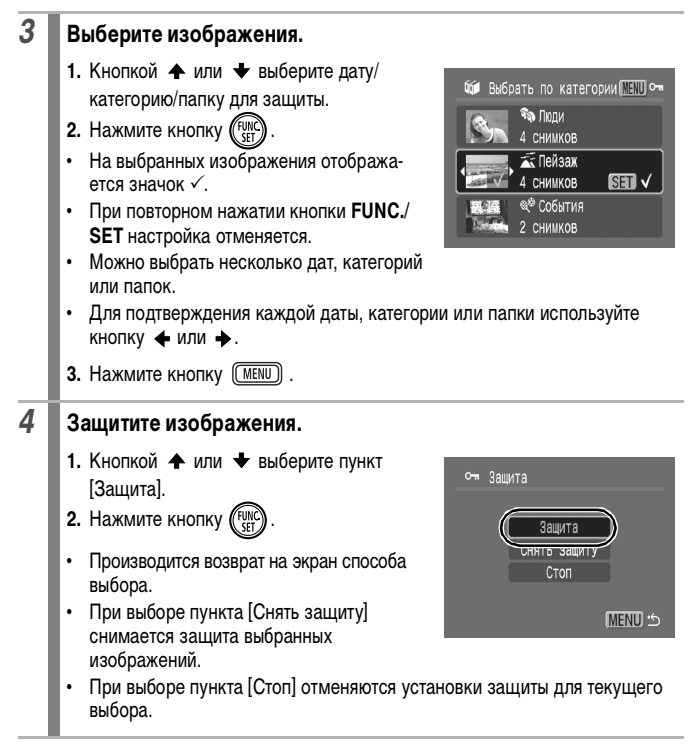

# **[Все снимки]**

# *3* **Защитите изображения.**

- 1. Кнопкой  **или выберите пункт** [Защита].
- **2.** Нажмите кнопку (FUL
- **•** Производится возврат на экран способа выбора.
- **•** При выборе пункта [Снять защиту] снимается защита для всех изображений.
- **•** При выборе пункта [Стоп] отменяются установки защиты для текущего выбора.

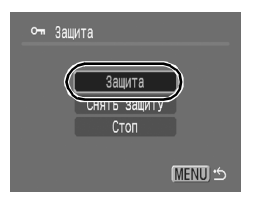

|⊩

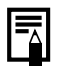

Эту операцию можно также выполнять в индексном режиме.

# **Стирание изображений**

Можно стереть изображения с карты памяти.

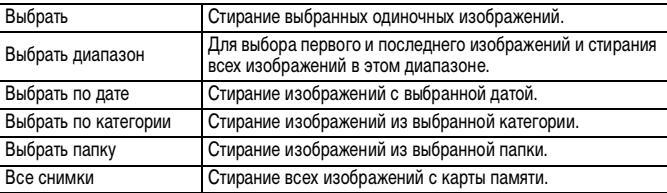

• Помните, что стертые изображения невозможно восстановить. Будьте внимательны при стирании изображений.

• Эта функция не позволяет стирать защищенные изображения.

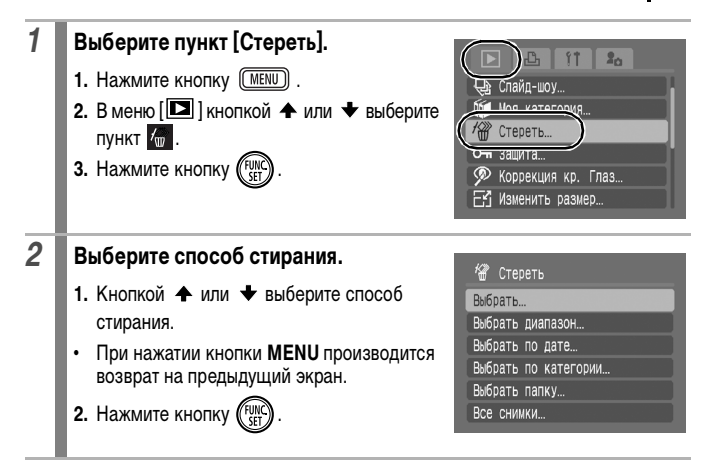

# **[Выбрать]**

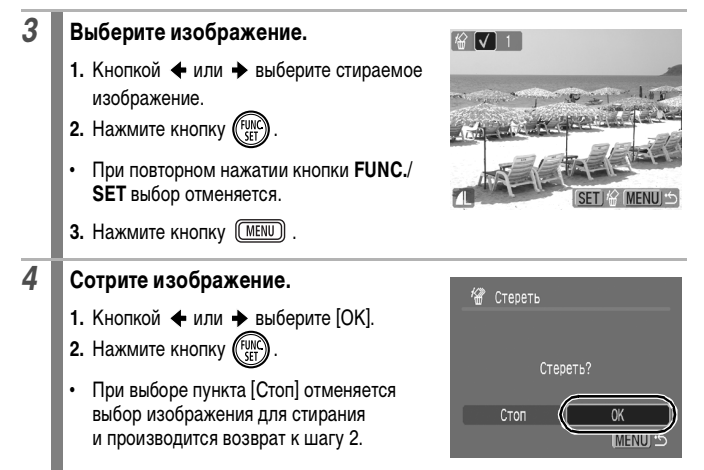

170 Воспроизведение/стирание

## **[Выбрать диапазон]**

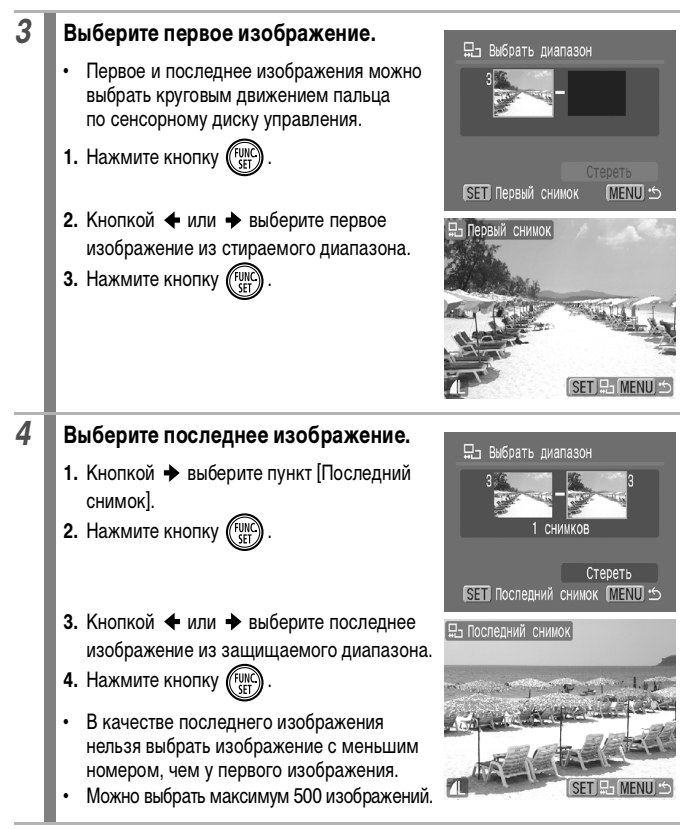

# *5* **Сотрите изображения.**

- 1. Нажмите кнопку и выберите пункт [Стереть].
- **2.** Нажмите кнопку .
- **•** При нажатии кнопки **MENU** отменяется выбор изображения для стирания и производится возврат к шагу 2.

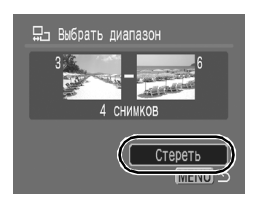

## **[Выбрать по дате]/[Выбрать по категории]/[Выбрать папку]**

# *3* **Выберите изображения.**

- 1. Кнопкой  $\spadesuit$  или  $\smile$  выберите дату/ категорию/папку для стирания.
- **2.** Нажмите кнопку (FUNC)
- **•** На выбранных изображения отображается значок $\checkmark$ .
- **•** При повторном нажатии кнопки **FUNC./ SET** настройка отменяется.
- **•** Можно выбрать несколько дат, категорий или папок.
- **•** Для подтверждения каждой даты, категории или папки используйте кнопку  $\blacklozenge$  или  $\blacktriangleright$ .
- **3.** Нажмите кнопку (MENU).

# *4* **Сотрите изображения.**

- 1. Кнопкой + или + выберите [OK].
- **2.** Нажмите кнопку (FUNC
- **•** При выборе пункта [Стоп] отменяется выбор изображения для стирания и производится возврат к шагу 2.

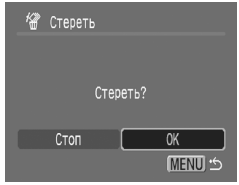

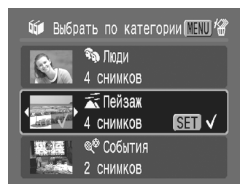

# **[Все снимки]**

# *3* **Сотрите изображения.**

- 1. Кнопкой + или + выберите [OK].
- **2.** Нажмите кнопку (ТОД)
- **•** При выборе пункта [Отмена] отменяется выбор изображения для стирания и производится возврат к шагу 2.
- **•** При нажатии кнопки **FUNC./SET** во время стирания операция отменяется.

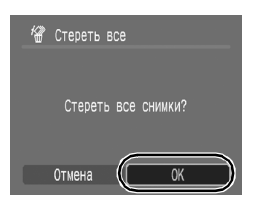

Эту операцию можно также выполнять в индексном режиме.

• Если требуется стереть с карты памяти не только изображения, но и все остальные данные, отформатируйте карту памяти [\(стр. 65\).](#page-66-0)

# **Регистрация функций для кнопки воспроизведения**

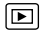

Для кнопки  $\blacktriangleright$  можно зарегистрировать часто используемую функцию. Возможна регистрация указанных ниже функций.

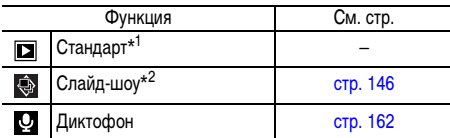

\*1 Настройка по умолчанию (может использоваться для переключения режима работы камеры: камера выключена/режим воспроизведения/режим съемки [\(стр. 43\)\)](#page-44-0).

\*2 В индексном режиме воспроизведения слайд-шоу не воспроизводится.

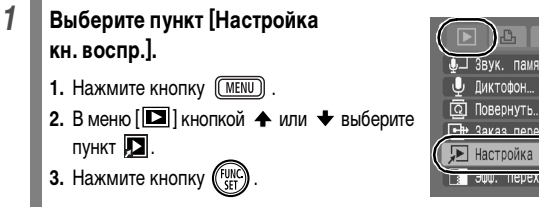

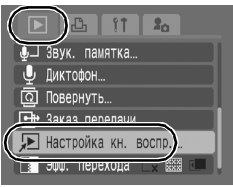

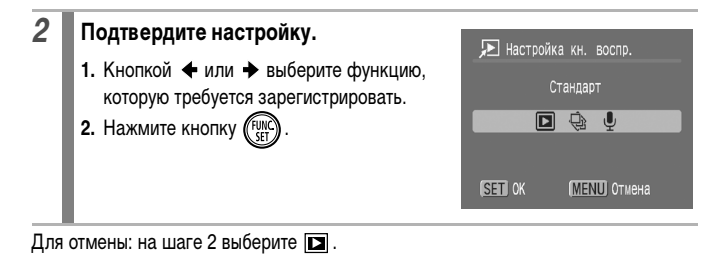

## **Использование кнопки**

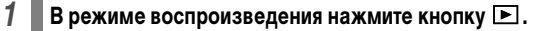

**•** Вызывается зарегистрированная функция.

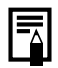

- При нажатии кнопки В в режиме съемки камера переключается в режим воспроизведения. При повторном нажатии этой кнопки вызывается зарегистрированная функция.
- $\bullet$  После регистрации какой-либо функции для кнопки  $\blacktriangleright$  выключение питания камеры этой кнопкой невозможно.

# **Параметры печати/передачи**

Для выбора изображений и выполнения различных операций можно также использовать сенсорный диск управления. См. [стр. 41](#page-42-0).

# **Задание установок печати DPOF**

С помощью камеры можно заранее выбрать на карте памяти изображения для печати и указать количество печатаемых экземпляров. Установки, используемые в камере, совместимы со стандартами формата заказа цифровой печати (DPOF). Это исключительно удобно для печати изображений на принтере, поддерживающем прямую печать, или для передачи изображений в фотоателье, поддерживающее стандарт DPOF.

**Для карт памяти, на которых параметры печати заданы на другой DPOFсовместимой камере, может отображаться символ . Настройки, задаваемые на Вашей камере, затирают такие параметры.**

## <span id="page-175-0"></span>**Задание стиля печати**

После задания стиля печати выберите изображения для печати. Возможны следующие настройки.

\* Настройка по умолчанию

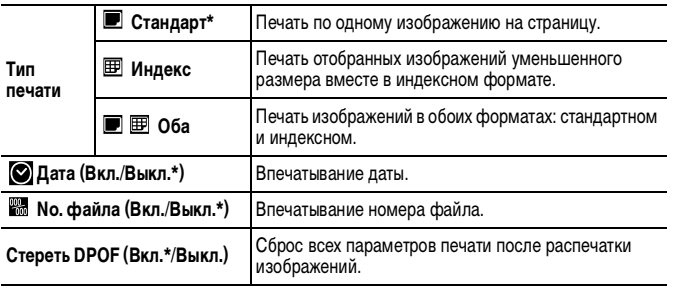

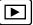

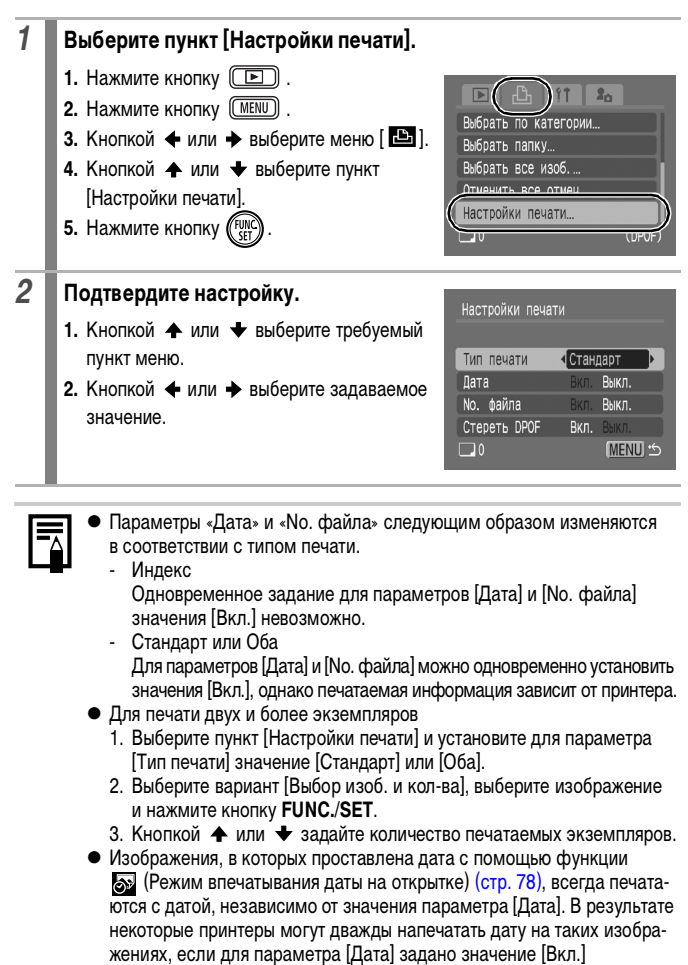

 $\bullet$  Даты печатаются в формате, выбранном в меню [Дата/Время] [\(стр. 12\).](#page-13-0)

## **Выберите способ назначения параметров печати**

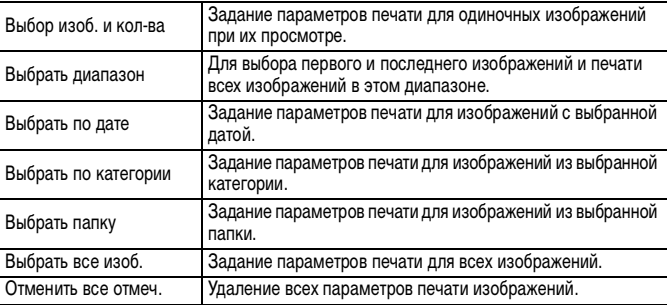

Печатается только одна копия каждого выбранного изображения. В случае варианта [Выбор изоб. и кол-ва] задание количества печатаемых копий возможно только в том случае, если для параметра [Тип печати] задано значение [Стандарт] или [Оба] [\(стр. 174\).](#page-175-0)

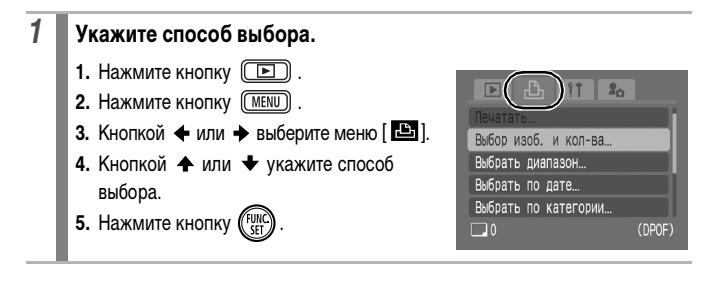

## **[Выбор изоб. и кол-ва]**

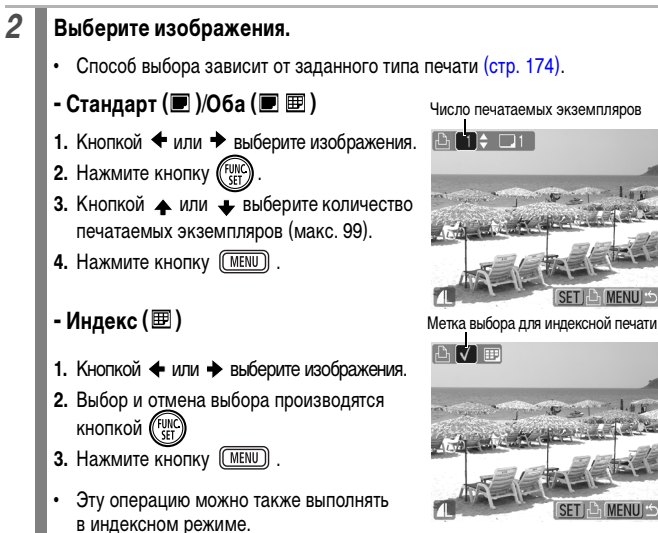

# **[Выбрать диапазон]**

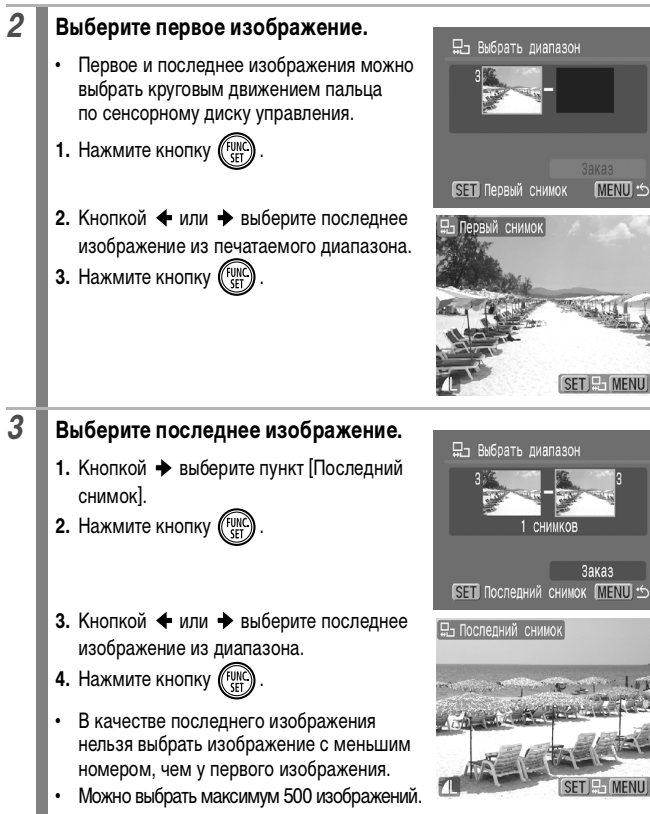
# *4* **Задайте значение параметров печати.**

- 1. Нажмите кнопку и выберите пункт [Заказ].
- **2.** Нажмите кнопку .
- **•** Снова отображается экран способа выбора.
- **•** При нажатии кнопки **MENU** отменяются настройки печати для изображений из выбранного диапазона.

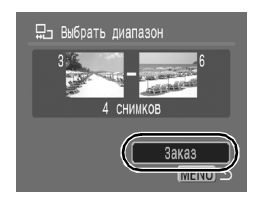

### **[Выбрать по дате]/[Выбрать по категории]/[Выбрать папку]**

### *2* **Выберите изображения.**

- **1.** Кнопкой ← или ← выберите дату/ категорию/папку для печати.
- **2.** Нажмите кнопку (FUNC)
- **•** На выбранных изображения отображается значок $\checkmark$ .
- **•** При повторном нажатии кнопки **FUNC./ SET** настройка отменяется.
- **•** Можно выбрать несколько дат, категорий или папок.

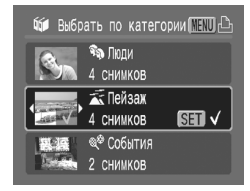

- **•** Для подтверждения каждой даты, категории или папки используйте  $KH$ ОПКУ  $\blacklozenge$  ИЛИ  $\blacktriangleright$ .
- **3.** Нажмите кнопку (MENU).

### *3* **Задайте значение параметров печати.**

- **1.** Кнопкой  $\triangleq$  или  $\triangleq$  выберите [OK].
- **2.** Нажмите кнопку (FUNC
- **•** Снова отображается экран способа выбора.
- **•** При выборе варианта [Отмена] отменяются настройки печати для выбранного изображения.

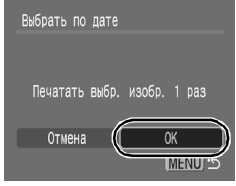

# **[Выбрать все изоб.]**

# *2* **Задайте значение параметров печати.**

- 1. Кнопкой  $\blacklozenge$  или  $\blacktriangleright$  выберите [OK].
- **2. Нажмите кнопку (FUNC**
- **•** Снова отображается экран способа выбора.
- **•** При выборе варианта [Отмена] отменяются настройки печати для выбранного изображения.

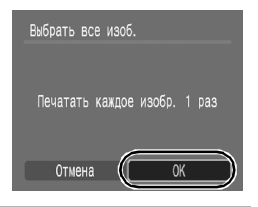

# **[Отменить все отмеч.]**

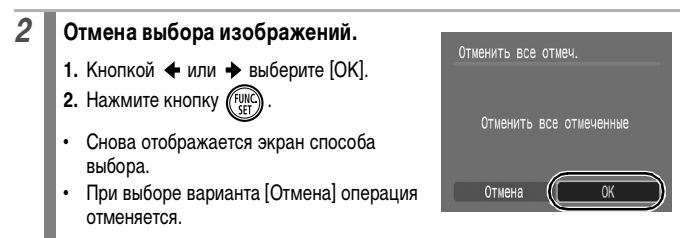

- Распечатки с некоторых принтеров или из некоторых фотоателье могут не соответствовать указанным параметрам печати.
	- Задание параметров печати для видеофильмов невозможно.

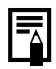

- Изображения печатаются в порядке номеров их файлов.
- Можно выбрать максимум 998 изображений.
- Если камера подсоединена к принтеру, включается синяя подсветка кнопки  $\Delta_{\text{max}}$ . На этом этапе печать начинается после выполнения указанных ниже действий.
	- 1. Нажмите кнопку  $\Delta \sim$ .
	- 2. Убедитесь, что выбран вариант [Печатать], и нажмите кнопку **FUNC./SET**.

 $\overline{\mathbf{E}}$ 

# **Задание параметров передачи DPOF**

Камера позволяет задать параметры изображений перед их загрузкой в компьютер. Инструкции по передаче изображений в компьютер см. во Вводном руководстве по программному обеспечению.

Используемые в камере параметры соответствуют стандартам DPOF.

**Для карт памяти, на которых записаны параметры передачи, заданные на другой DPOF-совместимой камере, может отображаться символ . Настройки, задаваемые на Вашей камере, затирают такие параметры.**

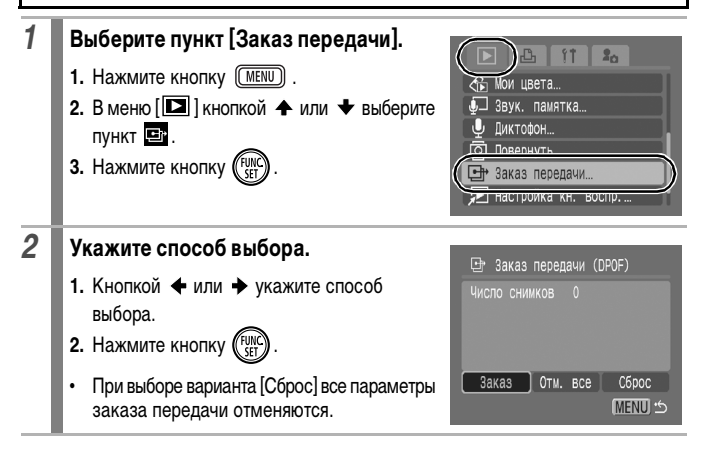

# **[Заказ]**

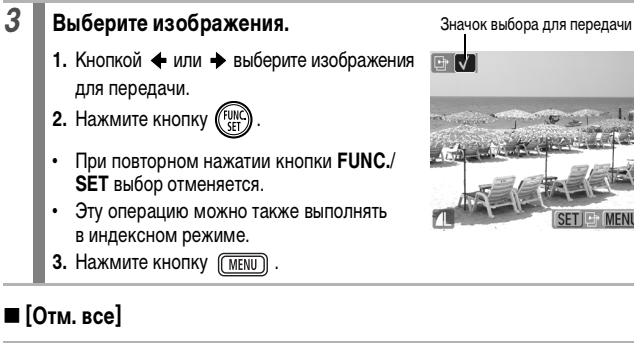

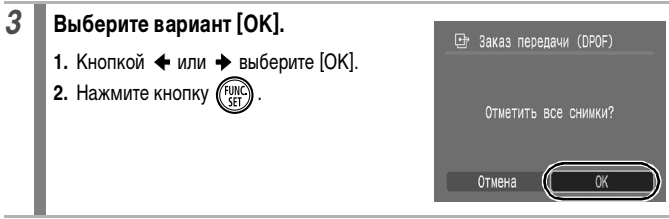

**• Изображения передаются в порядке номеров их файлов.** 

z Можно выбрать максимум 998 изображений.

# **Подключение к телевизору**

### **Съемка/воспроизведение с помощью телевизора**

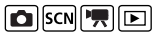

С помощью прилагаемого аудио/видеокабеля можно снимать или просматривать изображения с использованием телевизора.

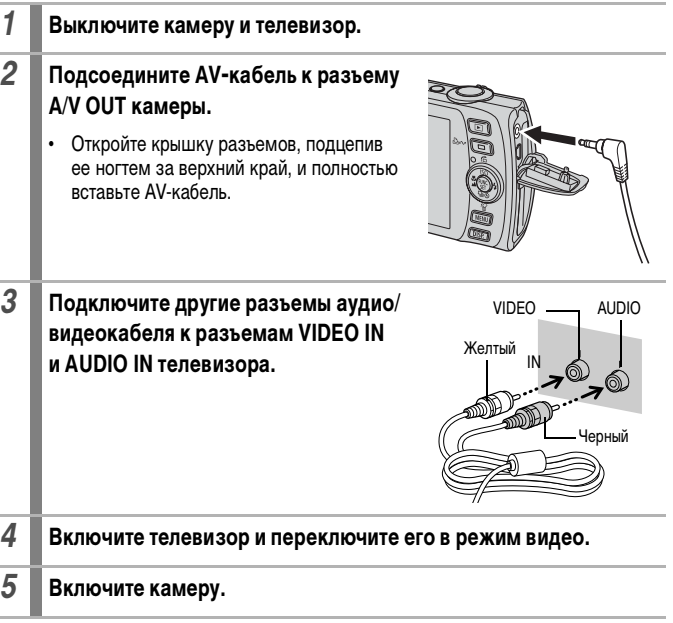

z Формат видеосигнала (NTSC или PAL) можно переключить в соответствии с региональными стандартами [\(стр. 52\).](#page-53-0) Установки по умолчанию зависят от региона.

- NTSC: Япония, США, Канада, Тайвань и др.
- PAL: Европа, Азия (кроме Тайваня), Океания и др.
- Если видеосистема установлена неверно, изображения с камеры могут отображаться неправильно.

# **Настройка камеры (меню «Моя камера»)**

Для выбора изображений и выполнения различных операций можно также использовать сенсорный диск управления. См. [стр. 41](#page-42-0).

Меню «Моя камера» позволяет настроить начальную заставку и звуковые сигналы включения питания, автоспуска, нажатия кнопок и срабатывания затвора. Изменение и регистрация этих параметров позволяют настраивать камеру по собственному вкусу.

<span id="page-185-0"></span>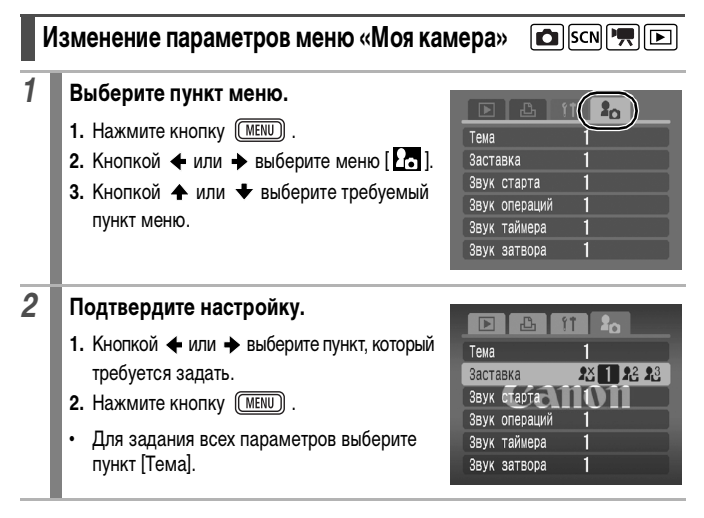

# **Регистрация параметров «Моя камера»**

В пункты меню  $\mathbb{R}$  и  $\mathbb{R}$  можно в качестве параметров «Моя камера» добавить изображения, записанные на карте памяти, и новые записанные звуки. Можно также загрузить в камеру изображения и звуки с компьютера с помощью прилагаемого программного обеспечения.

Для восстановления значений параметров «Моя камера» по умолчанию требуется компьютер. Для восстановления в камере значений по умолчанию используйте прилагаемую программу (ZoomBrowser EX или ImageBrowser).

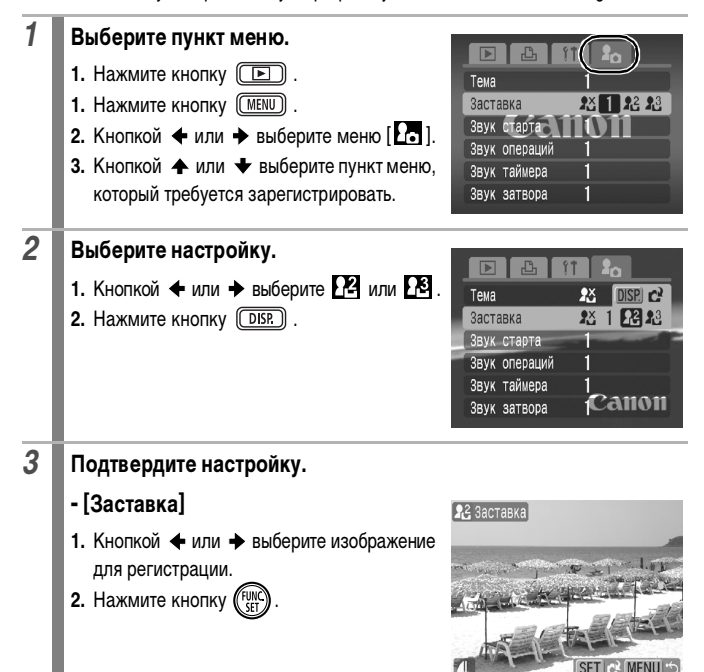

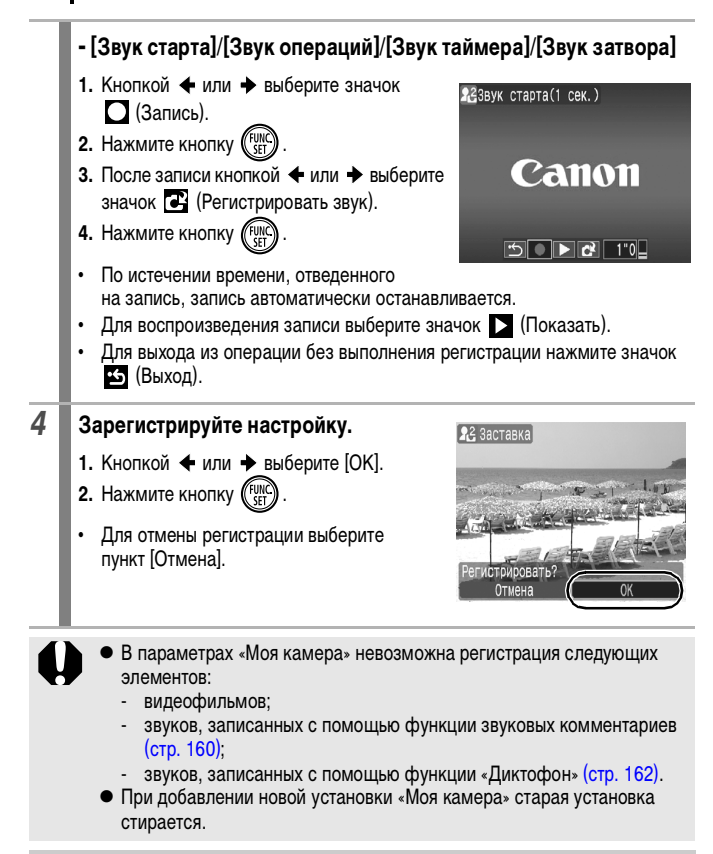

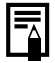

Подробнее создание и добавление данных параметров «Моя камера» см. во Вводном руководстве по программному обеспечению.

# **Устранение неполадок**

- Камера [\(стр. 187\)](#page-188-0)
- При включении питания [\(стр. 188\)](#page-189-0)
- ЖК-монитор [\(стр. 188\)](#page-189-1)
- Съемка [\(стр. 190\)](#page-191-0)
- Съемка видеофильмов [\(стр. 194\)](#page-195-0)
- Воспроизведение [\(стр. 195\)](#page-196-0)
- Аккумулятор/зарядное устройство [\(стр. 196\)](#page-197-0)
- Вывод на экран телевизора [\(стр. 196\)](#page-197-1)
- Печать на принтере, поддерживающем прямую печать [\(стр. 196\)](#page-197-2)

# <span id="page-188-0"></span>**Камера**

### **Камера не работает.**

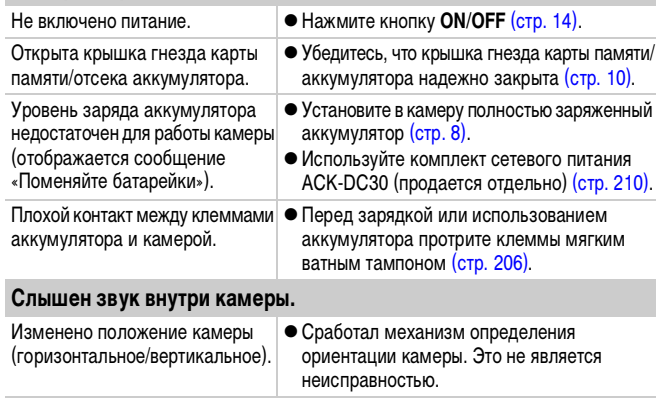

# <span id="page-189-0"></span>**При включении питания**

### **Отображается сообщение «Карта блокирована!».**

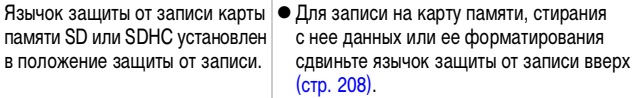

### **Отображается меню «Дата/Время».**

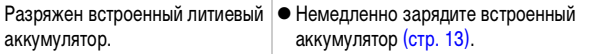

# <span id="page-189-1"></span>**ЖК-монитор**

### **Ничего не отображается.**

Для параметра [Экон.энергии] задано значение [Дисплей выкл.].

### **ЖК-монитор выключается во время съемки.**

Если для параметра [Экон.энергии] установлено значение [Дисплей выкл.], функция энергосбережения выключает ЖК-монитор при съемке в режиме .

### **При включении питания экран камеры остается темным.**

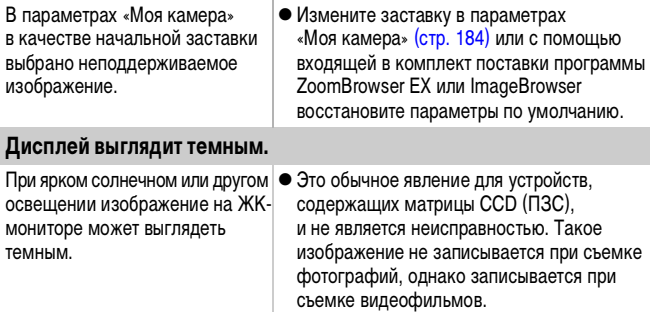

<span id="page-190-0"></span>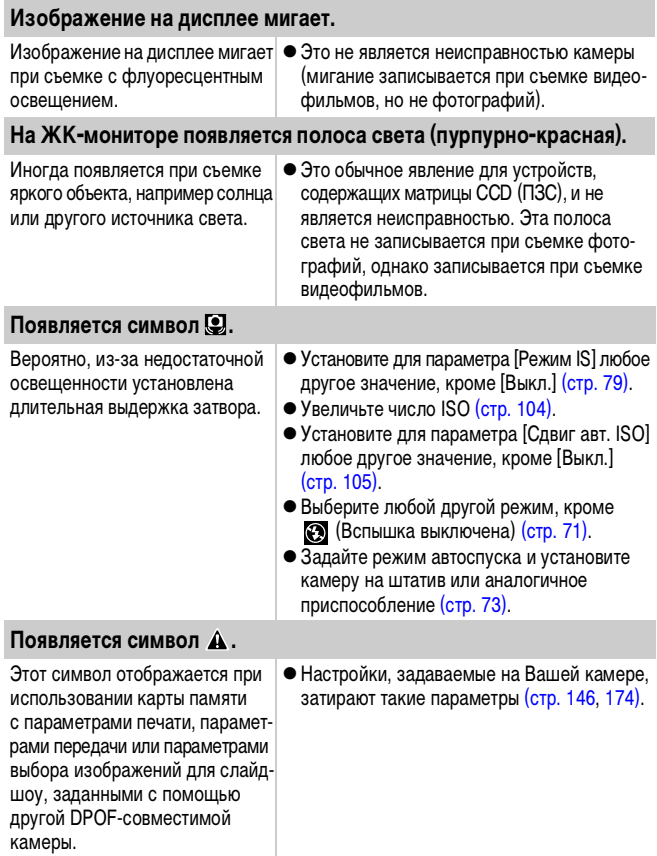

### **Видны шумы./Неравномерные движения объекта.**

При съемке в темноте камера автоматически увеличивает яркость изображения на ЖКмониторе, чтобы его было лучше видно [\(стр. 60\).](#page-61-0)

# <span id="page-191-0"></span>**Съемка**

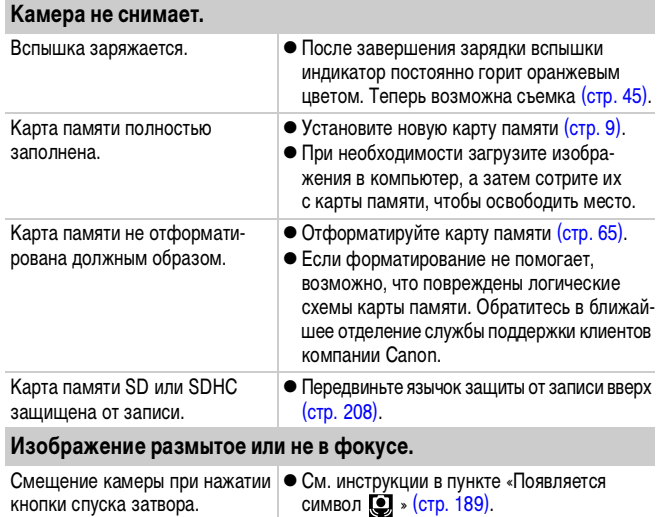

• Это не оказывает влияния на записываемое изображение.

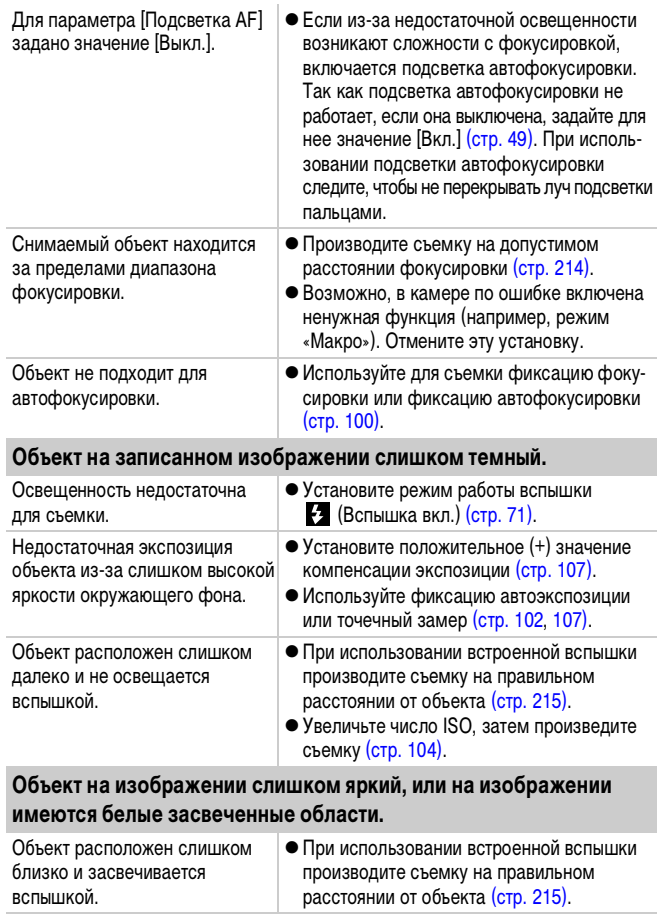

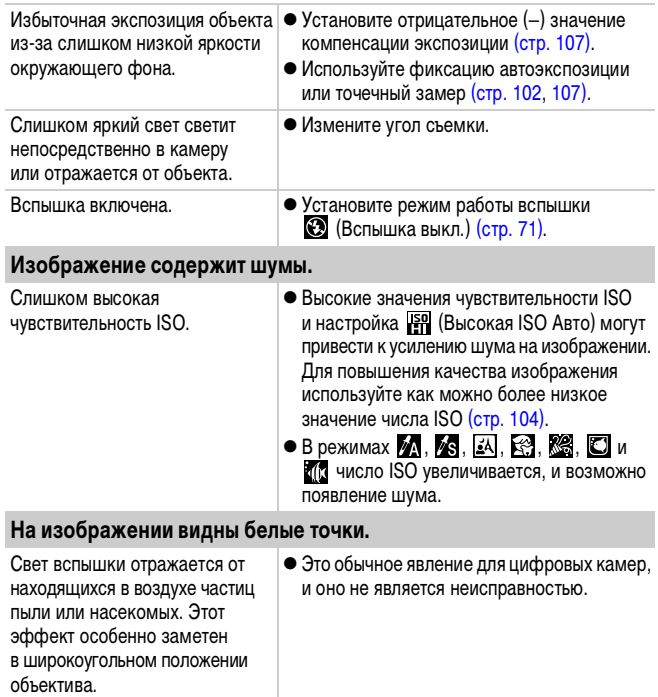

**Service Service** 

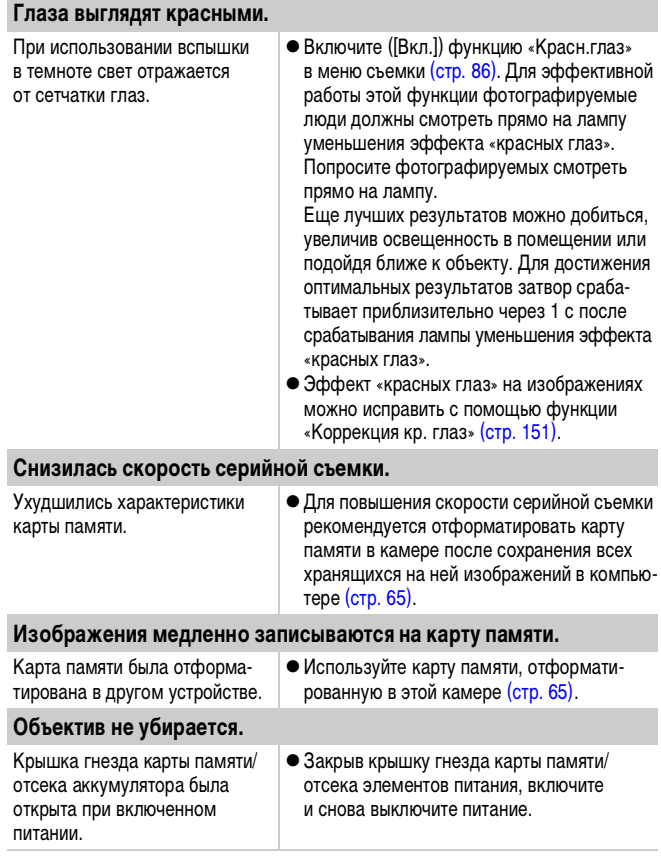

# <span id="page-195-0"></span>**Съемка видеофильмов**

### **Неправильно отображается время записи, или съемка неожиданно останавливается.**

Используются карты памяти следующих типов:

- карты с низкой скоростью записи;
- карты, отформатированные в другой камере или в компьютере;
- карты, на которые многократно записывались и стирались изображения.
- Хотя во время съемки длительность записи может отображаться неправильно, видеофильм записывается на карту памяти правильно. Время записи будет отображаться правильно, если отформатировать карту памяти в этой камере (кроме карт памяти с низкой скоростью записи) [\(стр. 65\).](#page-66-0)

**На ЖК-мониторе отображается красный символ «!», и съемка автоматически останавливается.**

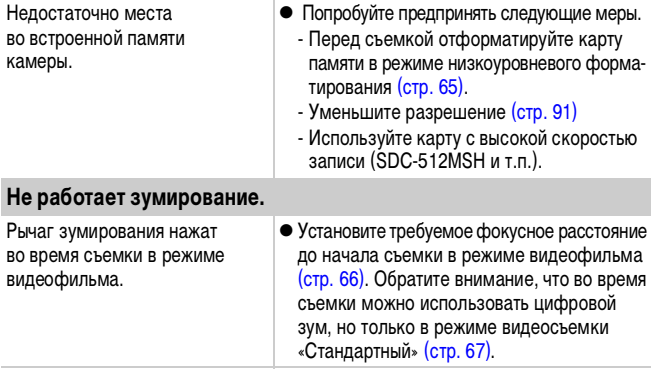

## <span id="page-196-0"></span>**Воспроизведение**

### **Воспроизведение невозможно.**

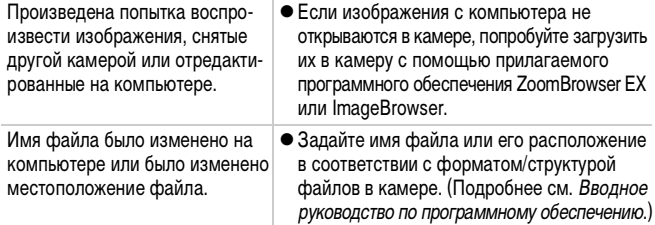

#### **Редактирование видеофильмов невозможно.**

Редактирование некоторых видеофильмов, снятых другой камерой, может быть невозможно.

### **Неправильное воспроизведение видеофильмов.**

В случае карт памяти с низкой скоростью чтения при воспроизведении видеофильмов, записанных с высокими разрешением и частотой кадров, возможны кратковременные приостановки воспроизведения.

При воспроизведении видеофильма на недостаточно мощном компьютере возможен пропуск кадров или искажение звука.

#### **Изображения медленно считываются с карты памяти.**

Карта памяти была отформатирована в другом устройстве. • Используйте карту памяти, отформатированную в этой камере [\(стр. 65\).](#page-66-0)

# <span id="page-197-0"></span>**Аккумулятор/зарядное устройство**

### **Аккумулятор быстро разряжается.**

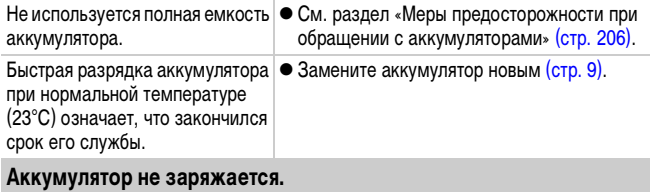

Истек срок службы аккумулятора. • Замените аккумулятор новым [\(стр. 9\)](#page-10-0).

### <span id="page-197-1"></span>**Вывод на экран телевизора**

### **Изображение на экране телевизора искажено или отсутствует.**

Установлена неправильная видеосистема.

• Установите видеосистему (NTSC или PAL), соответствующую телевизору [\(стр. 52\)](#page-53-0).

Съемка в панорамном режиме. • В режиме съемки панорам изображение не выводится на экран телевизора. Выберите другой режим съемки [\(стр. 44\).](#page-45-0)

# <span id="page-197-2"></span>**Печать на принтере, поддерживающем прямую печать**

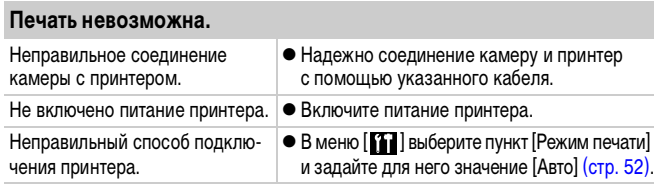

# **Список сообщений**

Во время съемки или воспроизведения на ЖК-мониторе могут отображаться следующие сообщения. Сообщения, отображаемые при подключении к принтеру, см. в Руководстве по прямой печати.

#### **Занят...**

Производится запись изображения на карту памяти, или включается режим воспроизведения.

#### **Нет карты памяти**

При включении питания в камере отсутствует карта памяти или карта памяти установлена в неправильной ориентации [\(стр. 9\).](#page-10-0)

#### **Карта блокирована!**

Карта памяти SD или SDHC защищена от записи [\(стр. 208\).](#page-209-1)

#### **Не записывается!**

При съемке изображения не установлена карта памяти, карта памяти установлена в неправильной ориентации или произведена попытка добавить комментарий к видеофильму.

#### **Ошибка карты памяти**

Вероятно, произошел сбой в работе карты памяти. Возможно, работоспособность карты памяти восстановится, если отформатировать ее в данной камере [\(стр. 65\).](#page-66-0) Однако если данное сообщение об ошибке появляется даже при использовании карты памяти, входящей в комплект поставки камеры, обратитесь в службу поддержки клиентов компании Canon, так как это может свидетельствовать о неисправности камеры.

#### **Карта памяти полна**

Карта памяти полностью заполнена изображениями, и запись или сохранение невозможно. Кроме того, невозможна запись дополнительных параметров изображений, файлов диктофона или звуковых комментариев.

#### 198 Список сообщений

#### **Ошибка с названием!**

Невозможно создать файл с данным именем, поскольку уже существует изображение с тем же именем, что и папка, которую пытается создать камера, либо достигнут максимально допустимый номер файла. В меню «Настройка» установите для параметра [Нумер. файлов] значение [Автосброс]; можно также переписать в компьютер все изображения, которые требуется сохранить, и заново отформатировать карту памяти. Помните, что при форматировании будут стерты все изображения и другие данные.

#### **Поменяйте батарею**

Уровень заряда аккумулятора недостаточен для работы камеры. Без промедления замените аккумулятор на заряженный или зарядите аккумулятор. Также см. раздел «Меры предосторожности при обращении с аккумуляторами» [\(стр. 206\).](#page-207-0)

#### **Нет снимков**

На карте памяти нет записанных изображений.

#### **Снимок слишком большой**

Произведена попытка просмотра изображения формата более 5616  $\times$  3744 пикселов или с большим объемом данных.

#### **Несовместимый JPEG**

Произведена попытка просмотра несовместимого изображения JPEG (отредактированного на компьютере и т.п.).

#### **RAW**

Произведена попытка просмотра несовместимого изображения RAW.

#### **Неидентифицируемый снимок**

Произведена попытка просмотра изображения с поврежденными данными, изображения специального типа, применяемого в камерах другого производителя, или изображения, загруженного в компьютер и измененного на нем.

#### **Не увеличивается!**

Произведена попытка увеличить кадр видеофильма или изображение, которое было снято другой камерой, записано в виде данных другого типа или отредактировано на компьютере.

#### **Не поворачивается**

Произведена попытка повернуть изображение, которое было снято другой камерой, записано в виде данных другого типа или отредактировано на компьютере.

#### **Несовместимый WAVE**

Добавление звукового комментария к данному изображению невозможно из-за неправильного типа данных существующего звукового комментария. Кроме того, невозможно воспроизведение звука.

#### **Снимок не регистрируется!**

Попытка зарегистрировать в качестве начальной заставки изображение, снятое другой камерой, или видеофильм.

#### **Изобр. невозможно изменить**

Попытка применить эффекты «Мои цвета», компенсацию эффекта «красных глаз» или изменение размера к видеофильму или изображению, записанному другой камерой. Возможно также, что произведена попытка изменить размер изображения, снятого в режиме  $\overline{W}$  или уже уменьшенного до размера  $\overline{X}$ .

#### **Невозм. отнести к категор.**

Попытка назначить категорию изображению, снятому другой камерой.

#### **Модификация невозможна**

Невозможно применить коррекцию «красных глаз», так как они не обнаружены.

#### **Не удается передать!**

При передаче изображений в компьютер с помощью меню «Прямая передача» выбрано изображение с поврежденными данными или изображение, снятое другой камерой. Кроме того, возможно, произведена попытка выбрать видеофильм, когда в меню «Прямая передача» выбран вариант [Обои].

#### **Защищено!**

Попытка стереть или отредактировать защищенное изображение, видеофильм или звуковой комментарий.

#### **Много пометок**

Параметры печати, параметры передачи или параметры слайд-шоу установлены для слишком большого количества изображений. Дальнейшая обработка невозможна.

#### **Не удается это закончить!**

Невозможно сохранить часть параметров печати, передачи или слайд-шоу.

#### **Не удается выбрать снимок**

Вы попытались установить параметры печати для изображения, отличного от JPEG.

### **Не удается выбрать!**

При выборе диапазона изображений для назначения категории с помощью функции «Моя категория», защиты изображений, стирания изображений или задания параметров печати выбрано начальное изображение с номером файла, большим номера файла последнего изображения, или выбрано конечное изображение с номером файла, меньшим номера файла начального изображения. Возможно также, что задано более 500 изображений.

### **Ошибка коммуникации**

Сбой загрузки изображений в компьютер из-за слишком большого количества изображений (прибл. 1000), записанных на карту памяти. Для загрузки изображений используйте устройство чтения карт с интерфейсом USB или адаптер PCMCIA.

### **Ошибка объектива, перезапустите камеру**

Ввиду обнаружения ошибки во время перемещения объектива было автоматически выключено питание. Эта ошибка могла произойти, если Вы держали объектив во время его перемещения или если камера используется в местах с высоким содержанием пыли или песка в воздухе. Попробуйте включить питание и возобновить съемку или воспроизведение. Если данное сообщение сохраняется, обратитесь в службу поддержки клиентов компании Canon, так как возможна неисправность объектива.

#### **Exx**

(xx: номер) Камера обнаружила ошибку. Выключите и снова включите питание, затем произведите съемку или попробуйте просмотреть изображение. Если снова появляется код ошибки, значит возникла неисправность. Запишите код и обратитесь в службу поддержки клиентов компании Canon. Если код ошибки появился сразу после съемки кадра, возможно, что изображение не было записано. Проверьте изображение в режиме воспроизведения.

# **Приложение**

# **Меры предосторожности**

- zПеред использованием камеры обязательно ознакомьтесь с правилами техники безопасности, приведенными ниже и в разделе «Меры предосторожности». Строго следите за соблюдением правил надлежащего обращения с камерой.
- Приведенные ниже меры предосторожности позволяют обеспечить безопасную и правильную эксплуатацию камеры и ее принадлежностей с целью предотвратить травмирование фотографа и прочих лиц, а также повреждение оборудования.
- zПод оборудованием понимаются камера, зарядное устройство или отдельно продаваемый компактный блок питания.
- Под термином «аккумулятор» понимается аккумуляторная батарея.

# **Предостережения**

### **Оборудование**

**• Не направляйте камеру непосредственно на солнце или яркие источники света.**

При этом можно повредить датчик изображения (CCD).

**• Оборудование следует хранить в местах, недоступных для детей и подростков.**

• Наручный ремень: попадание наручного ремня на шею ребенка может привести к удушению.

- Карта памяти: представляет опасность, если будет случайно проглочена.
- В этом случае немедленно обратитесь к врачу.

### **Оборудование**

- **Не пытайтесь разобрать или изменить какую-либо часть оборудования, если это не предписывается настоящим Руководством.**
- **Для предотвращения риска поражения электрическим током не прикасайтесь к деталям вспышки, если она повреждена.**
- **Немедленно прекратите эксплуатацию оборудования в случае появления дыма или резкого запаха.**

**• Не допускайте попадания воды или других жидкостей на оборудование и не погружайте оборудование в какие-либо жидкости. В случае контакта наружной части камеры с жидкостью или содержащим соль воздухом протрите камеру мягкой абсорбирующей тканью.**

Продолжение эксплуатации оборудования может привести к возгоранию или поражению электрическим током. Немедленно выключите камеру, извлеките из нее аккумулятор или отключите зарядное устройство либо компактный блок питания от электрической розетки. Обратитесь к дистрибьютору камеры или в ближайшее отделение службы поддержки клиентов компании Canon.

- **Запрещается использовать вещества, содержащие спирт, бензин, растворители или прочие горючие вещества, для чистки и обслуживания оборудования.**
- **Запрещается отрезать или модифицировать кабель питания, ставить на него тяжелые предметы, а также использовать поврежденный кабель питания.**
- **Используйте только рекомендованные источники питания.**
- **Регулярно отсоединяйте кабель питания и удаляйте пыль и загрязнения, скапливающиеся на вилке, внутренних поверхностях электрической розетки и на окружающих областях.**
- **Запрещается прикасаться к сетевому кабелю влажными руками.** Продолжение эксплуатации оборудования может привести к возгоранию или поражению электрическим током.

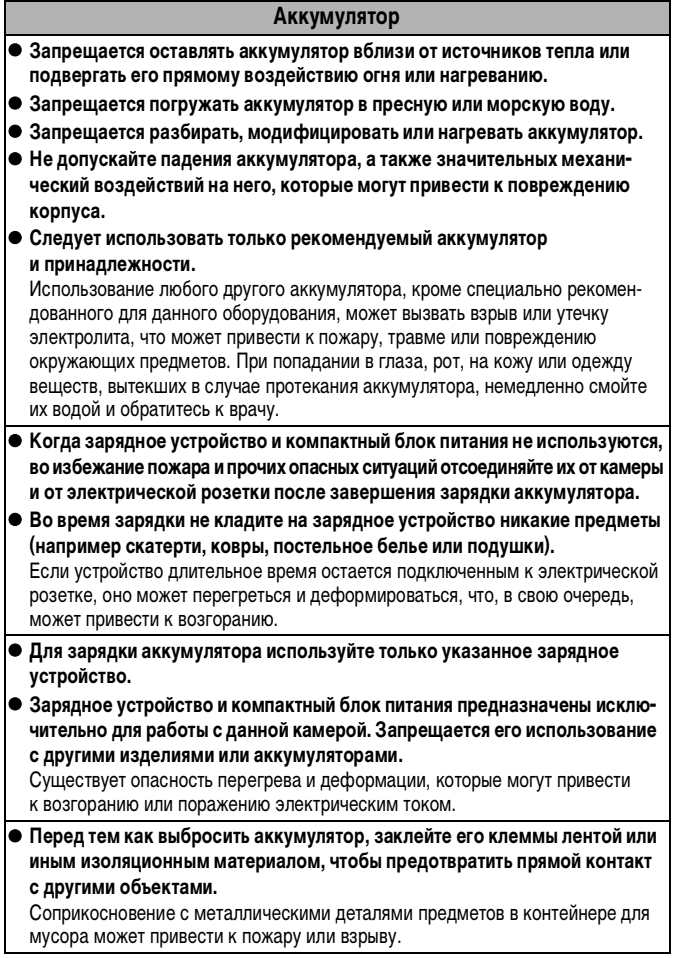

### **Прочее**

**• Запрещается применять вспышку в непосредственной близости от глаз человека или животного. Воздействие света повышенной интенсивности, испускаемого вспышкой, может привести к ухудшению зрения.**

В частности, при съемке детей минимально допустимое расстояние до ребенка составляет 1 м.

**• Не подносите предметы, чувствительные к магнитным полям (например кредитные карточки), к громкоговорителю камеры.**

В результате возможна потеря данных или выход предмета из строя.

# **Меры предосторожности**

### **Оборудование**

**• Перенося или держа камеру за ремень, соблюдайте осторожность, чтобы не ударить камеру и не подвергать ее чрезмерным механическим усилиям и тряске. • Будьте осторожны, чтобы не допускать ударов или сильного нажатия на торец объектива.** Все упомянутое выше может привести к травме или повреждению оборудования. **• Запрещается хранить оборудование во влажных или запыленных местах. • Не допускайте соприкосновения металлических объектов (например булавок или ключей) с контактами или вилкой зарядного устройства, а также загрязнения контактов или вилки.** Это может привести к пожару, поражению электрическим током или другим повреждениям. **• Не следует использовать, оставлять или хранить оборудование в местах подверженных воздействию интенсивного солнечного света или высокой температуры, например на приборном щитке или в багажнике автомобиля. • При использовании оборудования следите, чтобы его мощность не превышала номинальной нагрузочной способности электрической розетки или соединительных проводов. Не используйте оборудование с поврежденным кабелем или вилкой питания, а также следите, чтобы вилка была полностью вставлена в розетку. • Не используйте оборудование в помещениях с плохой вентиляцией.** В противном случае возможна протечка, перегрев или взрыв аккумуляторов, и, в результате, возникновение пожара или причинение ожогов и других травм. Высокая температура может также вызвать деформацию корпуса. **• Если камера не будет использоваться в течение длительного времени, извлеките из нее аккумулятор или зарядное устройство и храните оборудование в надежном месте.** Аккумулятор может разрядиться.

### **Оборудование**

**• Во время зарубежных путешествий не подсоединяйте компактные блоки питания и зарядные устройства к таким устройствам, как электрические трансформаторы, так как это может привести к неполадкам, перегреву, пожару, поражению электрическим током или травме.**

### **Вспышка**

- **Не используйте вспышку, если на ее поверхности имеется грязь, пыль или другие загрязнения.**
- **Следите, чтобы в процессе съемки не закрывать вспышку пальцами или одеждой.** Возможно повреждение вспышки, может ощущаться запах дыма или будет слышен шум. Повышение температуры может привести к повреждению вспышки.
- **Не прикасайтесь к поверхности вспышки после съемки нескольких кадров непосредственно друг за другом.**
	- В противном случае можно обжечься.

# **Предотвращение неполадок**

#### **Избегайте сильных магнитных полей**

z **Запрещается класть камеру в непосредственной близости от электродвигателей и прочего оборудования, генерирующего сильные электромагнитные поля.** Воздействие сильных электромагнитных полей может привести к неисправности или повреждению изображения.

### **Во избежание неполадок при работе с камерой не допускайте образования конденсата**

**• При быстром перемещении оборудования из зоны низкой температуры в зону высокой температуры для предотвращения конденсации влаги поместите оборудование в плотно закрывающийся пластиковый пакет; не извлекайте оборудование из пакета, пока его температура не сравняется с температурой окружающей среды.**

Быстрое перемещение оборудования из зоны низкой температуры в зону высокой температуры может привести к образованию конденсата (капель воды) на внешних и внутренних поверхностях камеры.

### **Если происходит образование конденсата внутри камеры**

### **• Немедленно прекратите пользоваться камерой.**

Продолжение эксплуатации оборудования может привести к выходу его из строя. Извлеките из камеры карту памяти, аккумулятор или компактный блок питания; перед возобновлением использования камеры подождите, пока влага полностью испарится.

206 Приложение

# **Правила обращения с аккумулятором**

<span id="page-207-0"></span>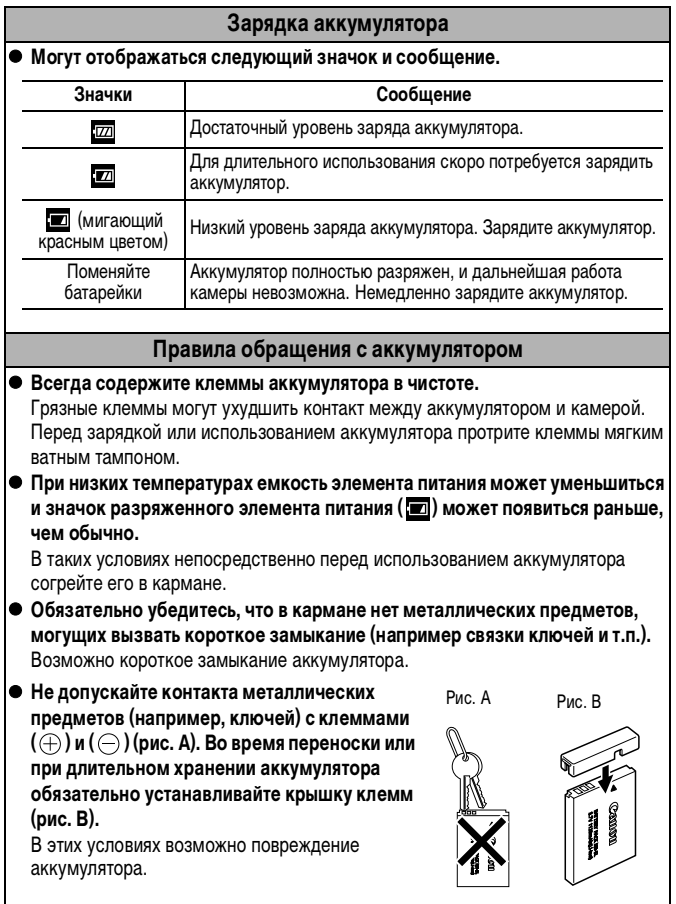

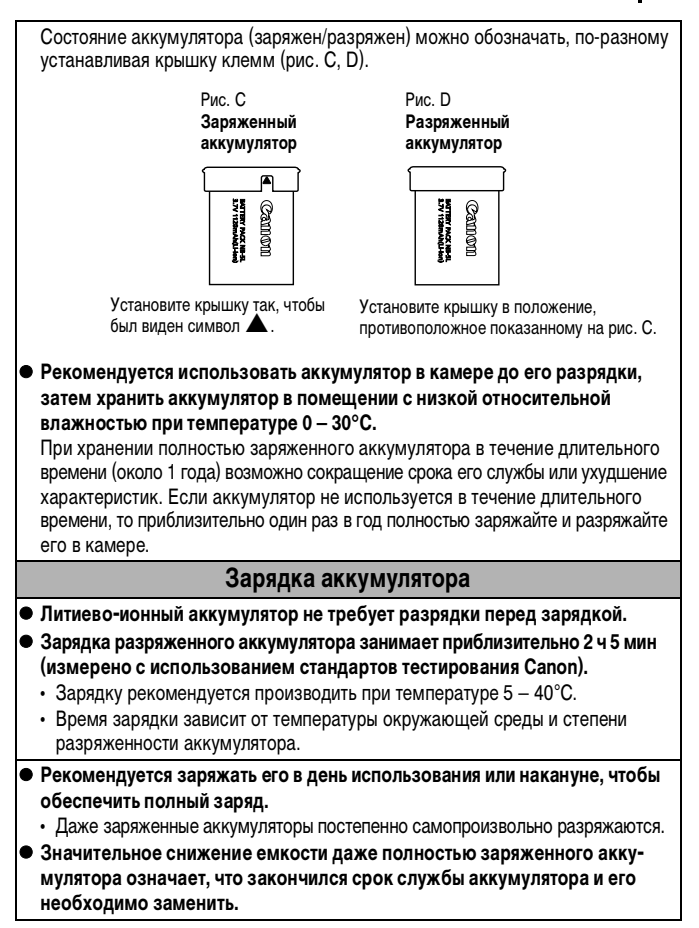

# <span id="page-209-0"></span>**Правила обращения с картами памяти**

<span id="page-209-1"></span>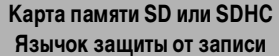

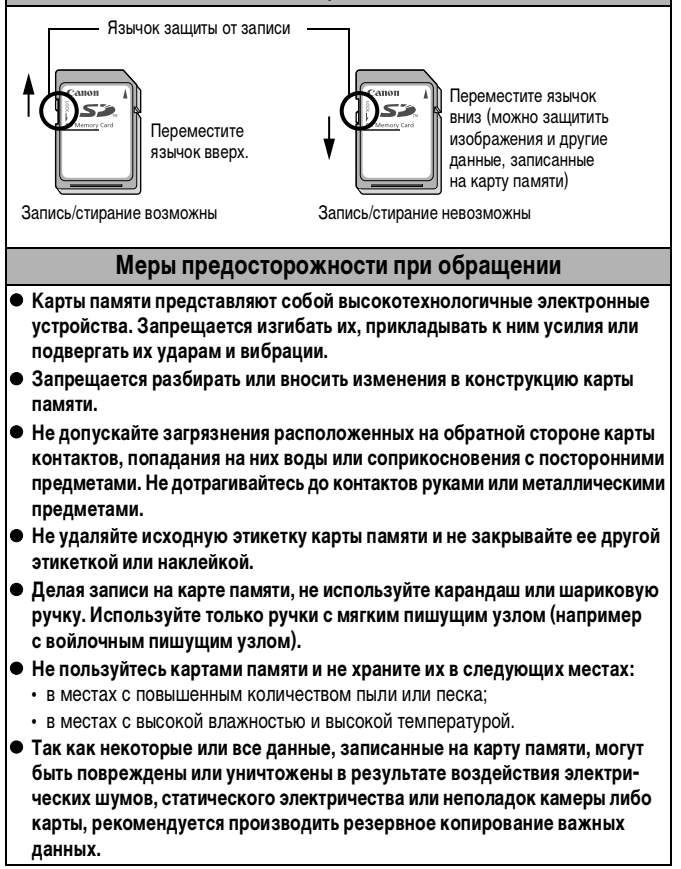

#### **Форматирование**

- z **Имейте в виду, что при форматировании (инициализации) карты памяти с нее стираются все данные, в том числе защищенные изображения.**
- **Рекомендуется использовать карты памяти, отформатированные в этой камере.**
	- Карты, входящие в комплект поставки камеры, не требуют дополнительного форматирования.
	- Сбои в работе камеры могут быть вызваны повреждением карты памяти. Повторное форматирование карты памяти может устранить неполадку.
	- В случае сбоев в работе карты памяти другого производителя (не Canon), проблема может разрешиться после повторного форматирования карты.
	- Карты памяти, отформатированные в другой камере, на компьютере или периферийном устройстве, могут неправильно функционировать в данной камере. В таком случае заново отформатируйте карту памяти в данной камере.
- **Если при форматировании в камере возникли сбои, выключите камеру и заново установите карту памяти. Затем включите камеру и повторите форматирование.**
- **Будьте осторожны при передаче или утилизации карты памяти. При форматировании карты памяти или при стирании с нее данных производится изменение только данных управления файлами – это не гарантирует полного удаления содержимого карты памяти.**

**Во избежание утечки личной информации при утилизации карты памяти примите меры предосторожности, например, физически уничтожьте карту.**

# <span id="page-211-0"></span>**Блок питания переменного тока (продается отдельно)**

При длительном использовании камеры или при подсоединении камеры к компьютеру рекомендуется использовать комплект сетевого питания ACK-DC30 (продается отдельно).

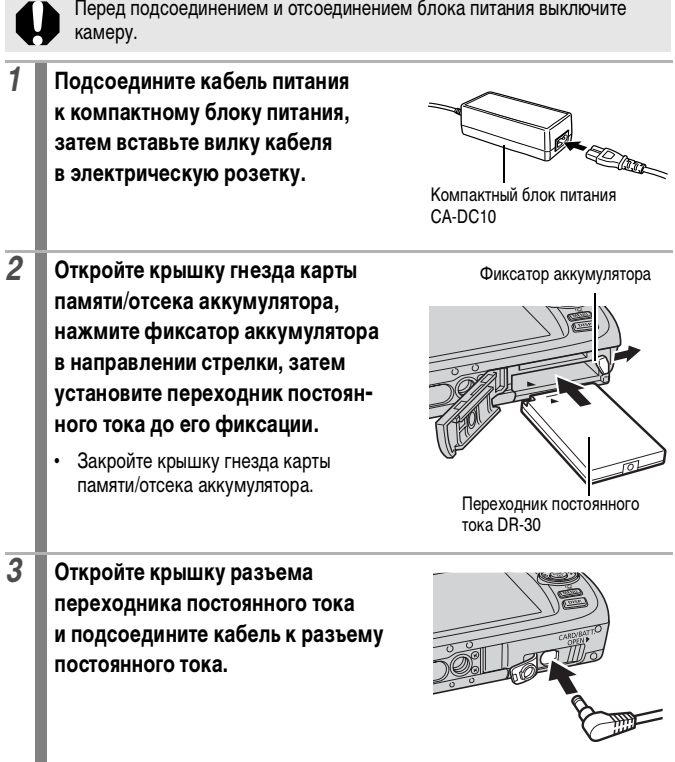

# **Использование внешней вспышки (продается отдельно)**

### **Вспышка повышенной мощности HF-DC1**

Эта вспышка дополняет встроенную вспышку камеры, когда объект расположен слишком далеко для правильного освещения. Для закрепления камеры и вспышки повышенной мощности на монтажном кронштейне следуйте приведенным ниже инструкциям.

Помимо этих указаний, ознакомьтесь с инструкцией к вспышке.

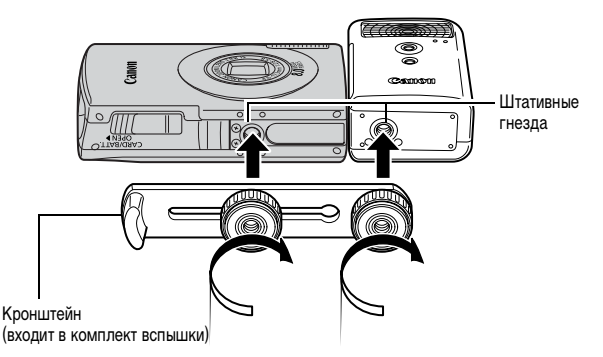

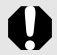

**• По мере разрядки элементов питания время зарядки вспышки** увеличивается. После завершения работы со вспышкой обязательно устанавливайте переключатель питания/режима в положение [OFF] (Выкл.).

- Во время работы со вспышкой не дотрагивайтесь пальцами до окна вспышки или окон датчиков.
- Вспышка может сработать, если в непосредственной близости используется другая вспышка.
- Вспышка повышенной мощности может не срабатывать вне помещений при ярком солнечном освещении или при отсутствии отражающих объектов.
- При непрерывной съемке вспышка срабатывает только для первого кадра.
- Надежно затягивайте винты крепления, чтобы они не отвинтились. В противном случае камера и вспышка могут упасть и выйти из строя.
- z Перед закреплением кронштейна вспышки убедитесь, что в нее установлен литиевый элемент питания (CR123A или DL123).
	- Для правильного освещения объекта вспышка должна быть прижата к боковой стороне камеры и располагаться параллельно передней панели камеры.
	- Штатив можно использовать даже при установленной вспышке.

### **Элементы питания**

#### **• Значительно снизилась емкость**

В случае значительного уменьшения времени работы от элементов питания протрите клеммы сухой тканью. Возможно, клеммы испачканы пальцами.

### **• Использование при низких температурах**

Приобретите запасной литиевый элемент питания (CR123A или DL123). Перед заменой элемента питания во вспышке рекомендуется подержать запасной элемент питания в теплом кармане.

#### **• Вспышку не планируется использовать в течение длительного времени**

Если оставить элементы питания во вспышке повышенной мощности, они могут протечь и повредить вспышку. Извлеките элементы питания из вспышки повышенной мощности и храните их в сухом прохладном месте.

# **Уход за камерой**

**Запрещается использовать для чистки камеры разбавители, бензин, моющие средства или воду. Эти вещества могут вызвать коробление или повреждение оборудования.**

### **Корпус камеры**

Аккуратно протирайте корпус камеры мягкой тканью или салфеткой для протирки стекол очков.

### **Объектив**

Сначала удалите пыль и грязь с помощью груши для чистки объективов, затем удалите оставшуюся грязь, осторожно протирая объектив мягкой тканью.

Не допускается использование органических растворителей для чистки корпуса камеры или объектива. Если удалить загрязнение не удается, обратитесь в ближайшее отделение службы поддержки клиентов компании Canon по адресу, указанному в буклете «Система европейской гарантии Canon (EWS)» или в гарантийном талоне на русском языке.

### **ЖК-монитор**

Пыль и загрязнения следует удалять с помощью груши для чистки объективов. В случае необходимости для удаления стойких загрязнений осторожно протрите мягкой тканью или материалом для протирки стекол очков.

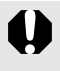

Не допускается прилагать усилия при протирке ЖК-монитора или надавливать на него. Это может привести к повреждению монитора или вызвать другие неполадки.

# **Технические характеристики**

Все данные основаны на стандартных методах тестирования, применяемых компанией Canon. Технические характеристики могут быть изменены без уведомления.

### **DIGITAL IXUS 860 IS**

<span id="page-215-0"></span>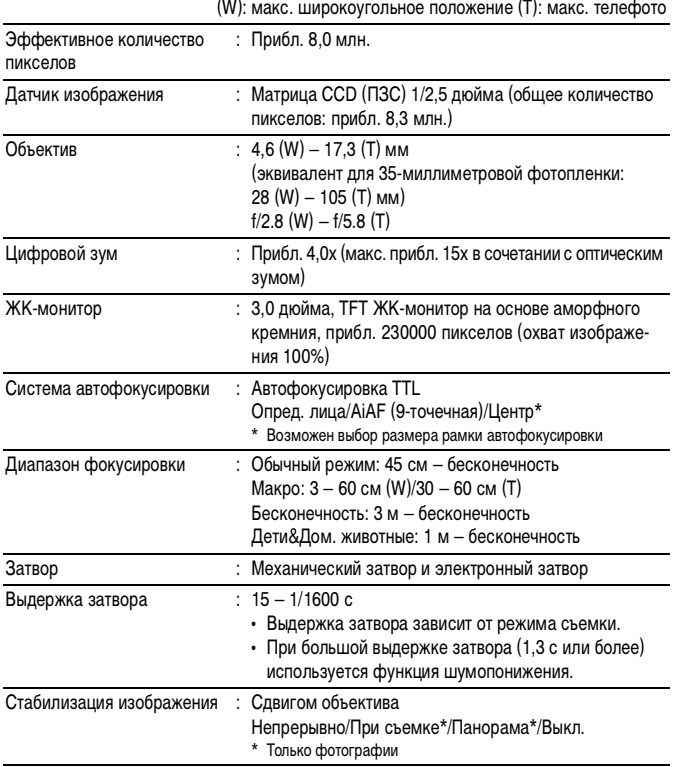
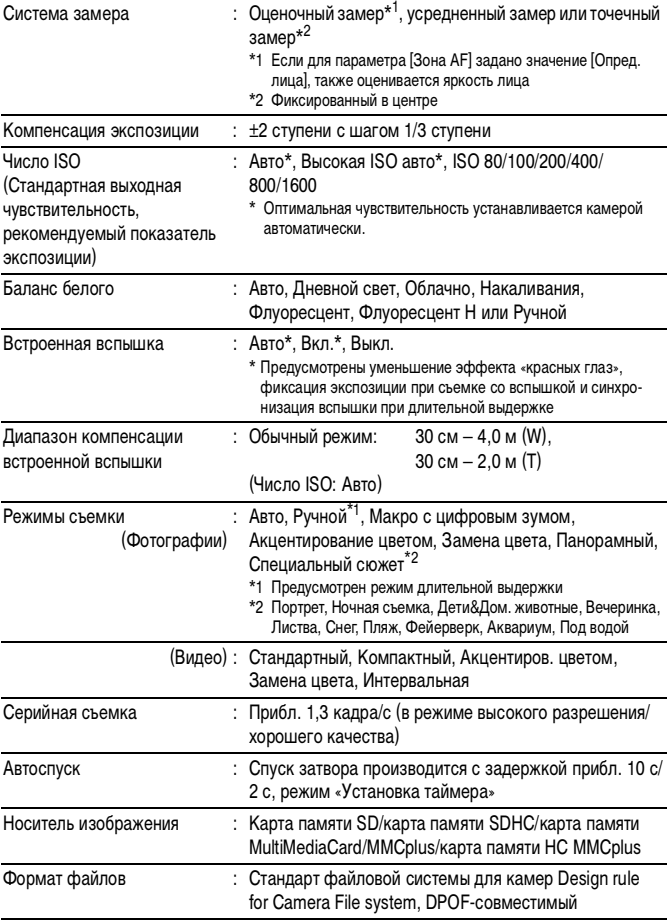

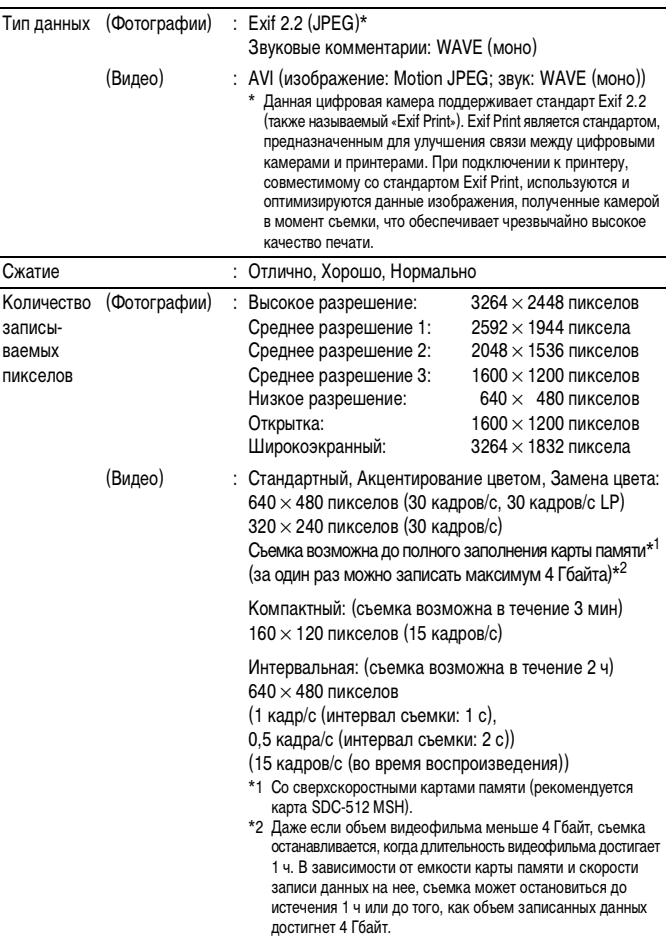

216 Приложение

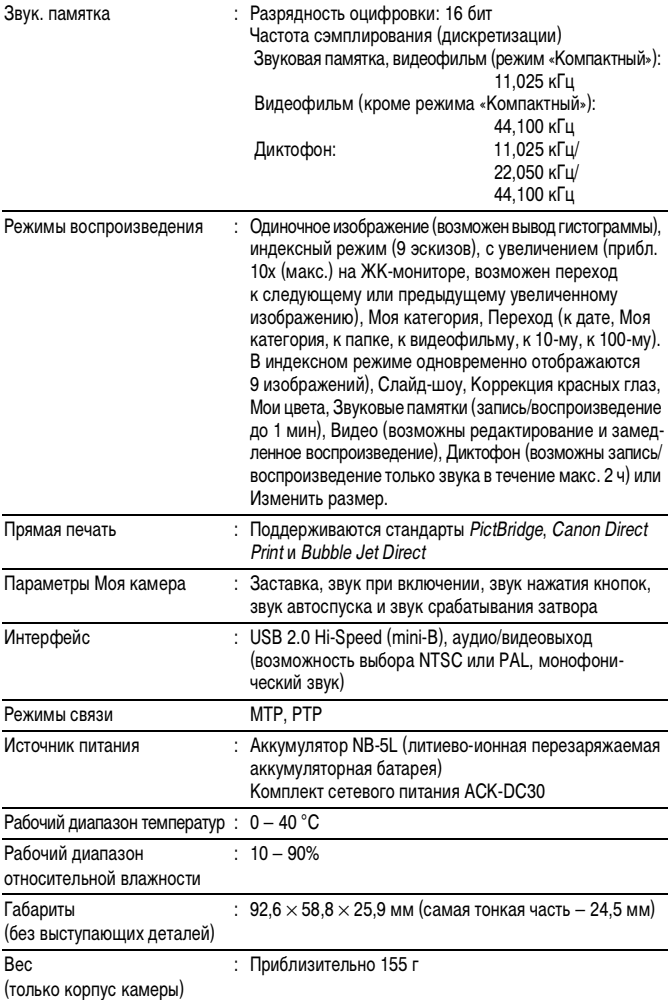

<span id="page-219-0"></span>**Запас заряда аккумулятора (полностью заряженный аккумулятор NB-5L)**

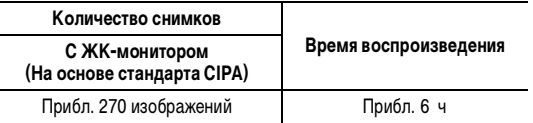

• Фактические значения зависят от условий съемки и установок камеры.

- Данные о режиме видеофильма не приводятся.
- При низких температурах емкость аккумулятора может снизиться, поэтому символ низкого уровня заряда аккумулятора может появляться очень быстро. В этом случае перед использованием аккумулятора рекомендуется согреть его в кармане.

#### **Условия тестирования**

Съемка: Нормальная температура (23 ± 2°C), нормальная относительная влажность (50 ± 20%), попеременная съемка в широкоугольном положении и положении телефото с интервалом 30 с, вспышка срабатывает при съемке каждого второго кадра, питание камеры выключается после съемки каждого десятого кадра. Питание выключается на значительное время\*, затем снова включается, и процедура тестирования повторяется. • Используется карта памяти производства компании Canon. \* Пока не восстановится нормальная температура элемента питания

Воспроизведение: Нормальная температура (23 ± 2°C), нормальная относительная влажность (50 ± 20%), непрерывный просмотр со сменой кадров каждые 3 с.

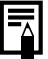

См. Правила обращения с аккумулятором [\(стр. 206\)](#page-207-0).

#### **Карты памяти и их приблизительная емкость**

<span id="page-220-0"></span>: Карта, входящая в комплект камеры

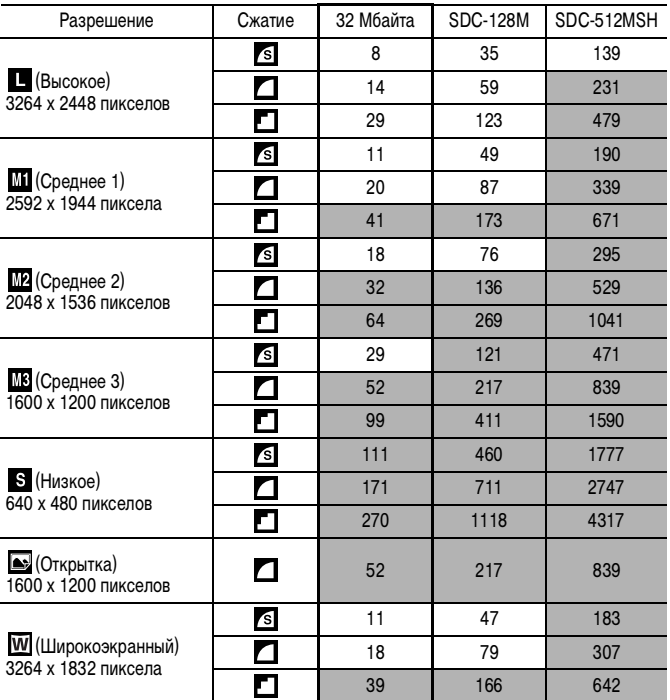

Возможна плавная серийная съемка [\(стр. 85\)](#page-86-0), если карта отформатирована в режиме низкоуровневого форматирования.

• Приведенные параметры отражают стандартные критерии съемки, установленные компанией Canon. Фактические результаты могут изменяться в зависимости от фотографируемого объекта и условий съемки.

#### **Видео**

: Карта, входящая в комплект камеры

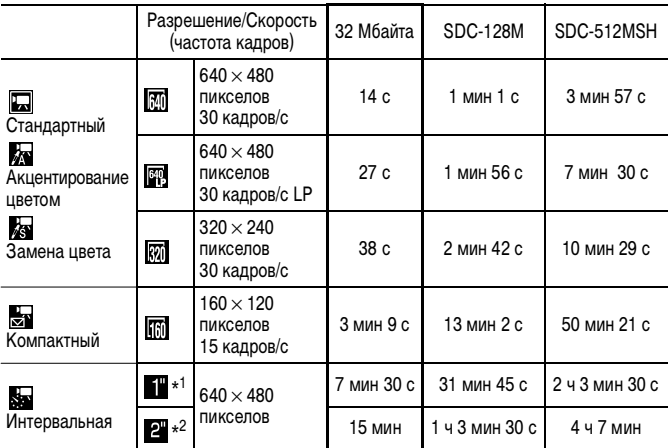

\*1 1 кадр/с (интервал съемки: 1 с)

\*2 0,5 кадра/с (интервал съемки: 2 с)

- Максимальная длительность видеофильма в режиме  $\geq$  : 3 мин,  $\geq$  1: 2 ч. Значения относятся к максимальному времени непрерывной съемки.
- Так как в режиме ЗА скорость воспроизведения составляет 15 кадров/с, время съемки и время воспроизведения различаются.

#### **Частота сэмплирования (дискретизации) для диктофона и длительность записи (оценка)**

: Карта, входящая в комплект камеры

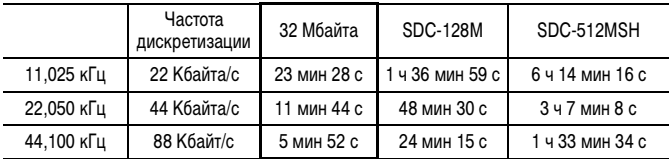

#### <span id="page-222-0"></span>**Объемы данных изображений (оценка)**

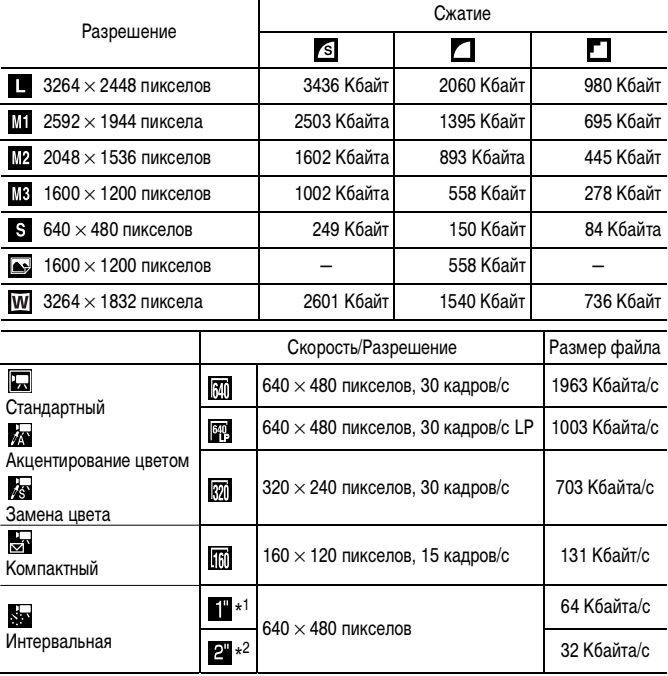

\*1 1 кадр/с (интервал съемки: 1 с) \*2 0,5 кадра/с (интервал съемки: 2 с)

#### **Карта памяти SD**

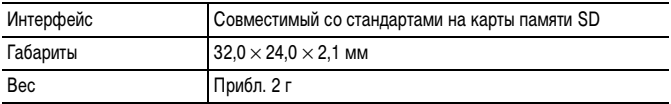

#### **Карта памяти MultiMediaCard**

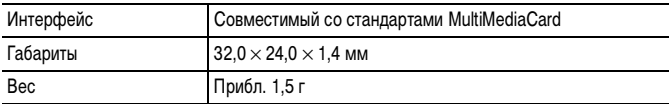

#### **Аккумулятор NB-5L**

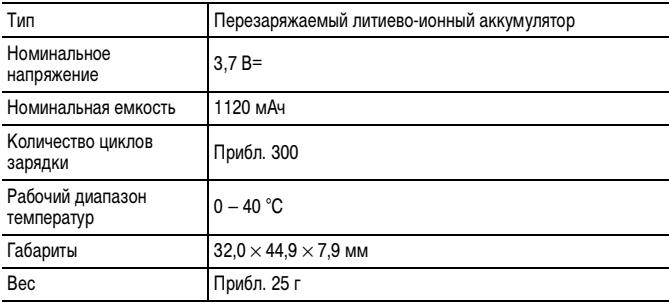

#### **Зарядное устройство CB-2LX/CB-2LXE**

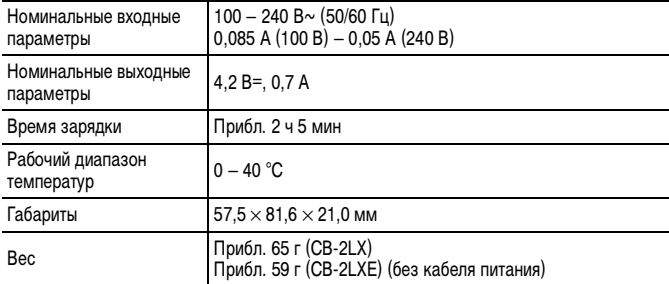

#### **Компактный блок питания CA-DC10**

(Входит в состав отдельно продаваемого комплекта сетевого питания ACK-DC30)

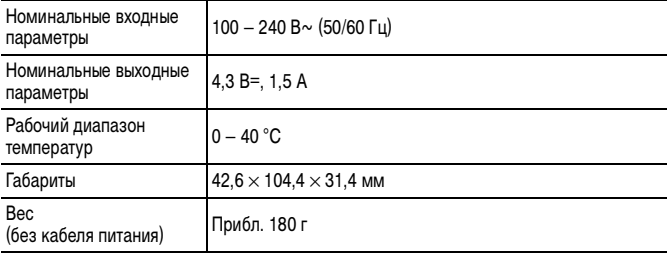

## **Алфавитный указатель**

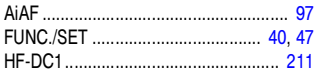

## **А**

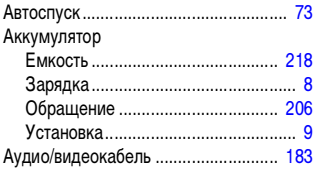

#### **Б**

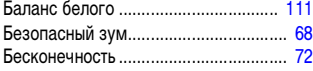

#### **В**

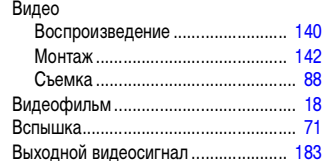

#### **Г**

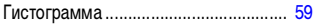

## **Д**

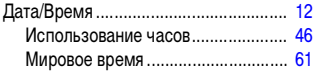

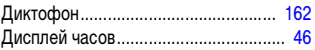

#### **Ж**

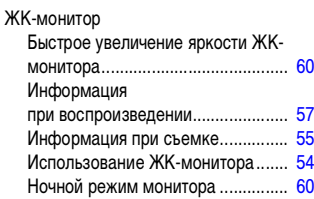

### **З**

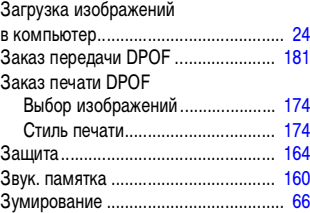

#### **И**

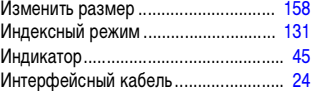

### **К**

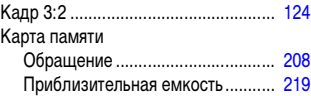

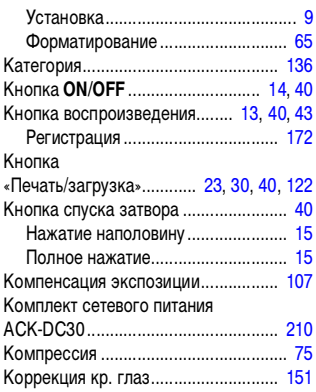

## **Л**

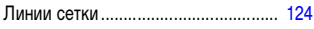

## **М**

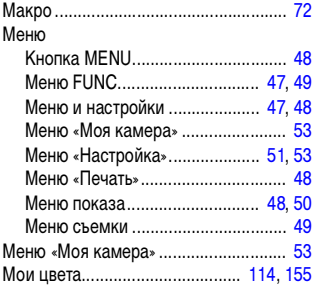

## **Н**

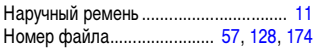

#### **О**

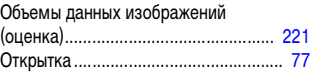

## **П**

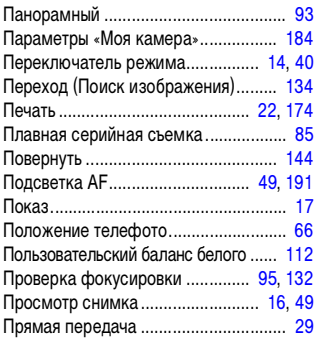

#### **Р**

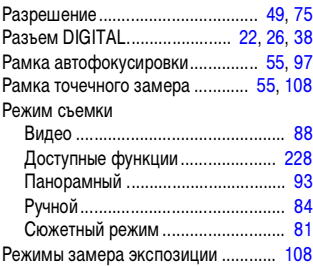

#### **С**

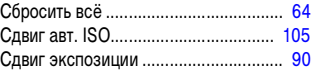

# 226 Алфавитный указатель

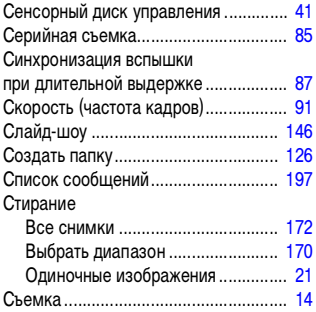

## **Т**

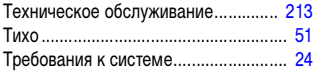

## **У**

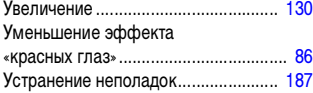

#### **Ф**

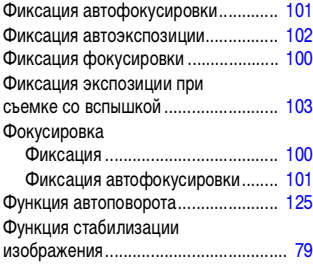

## **Ц**

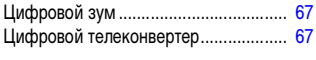

## **Ч**

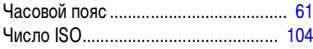

## **Ш**

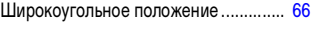

#### **Э**

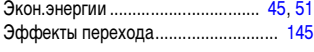

## **Я**

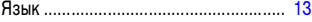

#### **Ограничение ответственности**

- Несмотря на все усилия, приложенные для обеспечения полноты и точности информации, содержащейся в данном Руководстве, компания Canon не несет ответственности за возможные опечатки и упущения в документации.
- Компания Canon сохраняет за собой право в любое время изменять характеристики аппаратных средств и программного обеспечения, рассматриваемых в данном Руководстве, без предварительного уведомления.
- Никакая часть настоящего Руководства не может быть воспроизведена, передана, переписана, записана в систему поиска информации или переведена на какой-либо язык в какой бы то ни было форме и какими бы то ни было средствами без предварительного письменного согласия компании Canon.
- Компания Canon не дает никаких гарантий в отношении ущерба, причиненного порчей или потерей данных вследствие ошибочной эксплуатации или неисправности камеры, программного обеспечения, карт памяти SD (SD-карт), персональных компьютеров, периферийных устройств или использования иных карт, не являющихся SD-картами производства Canon.

#### **Торговые марки**

- Microsoft, Windows Vista и логотип Windows Vista являются торговыми марками либо зарегистрированными торговыми марками корпорации Microsoft Corporation в США и/или других странах.
- Macintosh, логотип Mac, QuickTime и логотип QuickTime являются торговыми марками корпорации Apple Inc., зарегистрированными в США и/или других странах.
- Логотип SDHC является торговой маркой.

Copyright © 2007 Canon Inc. С сохранением всех прав.

## <span id="page-229-0"></span>**Функции, доступные в различных режимах съемки**

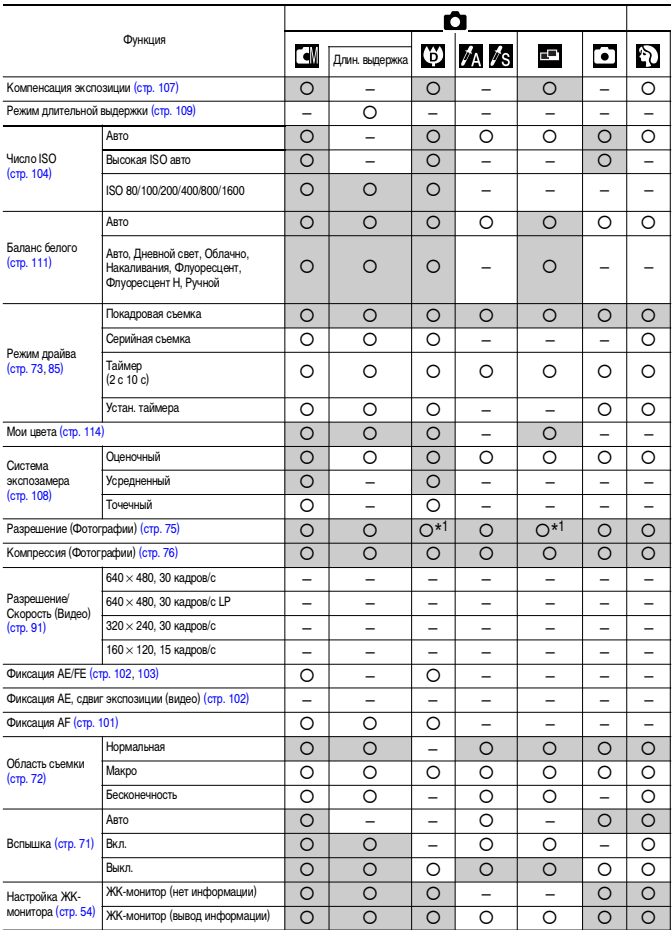

Установите каждую функции в соответствии с условиями съемки и произведите съемку. Здесь перечислены только функции, настройка которых изменяется в зависимости от режима съемки.

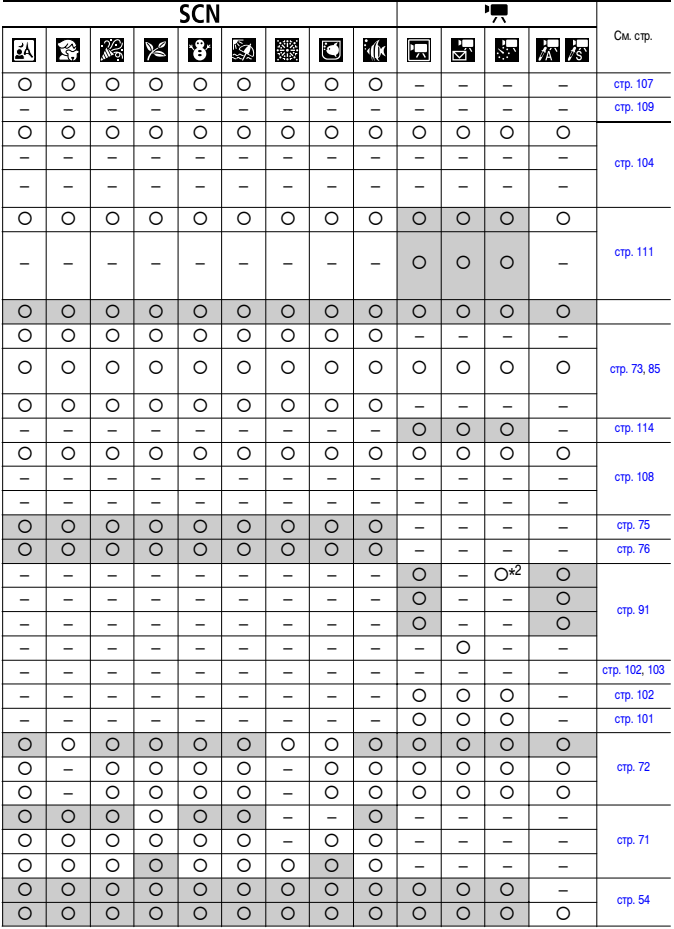

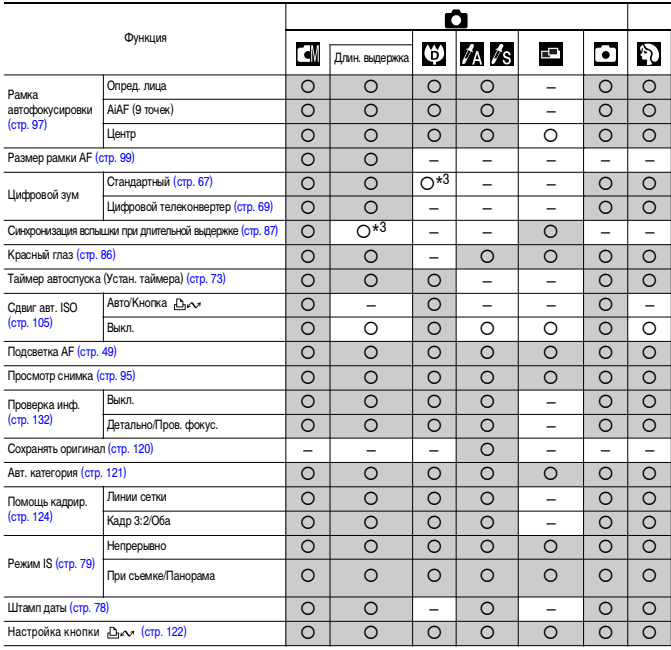

{ : Возможна настройка или оптимальное значение автоматически устанавливается камерой. Как правило, в режиме «Панорамный» настройка доступна только для первого изображения.

– : Недоступно.

(Затененные клетки): Установленное значение сохраняется даже при выключении камеры.

\*1 Режим печати даты на открытке и широкоэкранный режим недоступны.

\*2 Скорость (частота кадров) при съемке: 1 кадр/с (интервал съемки: 1 с)/0,5 кадра/с (интервал съемки: 2 с). Скорость (частота кадров) при воспроизведении: 15 кадров/с

\*3 Всегда установлено значение [Вкл.].

\*4 Доступна только в том случае, если для вспышки установлен режим [Вкл.].

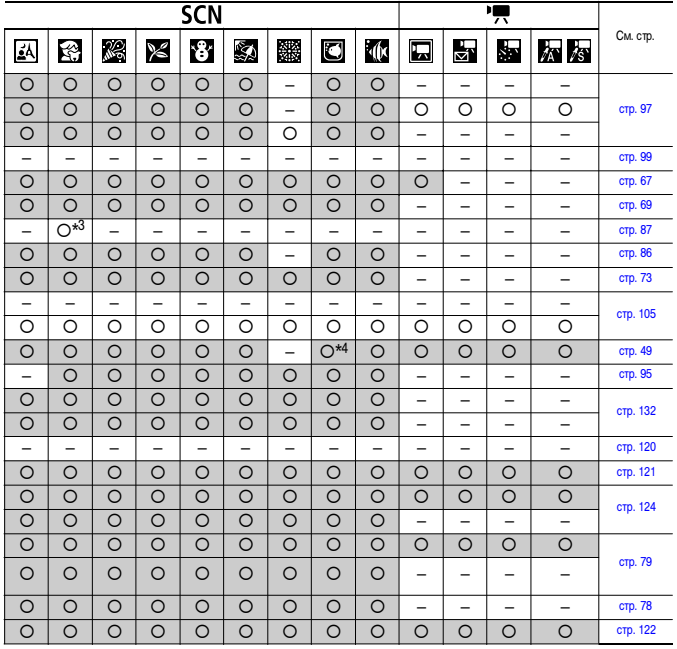

# Canon

CEL-SG9TA200 © 2007 CANON INC.